# **BARTEC**

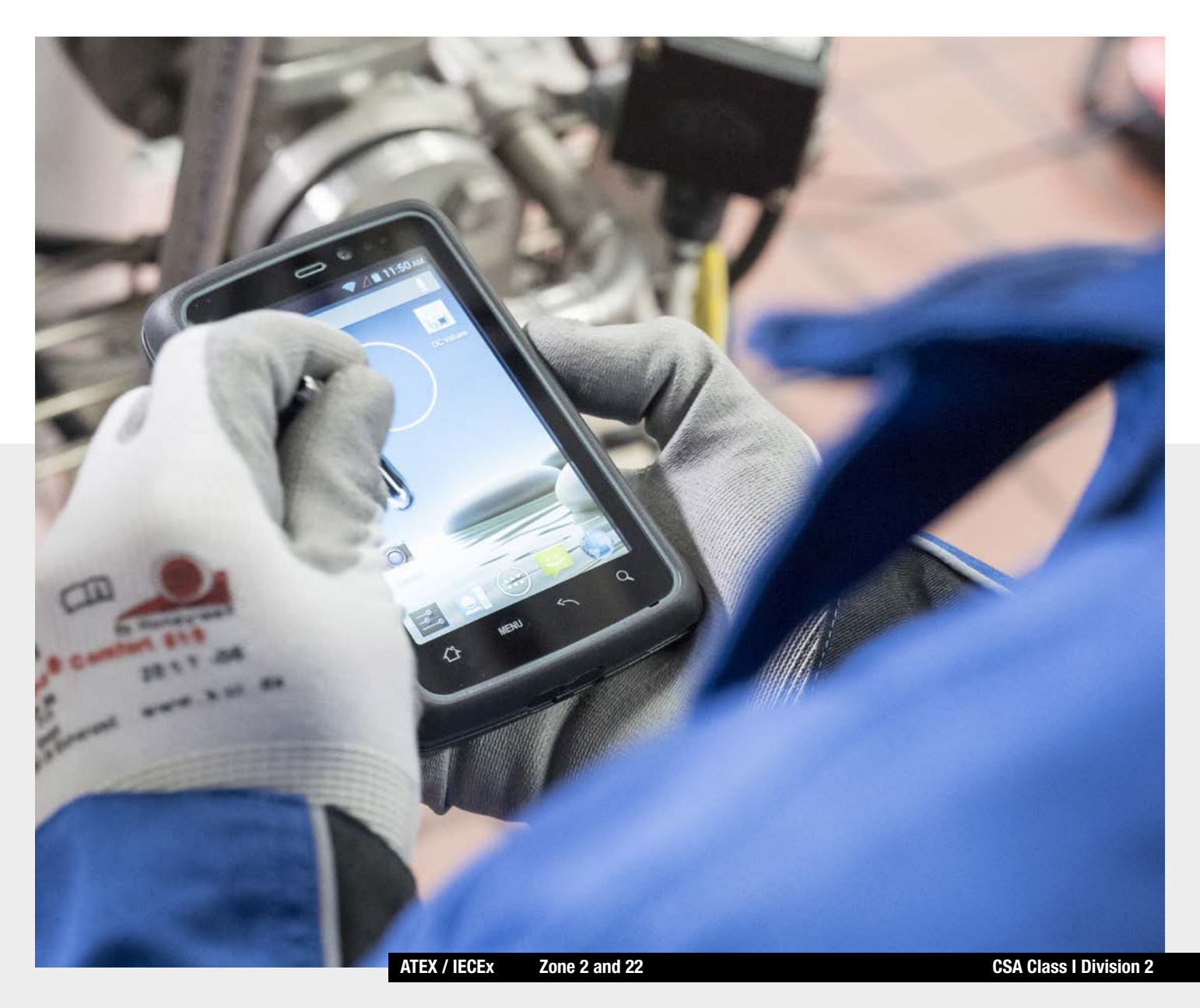

 $\overleftarrow{\mathsf{Ex}}$ 

Lumen X4 User Manual

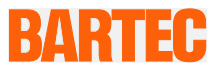

## **User Manual - Translation**

### **4.3" Industry Mobile Computer - Lumen X4**

Type B7-A2P4-…./……..

ATEX / IECEx Zone 2 / 22 CSA Class I Division 2

Document No.: B1-A2P4-7D0001 / 391871 Revision 0 / Status: 23 March 2016

**Proviso:** Subject to technical changes. Changes, mistakes and printing errors do not substantiate any claim to damages.

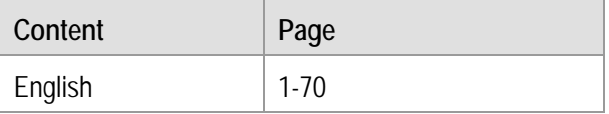

**BARTEC** GmbH<br>
Max-Eyth-Straße 16 **Contact:**<br>
Phone: +49 7931 597-0 Service-m

97980 Bad Mergentheim Fax: +49 7931 597-119 **Download:**

Service-mobilecomputing@bartec.de Germany [www.bartec.de/automation-download](http://www.bartec.de/)

## 4.3" Industry Mobile Computer - Lumen X4 Type B7-A2P4-..../........

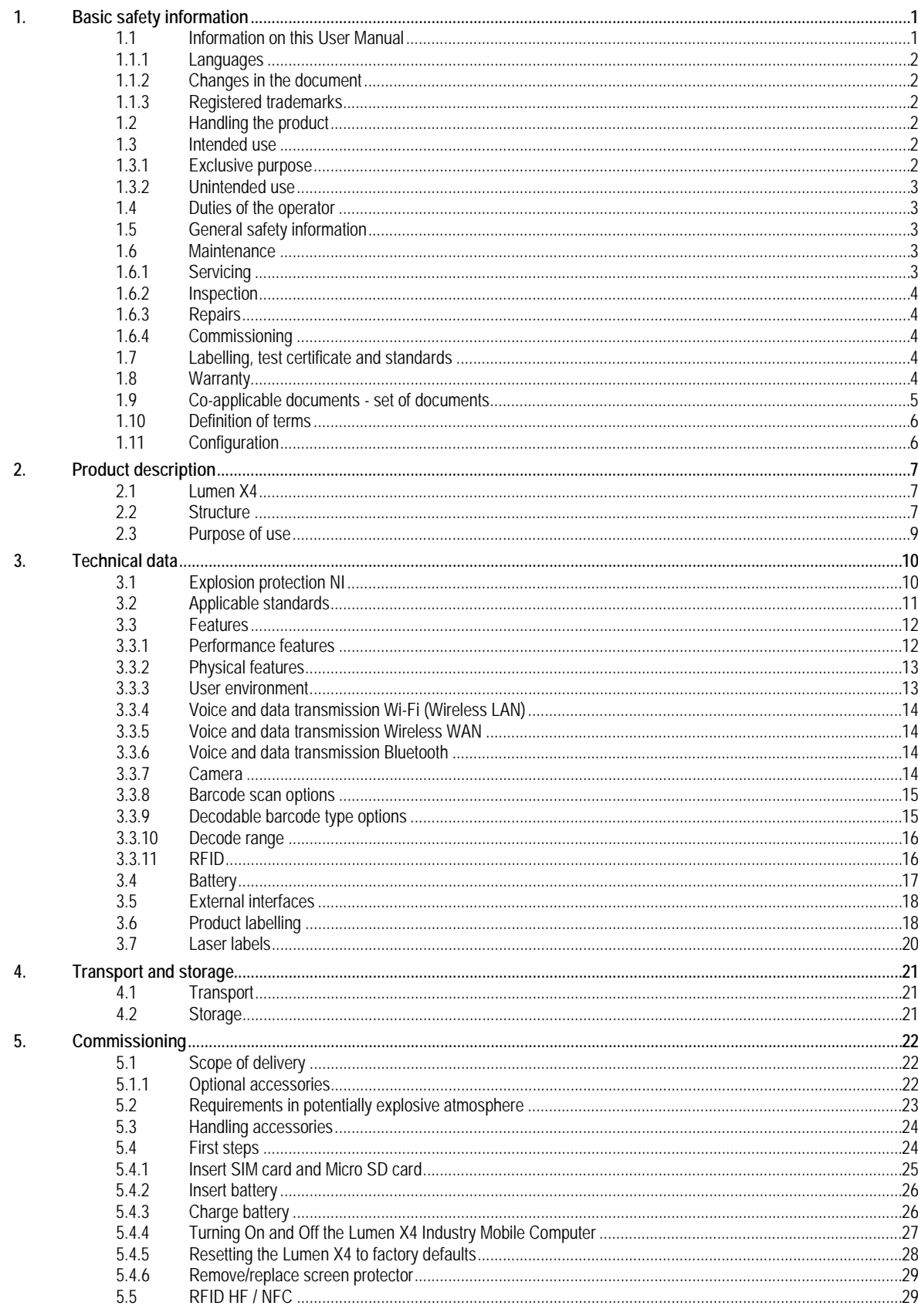

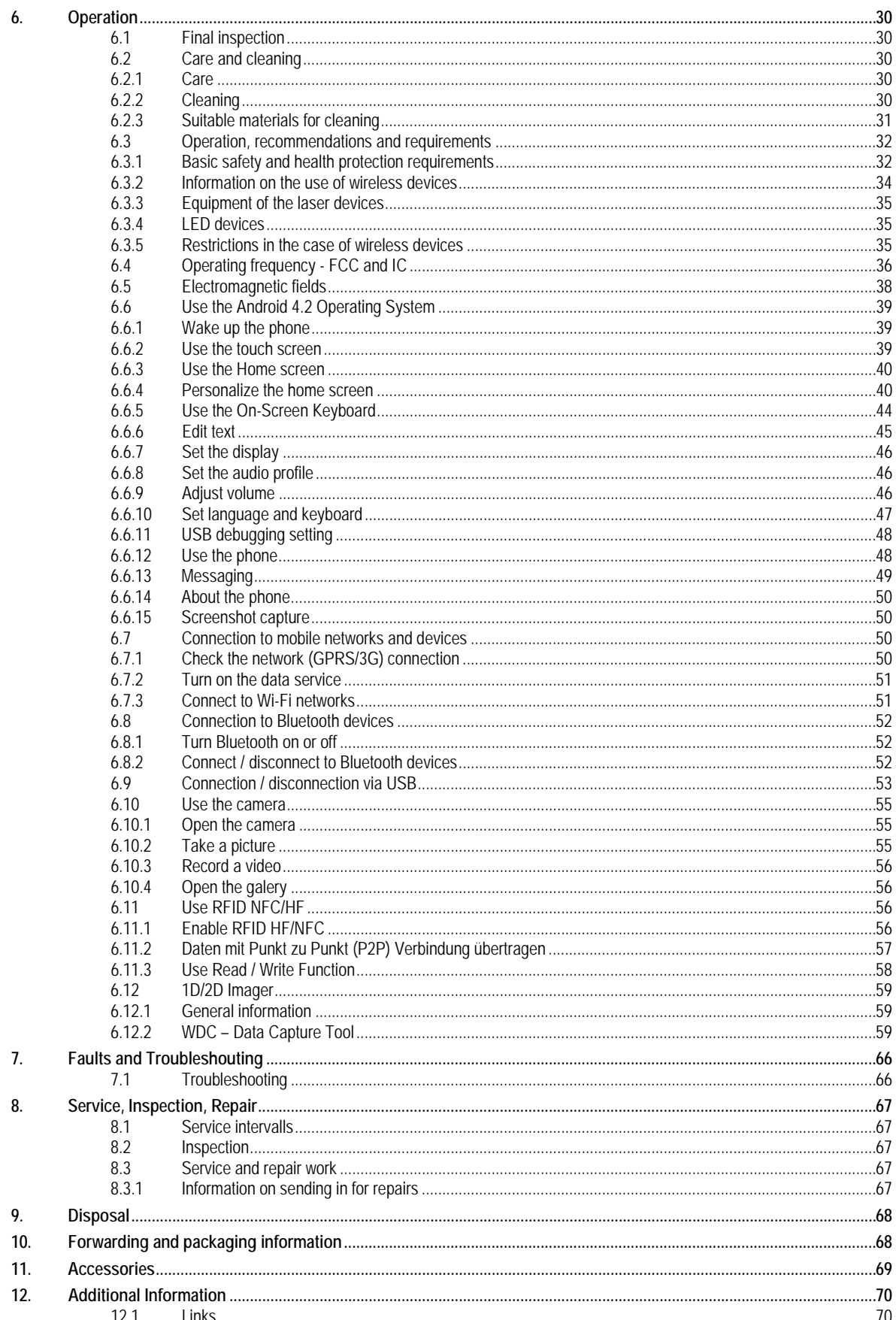

# <span id="page-6-0"></span>**1. Basic safety information**

## **1.1 Information on this User Manual**

#### **Read carefully before putting the devices into operation.**

<span id="page-6-1"></span>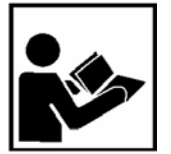

The User Manual is a fixed part of the product. It must be kept in the direct vicinity of the device and the installation, operating and service staff must have access to it at all times.

The User Manual contains important information, safety instructions and test certificates which are necessary for the perfect function of the device in operation.

The User Manual is directed at all individuals concerned with the commissioning, handling and servicing of the product. The applicable guidelines and standards for areas with gas and dust atmosphere (99/92/EG, EN/IEC 60079-17 and EN/IEC 60079-19) must be observed when conducting this work.

Knowledge of the safety and warning information in this User Manual and the strict compliance with it is essential for safe installation and commissioning. Accidents, injuries and material damage can be avoided by circumspect handling and systematically following the instructions.

The examples, tables, and figures provided in this User Manual are for illustration purposes. Due to the different requirements of the respective application, the BARTEC company cannot assume responsibility or liability for actual use based on the examples and figures.

The BARTEC company reserves the right to carry out technical changes at any time.

In no event will BARTEC company be responsible or liable for indirect or consequential damages resulting from the use or application of this User Manual.

Safety and warning information is particularly emphasized in this User Manual and marked by symbols.

#### **DANGER**  $\mathbf{A}$

**DANGER** describes a directly imminent danger. If not avoided, death or severe injury will be the consequence.

#### **WARNING**

**WARNING** describes a possibly imminent danger. If not avoided, death or severe injury may be the consequence.

#### **A** CAUTION

**CAUTION** describes a possibly imminent danger. If not avoided, mild or slight injury may be the consequence.

#### **ATTENTION**

**ATTENTION** describes a possibly damaging situation. If not avoided, the plant or objects in its vicinity may be damaged.

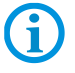

Important information on effective, economical & environmentally compliant handling.

#### <span id="page-7-0"></span>**1.1.1 Languages**

The original User Manual with safety information is written in German. All other available languages are translations of the original User Manual.

The User Manual is available in German and English. If further languages are required, these must be requested from BARTEC or stated on placing an order.

#### <span id="page-7-1"></span>**1.1.2 Changes in the document**

BARTEC reserves the right to change the content of this document without notification. No warranty is assumed for the correctness of the information. In cases of doubt, the German safety instructions apply because it is not possible to rule out errors of translation or printing. In the case of legal disputes, the "General Terms and Conditions of Business" of the BARTEC Group also apply.

The current versions of the datasheets, operating instructions, certificates and EC declarations of conformity can be downloaded from **www.bartec.de** under Products in the product area "Automation & Enterprise Mobility" or may be requested directly from BARTEC GmbH.

#### <span id="page-7-2"></span>**1.1.3 Registered trademarks**

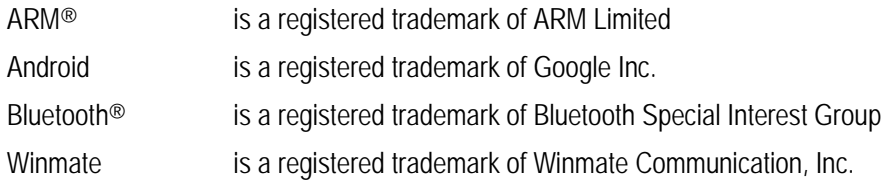

## <span id="page-7-3"></span>**1.2 Handling the product**

The product described in this User Manual left the factory in a perfect and tested state in terms of safety. To maintain this state and to achieve a perfect and safe operation of this product, it may only be operated in the manner described by the manufacturer. In addition, the perfect and safe operation of this product requires correct transportation, proper storage and careful operation.

The safe and perfect handling of the Industry Mobile Computer is a prerequisite for its perfect and correct functioning.

## <span id="page-7-4"></span>**1.3 Intended use**

#### <span id="page-7-5"></span>**1.3.1 Exclusive purpose**

The Industry Mobile Computer series is a handheld piece of electrical equipment. It serves the purpose of the mobile recording, processing and/or radio transmission of data within potentially explosive atmospheres.

It is used exclusively in combination with devices which comply with the requirements placed on the overvoltage category I.

The admissible operating data of the device used must be considered.

#### <span id="page-8-0"></span>**1.3.2 Unintended use**

Any other use is unintended and may lead to damage and accidents. The manufacturer shall not be liable for any use extending beyond the exclusive purpose.

## <span id="page-8-1"></span>**1.4 Duties of the operator**

The operator undertakes to only permit persons to work with the Industry Mobile Computer who:

- **EXECUTE:** are acquainted with the basic regulations on safety and accident prevention, and who have been inducted in the use of the Industry Mobile Computer,
- have read and understood the documentation, the safety chapter and the warnings.

The operator checks that the safety and accident prevention regulations applicable to the respective case of use have been observed.

## <span id="page-8-2"></span>**1.5 General safety information**

- Do not dry wipe or clean devices in potentially explosive atmospheres!
- Do not open devices in potentially explosive atmospheres.
- Do not replace or charge battery in potentially explosive atmospheres.
- General statutory provisions or quidelines on occupational health and safety, accident prevention provisions and environmental protection laws must be heeded, e.g. Operational Safety Ordinance (BetrSichV) and nationally applicable ordinances.
- Use suitable clothing and shoes with respect to the danger of hazardous electrostatic charges.
- Avoid heat influences outside the specified temperature range.
- Protect device from external influences! Do not expose device to caustic/aggressive liquids, vapours or spray. In the case of malfunction or damaged enclosure, remove the device immediately from the potentially explosive atmosphere and bring it to a safe place.

## <span id="page-8-3"></span>**1.6 Maintenance**

The pertinent erection and operating provisions for electrical systems must be observed! (E.g. Directive 99/92/EC, Directive 94/9/EC, BetrSichV and nationally applicable ordinances EN 60079-14 and the series DIN VDE 0100)!

Observe the national waste disposal regulations when disposing of the devices.

#### <span id="page-8-4"></span>**1.6.1 Servicing**

No constant servicing will be necessary if operated correctly under consideration of the assembly instructions and environmental conditions. See Chapter "Service, inspection, repair" in this respect.

<span id="page-9-1"></span><span id="page-9-0"></span>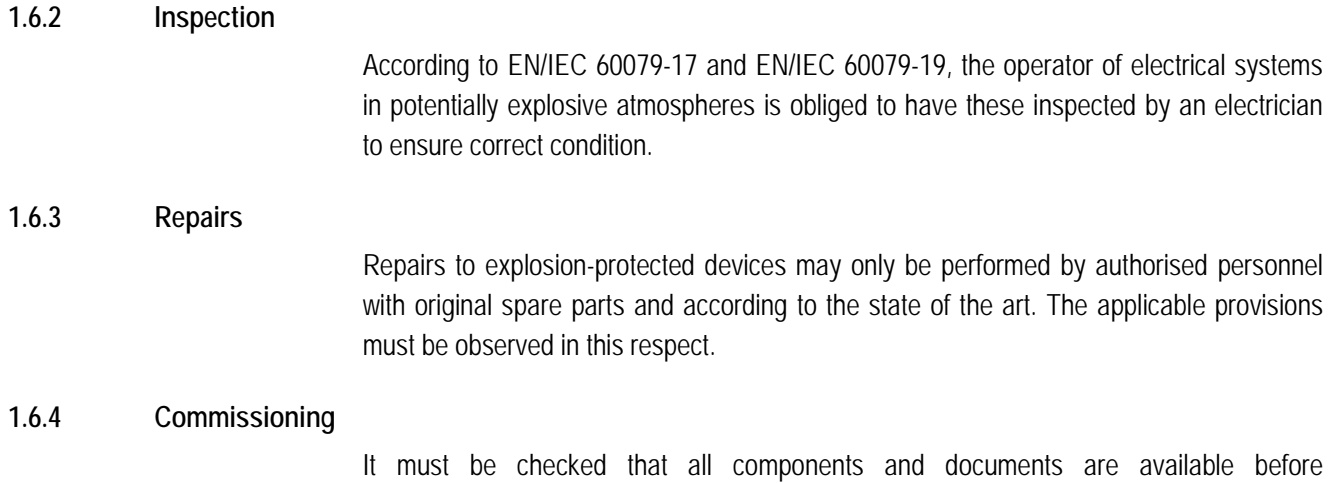

## <span id="page-9-3"></span>**1.7 Labelling, test certificate and standards**

<span id="page-9-2"></span>commissioning.

Labels on explosion protection and the test certificate are attached to the Industry Mobile Computer. See Chapter 3 "Technical data" with respect to labelling.

The guidelines and standards applicable to the Industry Mobile Computer for devices and protected systems for intended use in potentially explosive atmospheres are provided in Chapter 3 "Technical data".

## <span id="page-9-4"></span>**1.8 Warranty**

### **WARNING**

**No changes or retrofits may be made without the written consent of the manufacturer.**

If non-specified components are used, the explosion protection will no longer be guaranteed. In the case of externally procured parts, it is not guaranteed that these have been designed and manufactured in accordance with their load and requisite safety.

**EXECONDED** Contact the manufacturer before any changes or retrofits to receive a release. Only use original spare and wearing parts.

# 6

The manufacturer shall exclusively assume the complete warranty only for spare parts ordered from him.

Our "General Terms and Conditions of Sale and Delivery" shall apply in principle. These shall be made available to the operator on signing of contract at the latest. Warranty and liability claims in the case of injury and damage to property shall be excluded if they are attributable to one or several of the following causes:

- − Unintended use of the Industry Mobile Computer.
- − Incorrect handling.
- − Failure to observe the information in the User Manual with respect to transport, storage, commissioning, operation and service.
- − Independent structural changes.
- − Faulty monitoring of parts subject to wear and tear.
- − Incorrectly performed repairs.
- Cases of disaster through the impact of foreign bodies and force majeure.

The BARTEC company grants a warranty period of three years starting from the date of delivery from the Bad Mergentheim factory on the Industry Mobile Computers (exception: battery 6 months). The warranty period for accessories is one year starting from the date of delivery from the Bad Mergentheim factory. This warranty covers all parts of the delivery and shall be restricted to the free replacement or repair of the defective parts in our Bad Mergentheim factory. For this purpose, any packaging supplied must be kept where possible. In the case of warranty, the goods must be returned to us after written agreement using an RMA form. There shall be no claim to repair at the sight of erection.

The information contained herein refers to the explosion-protected version of the Lumen X4 Industry Mobile Computer series.

This User Manual contains all important information on the subject of explosion protection. A Quick Start Guide and further product information on handling and commissioning are similarly available.

## <span id="page-10-0"></span>**1.9 Co-applicable documents - set of documents**

− **User Manual for the Lumen X4 Industry Mobile Computer series**:

The use, commissioning and settings of the explosion-protected version of the Industry Mobile Computer series are described in this User Manual.

− **Quick Start Guide for the Lumen X4 Industry Mobile Computer series**: The safety relevant information, initial use and further data on the explosion-protected version of the Industry Mobile Computer series are described in this Quick Start Guide.

### − **Technical Datasheet for the Lumen X4 Industry Mobile Computer series**: This Technical Datasheet contains the most important explosion-relevant technical data as well as general technical data.

### **Basic Safety Information 4.3" Industry Mobile Computer - Lumen X4 Type B7-A2P4-.…/……..**

## <span id="page-11-0"></span>**1.10 Definition of terms**

A few abbreviations are used in the documentation.

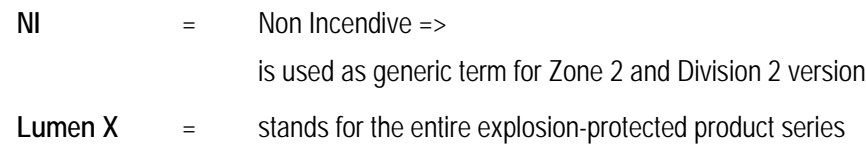

## <span id="page-11-1"></span>**1.11 Configuration**

G)

The devices are only supplied with preinstalled operating system.

- Android 4.2.1 (Jelly Bean)

Customer software or further applications are not contained in the delivery.

This User Manual refers to the following configurations:

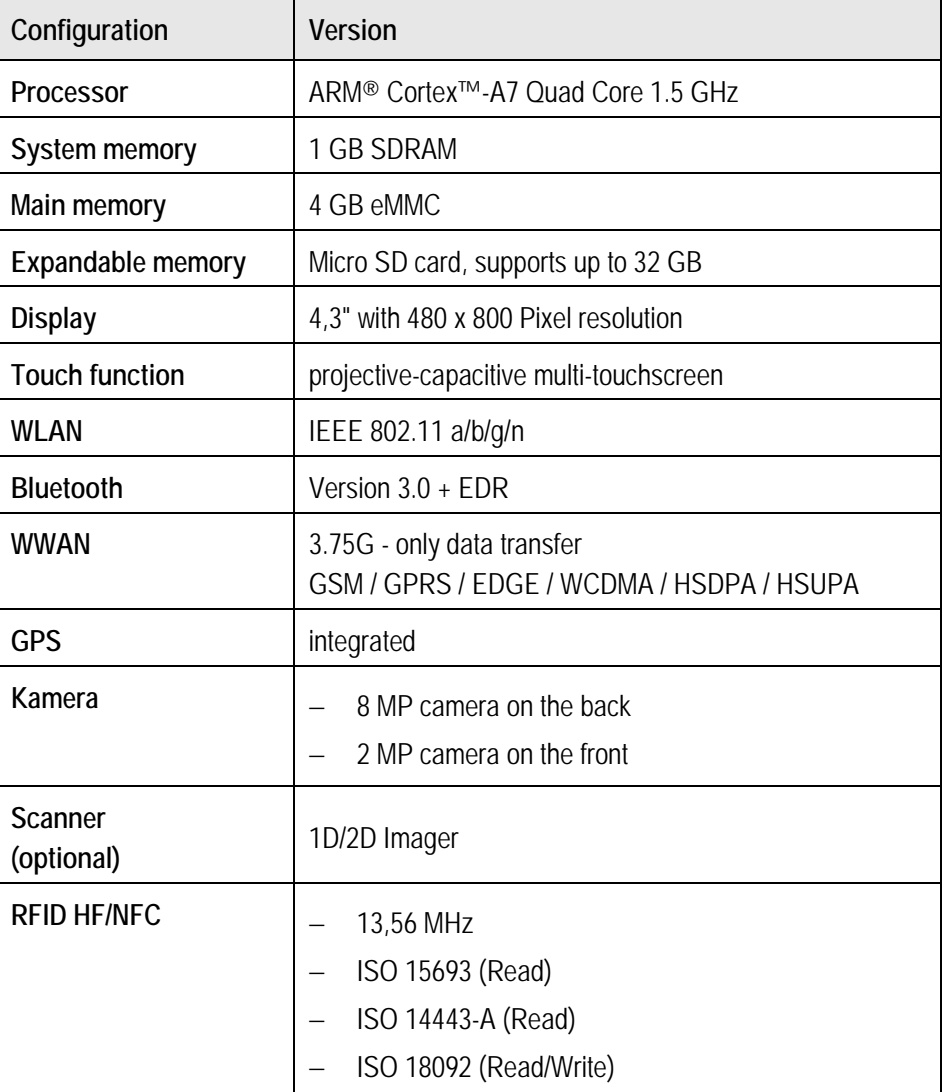

# <span id="page-12-0"></span>**2. Product description**

## <span id="page-12-1"></span>**2.1 Lumen X4**

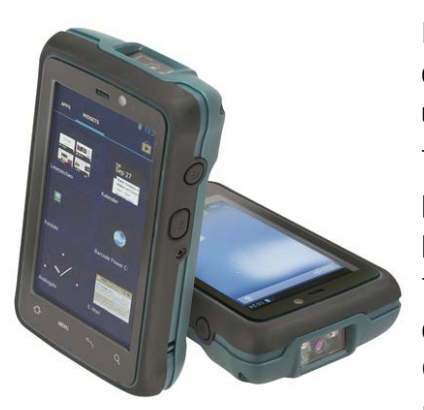

Lumen X4 Industry Mobile Computers are tough Mobile Computers, which have been designed for use in the industrial environments and especially developed by BARTEC for use in potentially explosive atmospheres.

The Lumen X4 Industry Mobile Computer is based on the ARM Cortex-A7 Quad Core processor running at 1.5GHz. The 4.3-inch capacitive multi-touch display offers 480 x 800 pixel WVGA resolution.

The Lumen X4 Industry Mobile Computer owns a large number of international certifications and can be used worldwide. It is approved for ATEX/IECEx Zone 2 / 22 and CSA Class I Division 2. Further country approvals are available on request.

Because of its numerous functions, the Lumen X4 Industry Mobile Computer is perfect for stock management, transport, maintenance technicians, operating personnel, engineers, and project managers afield and in industry.

## <span id="page-12-2"></span>**2.2 Structure**

#### **Front and side view**

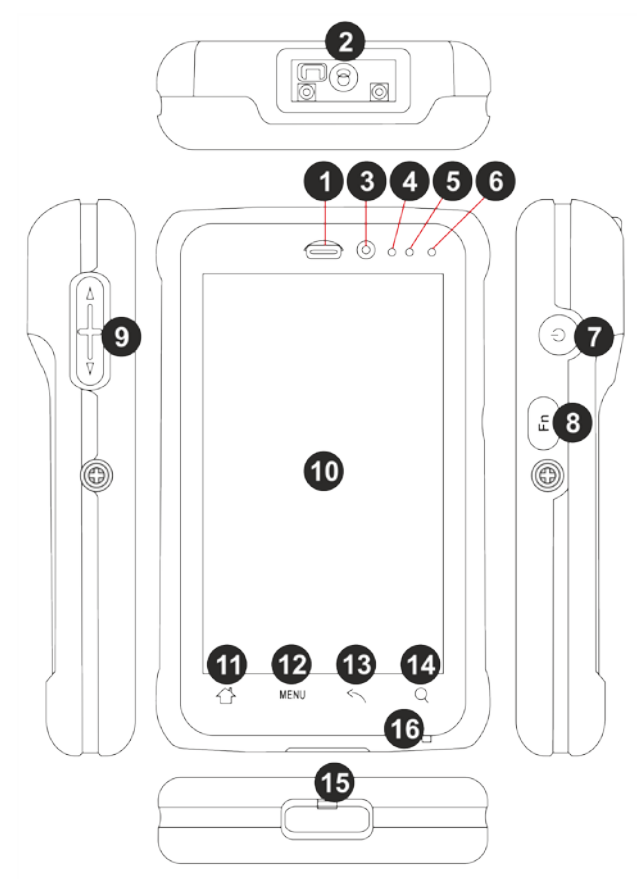

## **Product Description 4.3" Industry Mobile Computer - Lumen X4 Type B7-A2P4-.…/……..**

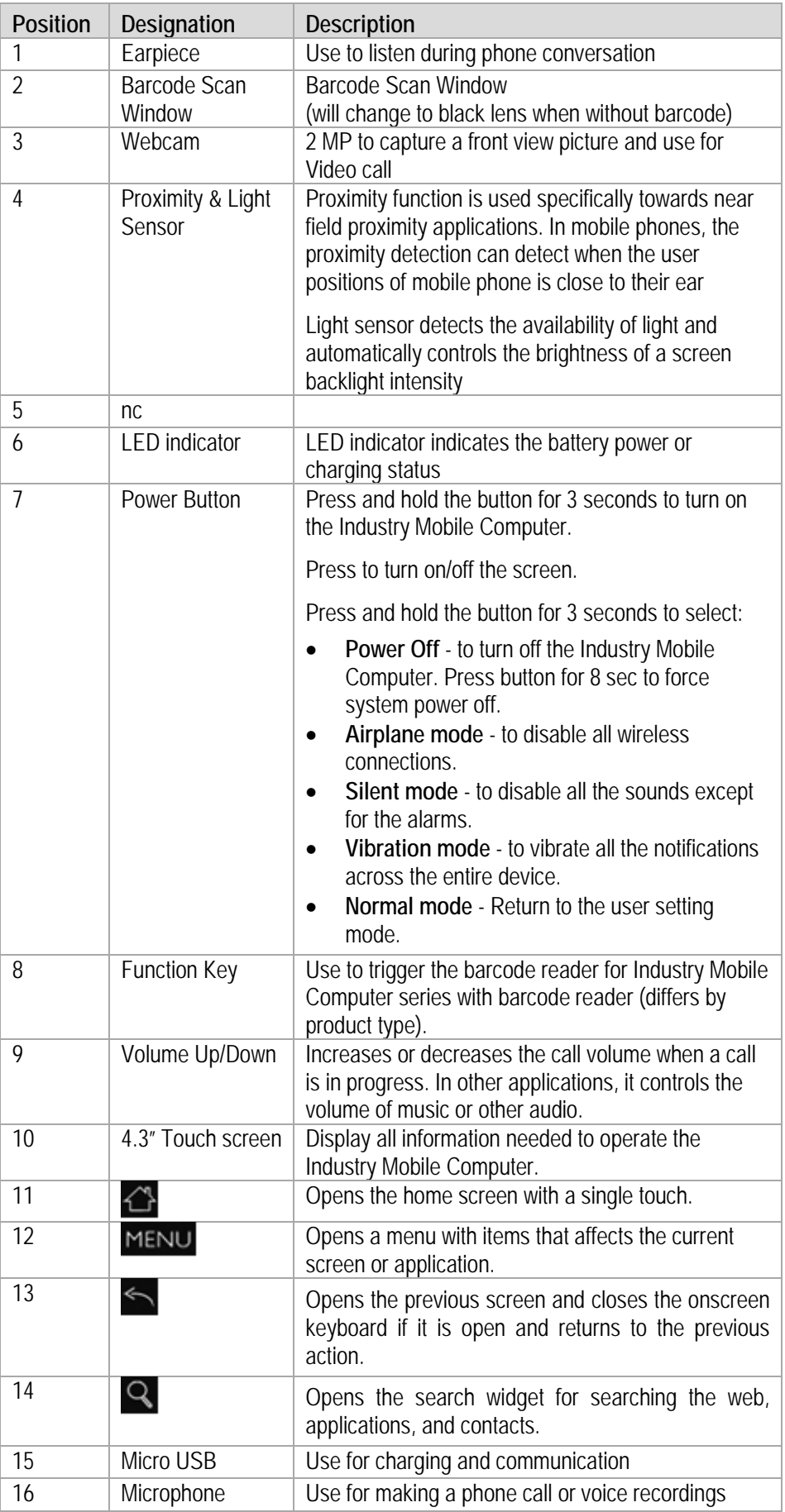

**Rear view**

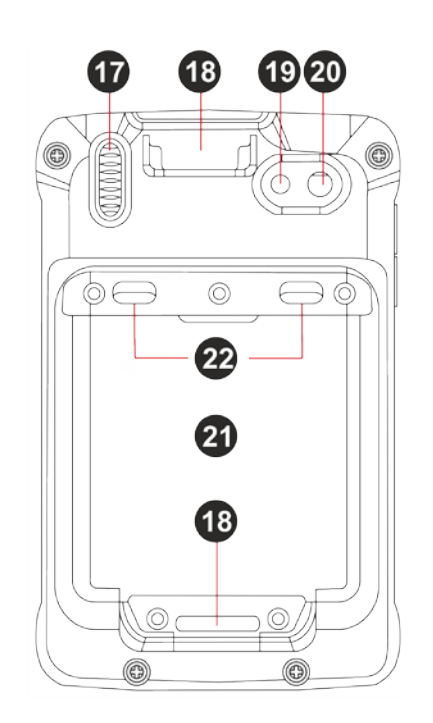

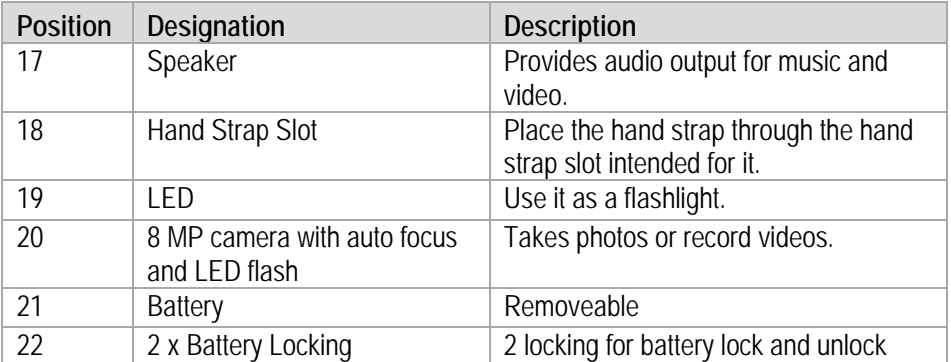

## <span id="page-14-0"></span>**2.3 Purpose of use**

The Lumen X4 Industry Mobile Computers are handheld electrical devices. They serve the purpose of entry, processing and (radio) transmission of data within potentially explosive atmospheres.

The Lumen X4 Industry Mobile Computer is used exclusively in combination with devices which comply with the requirements placed on the overvoltage category I.

The **Lumen X4 Industry Mobile Computers, Type B7-A2P4-…./……..**, have been modified for use in the following potentially explosive atmospheres:

- ATEX / IECEx Zone 2 and Zone 22
- CSA Class I Division 2

The Lumen X4 Industry Mobile Computers, Type B7-A2P4-…./…….., may not be used in the following zones:

- ATEX / IECEx Zone 0, 1 and 21
- Class II Division 2
- Class I, II Division I
- Class III

# <span id="page-15-0"></span>**3. Technical data**

## <span id="page-15-1"></span>**3.1 Explosion protection NI**

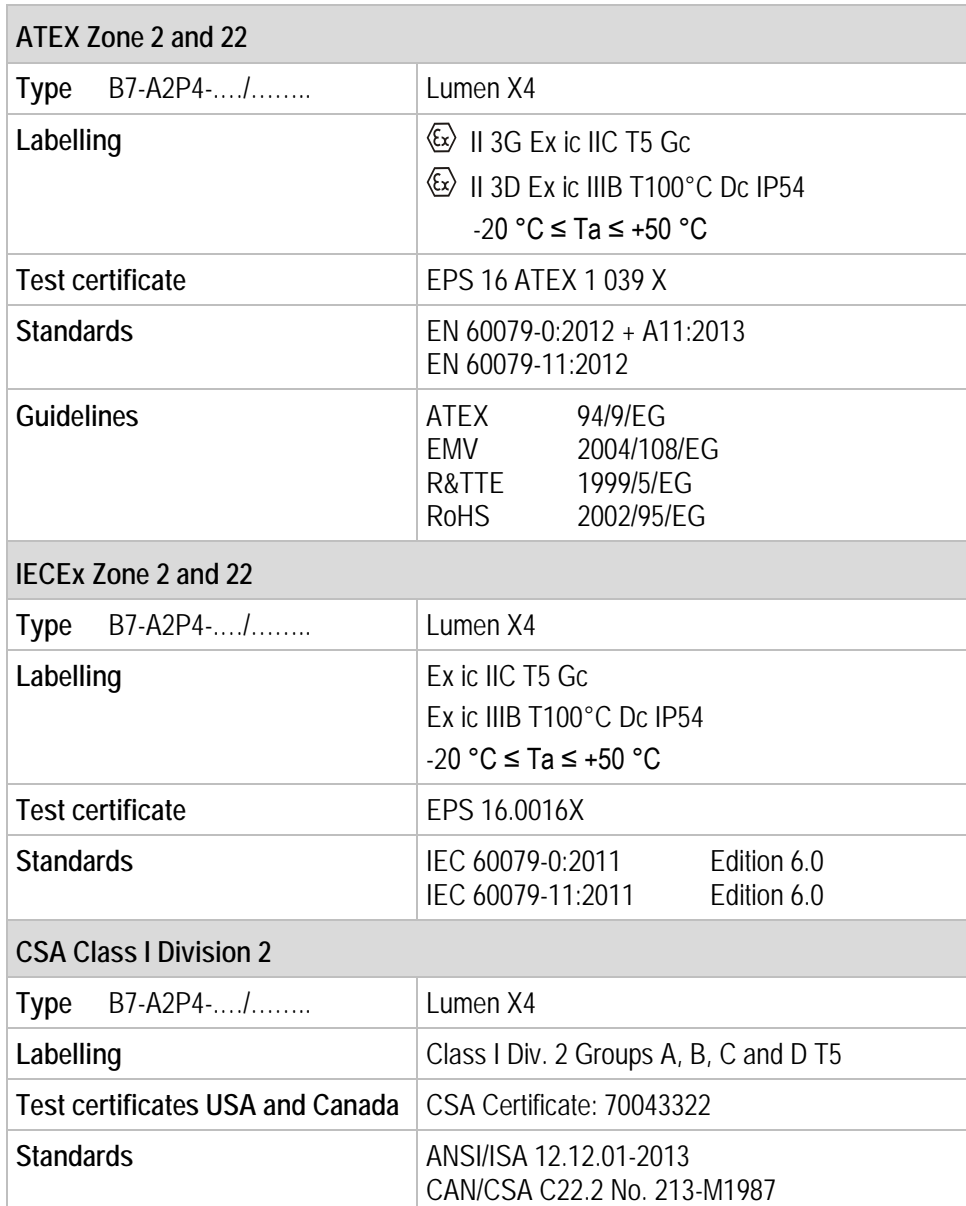

**X - labelling (special conditions of use for secure operation within the potentially explosive atmosphere)**

- The ambient temperature range is -20 °C bis +50 °C.\*
- ▶ The device must be protected from impact with high impact energy, from intense UV-irradiation, and strongly charge generating processes.
- $\blacktriangleright$  It is not allowed to use connectors inside the potentially explosive atmosphere.\*
- $\blacktriangleright$  It is not allowed to remove, change and/or charge the battery inside the potentially explosive atmosphere.

\*See individual chapter on the points in the User Manual.

# <span id="page-16-0"></span>**3.2 Applicable standards**

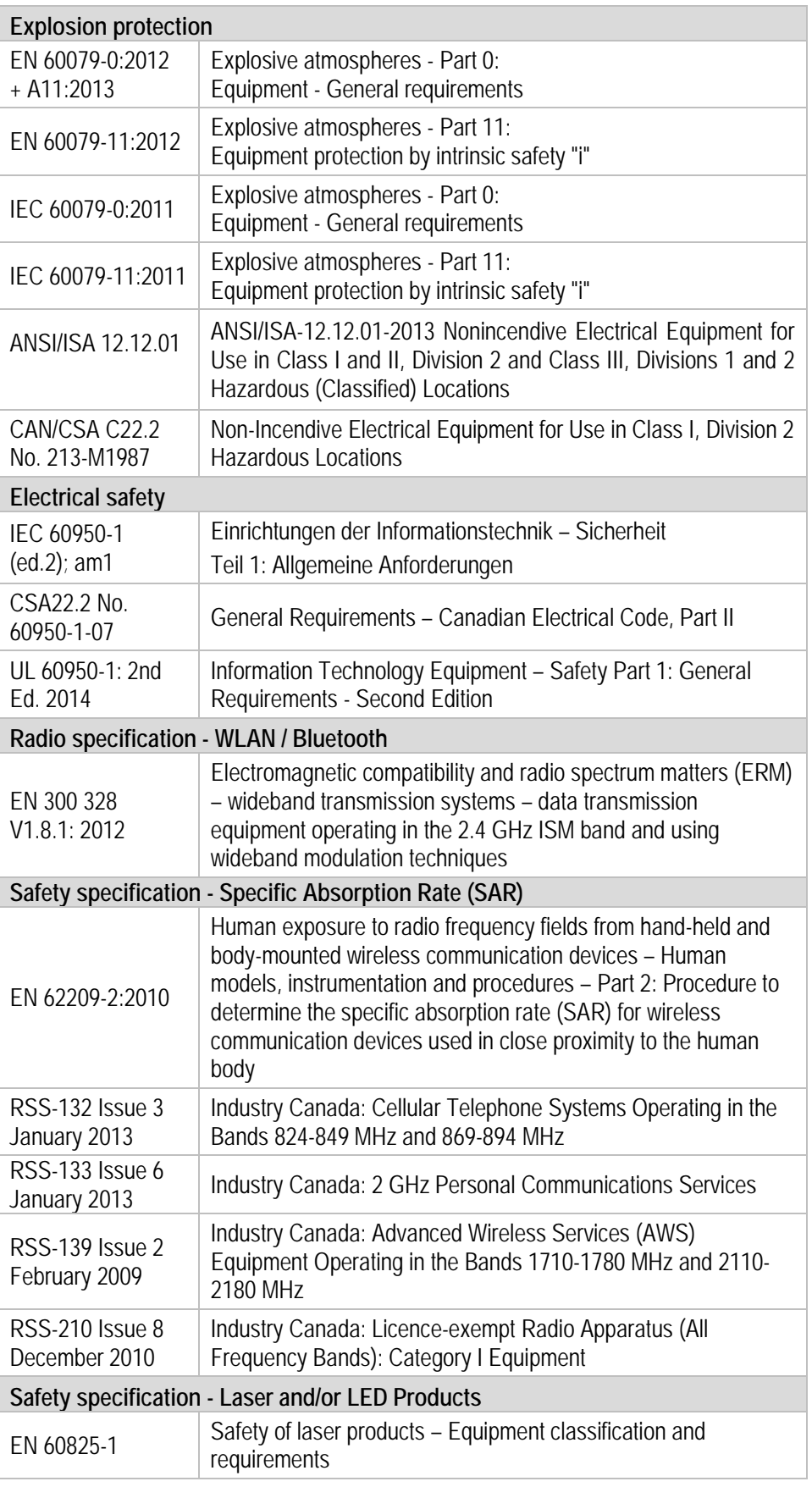

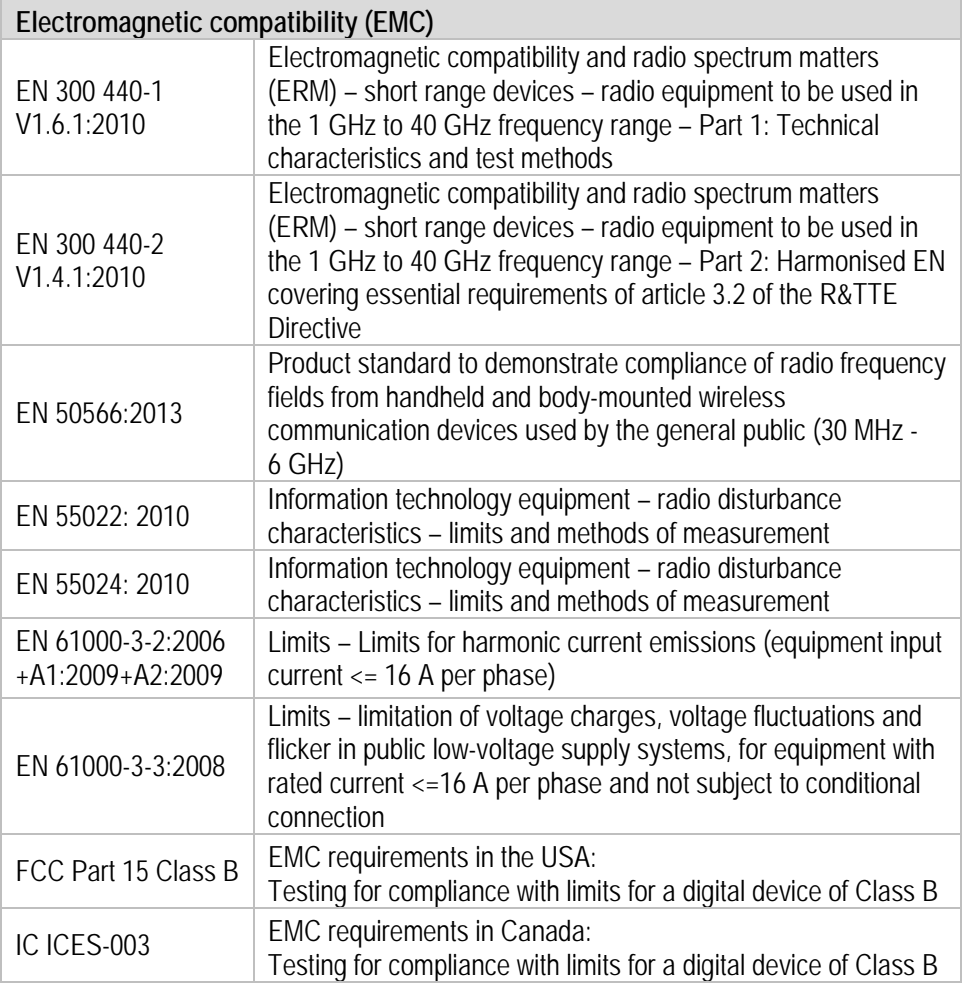

## <span id="page-17-0"></span>**3.3 Features**

#### <span id="page-17-1"></span>**3.3.1 Performance features**

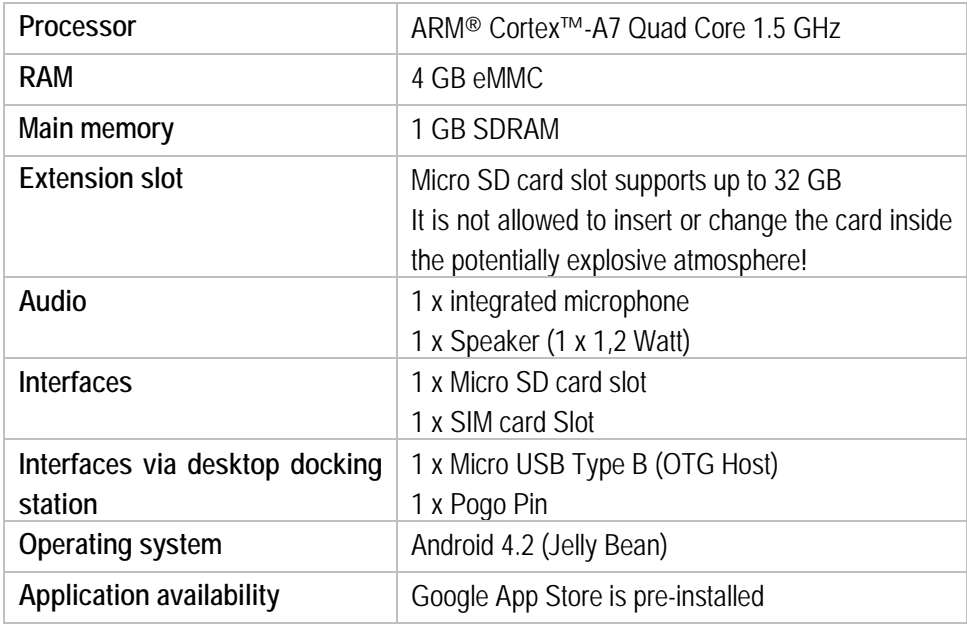

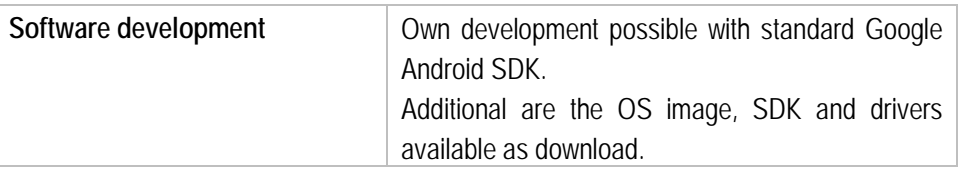

#### <span id="page-18-0"></span>**3.3.2 Physical features**

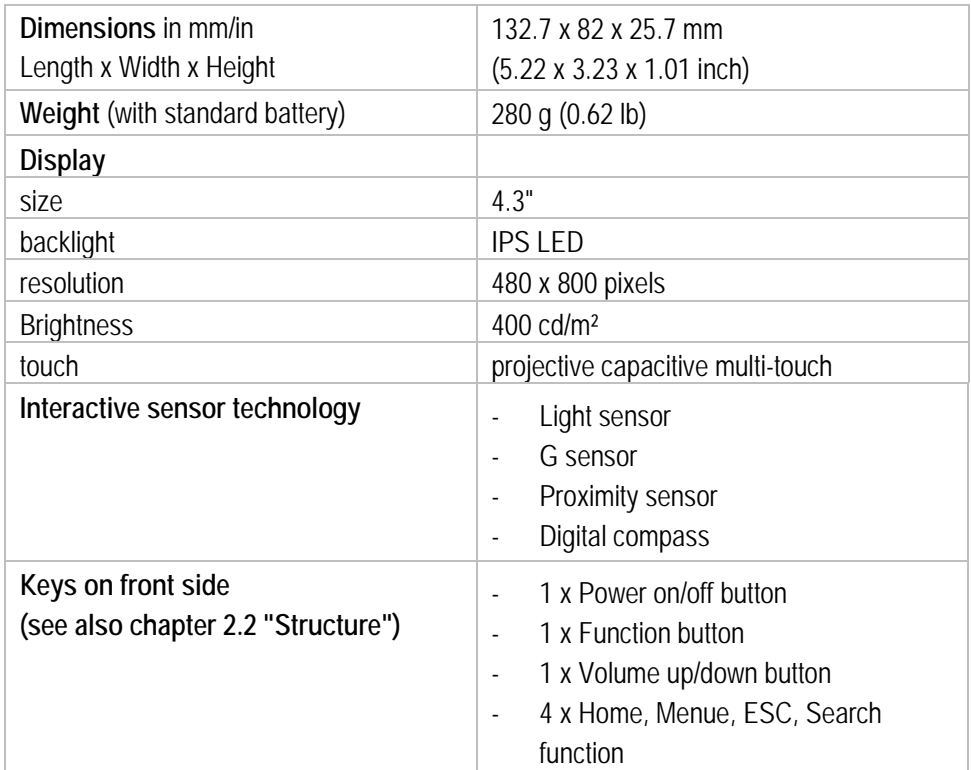

#### <span id="page-18-1"></span>**3.3.3 User environment**

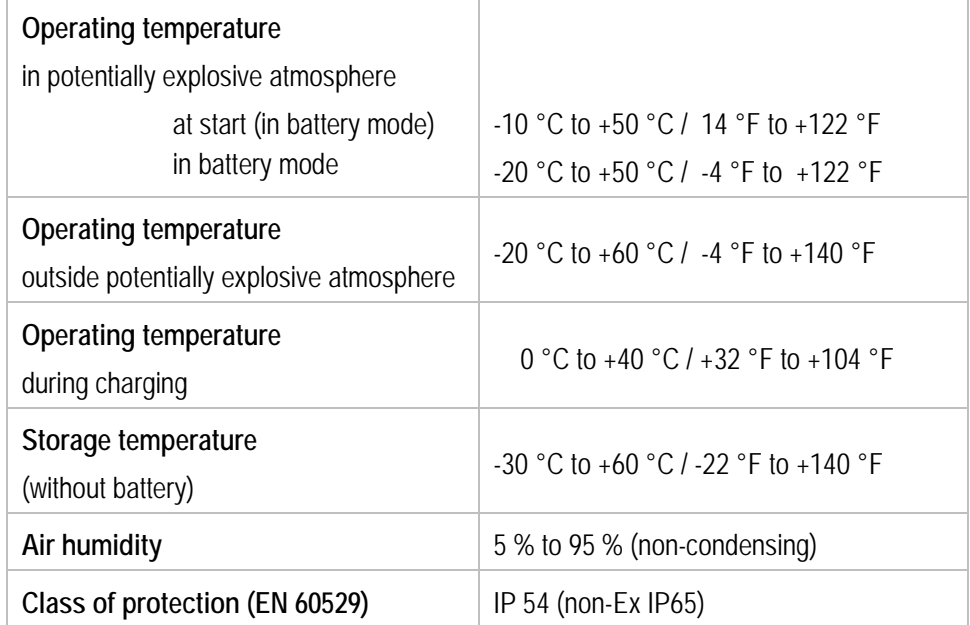

#### **3.3.4 Voice and data transmission Wi-Fi (Wireless LAN)**

<span id="page-19-0"></span>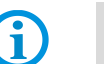

Wi-Fi connections are realised with the assistance of ARM® Cortex™-A7 Quad Core 1.5 GHz processor.

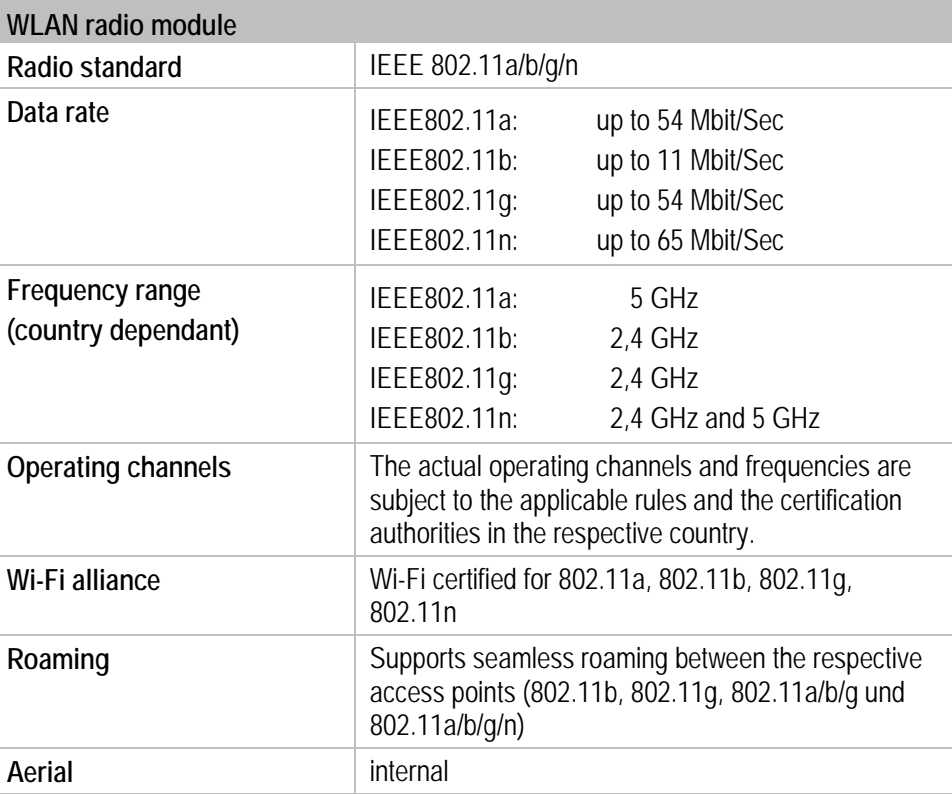

#### <span id="page-19-1"></span>**3.3.5 Voice and data transmission Wireless WAN**

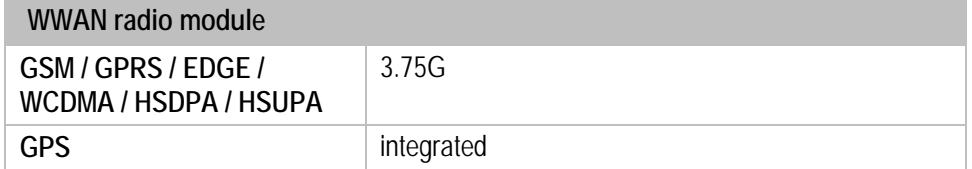

#### <span id="page-19-2"></span>**3.3.6 Voice and data transmission Bluetooth**

G

Bluetooth-Verbindungen connections are realised with the assistance of ARM® Cortex™-A7 Quad Core 1.5 GHz processor.

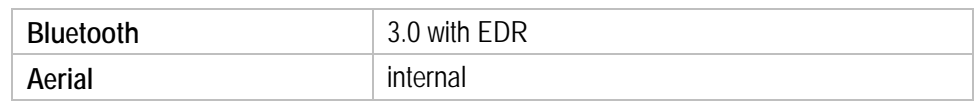

#### <span id="page-19-3"></span>**3.3.7 Camera**

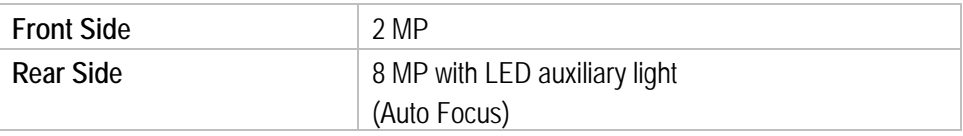

#### **3.3.8 Barcode scan options**

<span id="page-20-0"></span>G

The maximum read range of the scan engine depends on the barcode type used, the quality of print and the module width (in mil).

**1 available scan engine possible** 1D/2D Imager (SE4500 from Zebra)

#### **3.3.8.1 1D/2D Imager (SE4500 from Zebra)**

#### **For Lumen X4 with integrated 1D/2D Imager**

6

1D-/2D-Imager Engine (omni directional) decodes/reads 1D- and 2D barcodes.

The decoding range depends on the quality and size of the barcode and the software setting of the scan or engine.

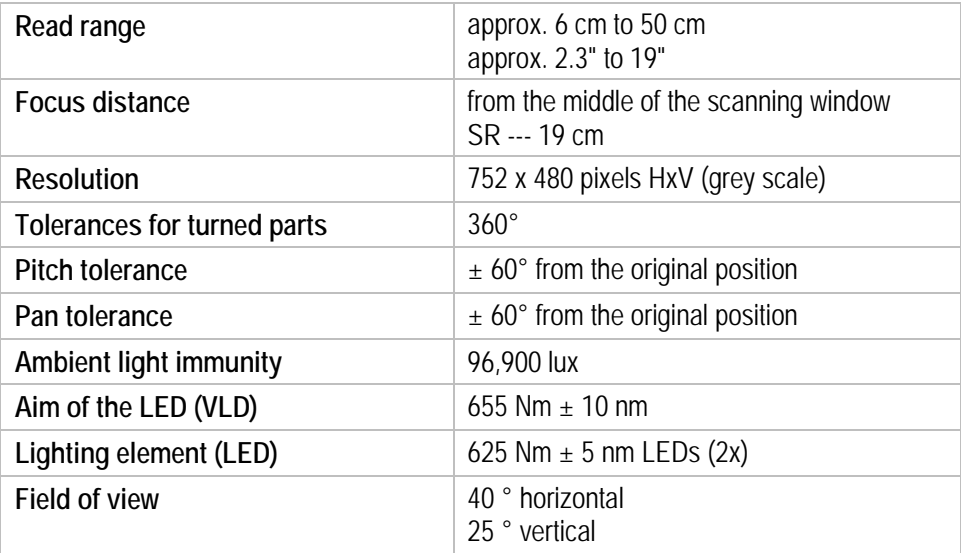

#### <span id="page-20-1"></span>**3.3.9 Decodable barcode type options**

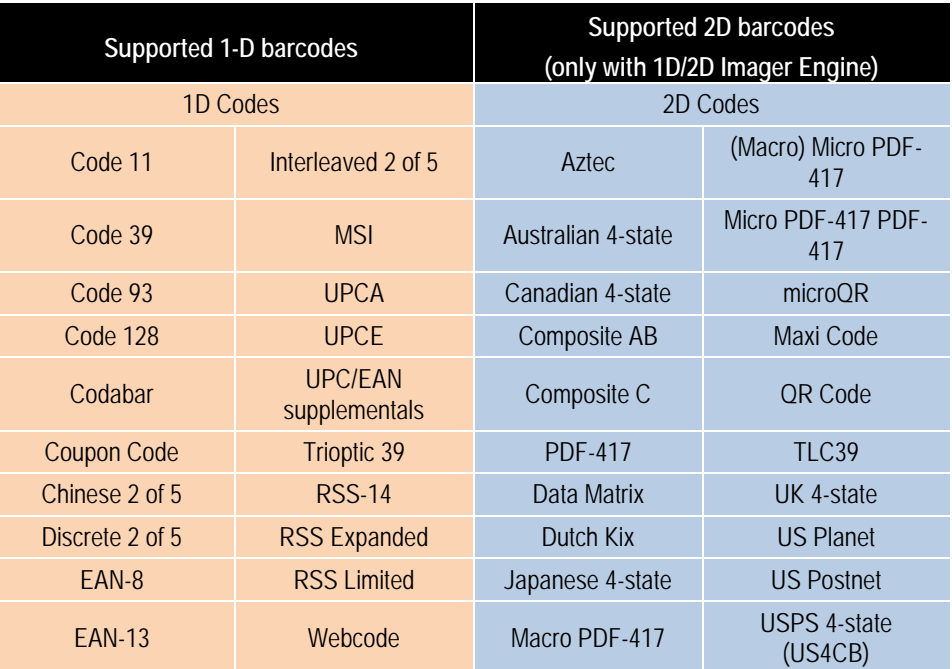

### **Technical Data 4.3" Industry Mobile Computer - Lumen X4 Type B7-A2P4-.…/……..**

#### <span id="page-21-0"></span>**3.3.10 Decode range**

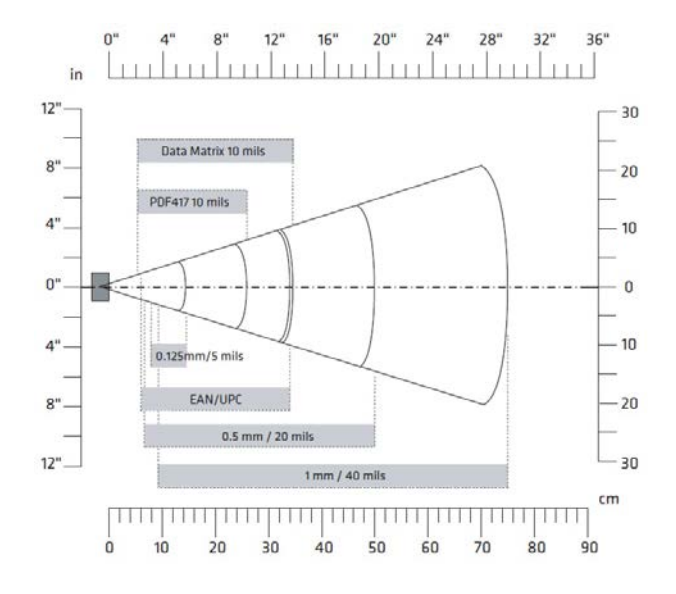

<span id="page-21-1"></span>**3.3.11 RFID**

The maximum read/write ranges of the RFID reader will depend on the different ambient conditions. For example:

- Transponder (tag), size
- Aerial used in the tag (size, model ...)
- Site of installation (metal, wood or other base)
- Ambient conditions
- External magnetic influences
- **Temperature**
- Humidity

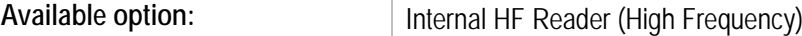

#### **3.3.11.1 Internal RFID HF / NFC reader**

6

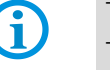

The internal RFID HF reader cannot be combined with the 1D-/2D Imager. The communication between NFC-capable devices is active-active (Peer-To-Peer).

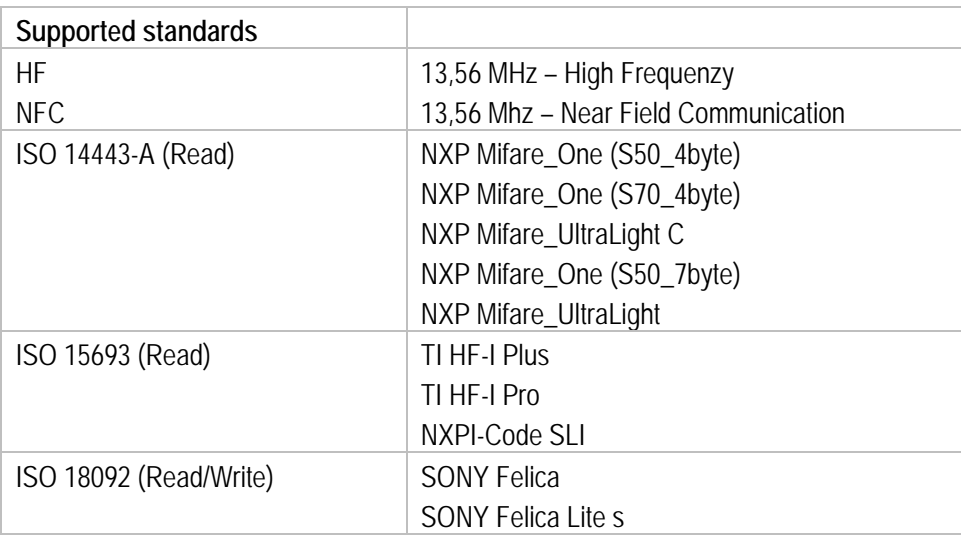

## <span id="page-22-0"></span>**3.4 Battery**

#### **DANGER** A

**Do not replace or charge the battery in a potentially explosive atmosphere. Danger to life in a potentially explosive atmosphere!**

- Use original BARTEC/Winmate accessories only.
- Do not open, disassemble, puncture, or crush the battery.
- Do not leave or store the Lumen X4 Industry Mobile Computer in an area which is near a heat source such as vehicle dashboard, dryer or other heat source.
- $\triangleright$  Do not allow conductive objects to contact the battery.
- Please contact your manufacturer if you suspect damage to your Lumen X4 Industry Mobile Computer or battery for inspection and reparation.

### **A** CAUTION

**Do not attempt to insert foreign objects into the battery to prevent damaging the battery. Battery fluid can cause skin irritation.**

- $\blacktriangleright$  If battery fluid leaks: Avoid contact with the battery fluid.
- $\blacktriangleright$  If battery fluid leaks onto the skin or cloth, wash the affected area with clean water.

The life of the battery will depend on different use factors and the device settings, e.g.:

- Use and setting of WLAN / Bluetooth
- Background lighting/screensaver
- The settings in power management
- Use and setting of 1D-/2D- Imager
- Use and setting of the 3.75G module
- Use and setting of the RFID HF / NFC module
- Use and setting of the camera

### **Technical Data 4.3" Industry Mobile Computer - Lumen X4 Type B7-A2P4-.…/……..**

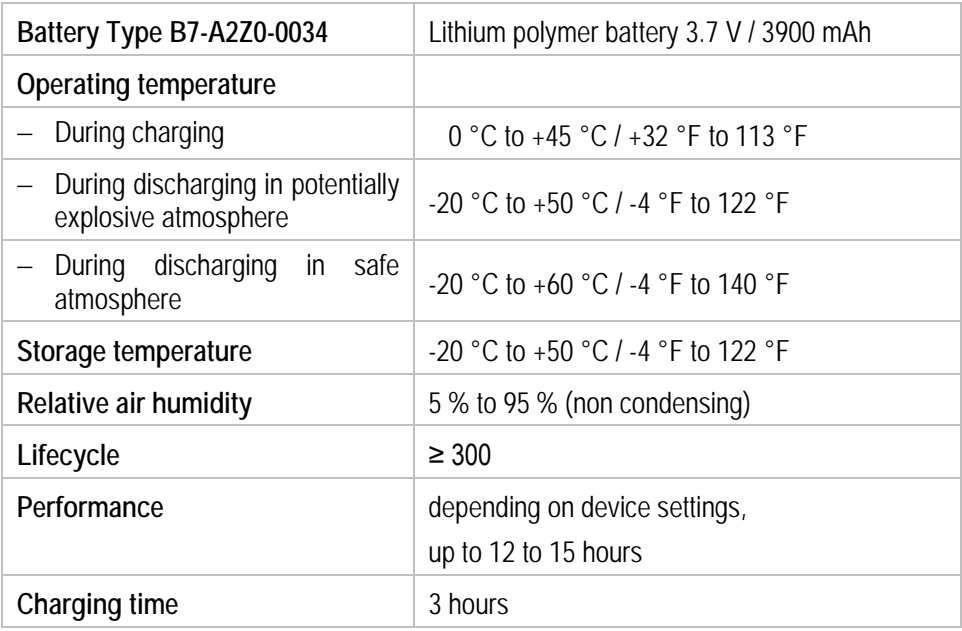

## <span id="page-23-0"></span>**3.5 External interfaces**

#### $\mathbf{A}$ **DANGER**

### **Non-certified accessories endanger the explosion protection. Danger to life exists in potentially explosive atmospheres!**

- ▶ The external interfaces "Micro USB Type B (OTG Host, data exchange and charging), Pogo Pin (charging in docking station)" may only be used outside the potentially explosive range with accessories specified by the manufacturer.
- $\triangleright$  Only use original BARTEC/Winmate accessories.

## <span id="page-23-1"></span>**3.6 Product labelling**

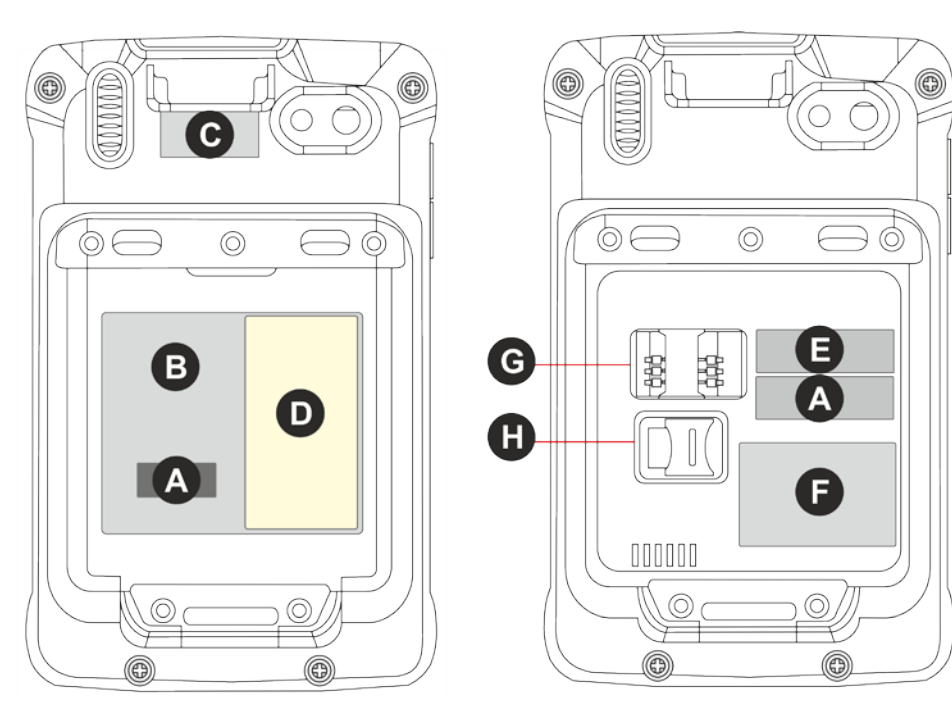

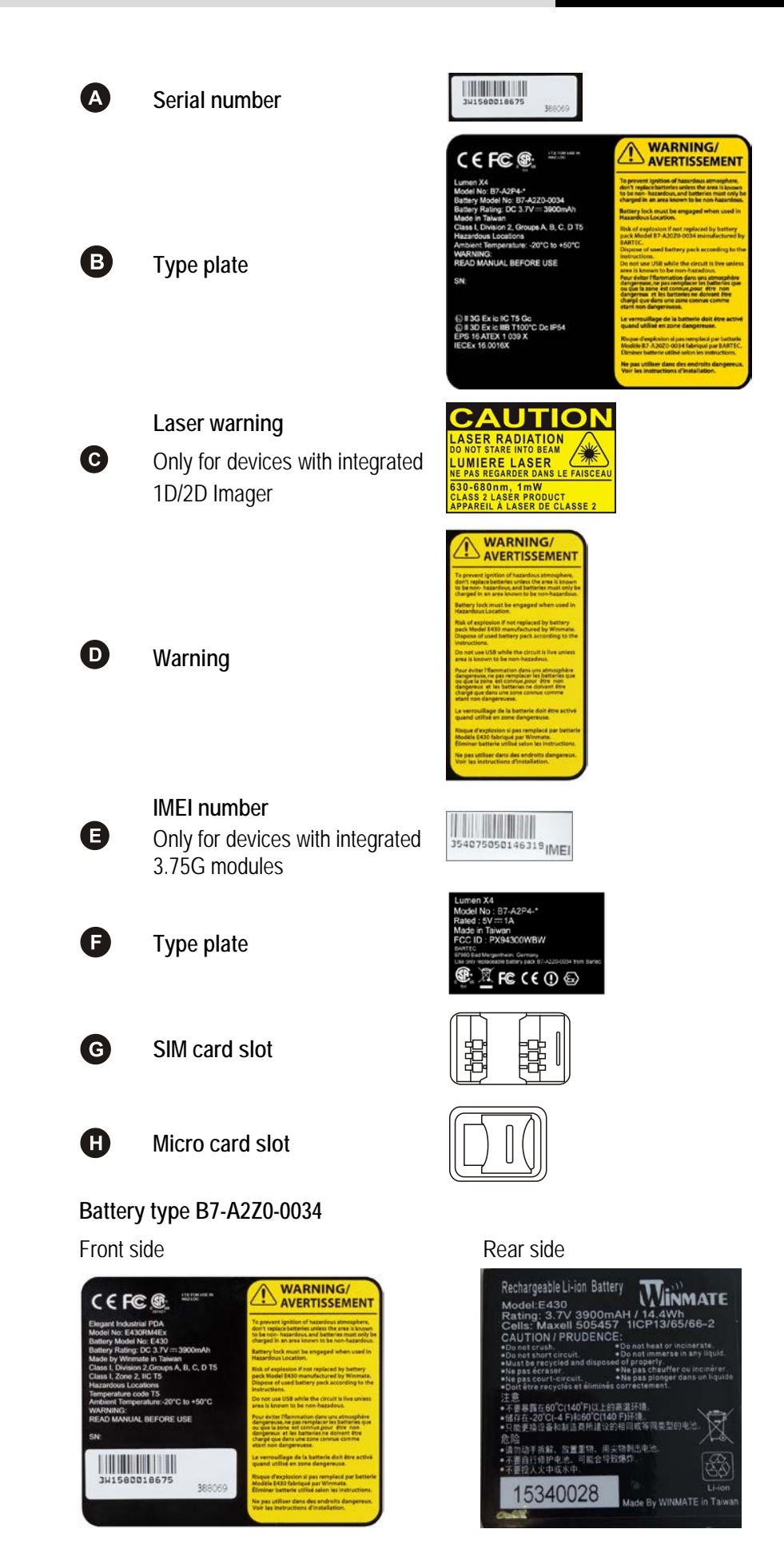

## <span id="page-25-0"></span>**3.7 Laser labels**

The accessible laser radiation is in the visible spectral range (630nm to 680nm). It is not dangerous to the eye for short term exposure (up to 0.25 s).

#### **NB:**

6

In the case of laser devices of class 2, the eye is not in danger from incidental short term exposure to laser radiation, i.e. radiation exposure up to 0.25 s.

Laser devices of class 2 may therefore be used without protective measures if it is ensured that:

- neither intentional looking into the device is necessary for the application for a period longer than 0.25 s
- nor repeated looking into the laser radiation or reflected laser radiation.

In compliance with IEC 60825 and EN 60825, Clause 5 the following information is provided:

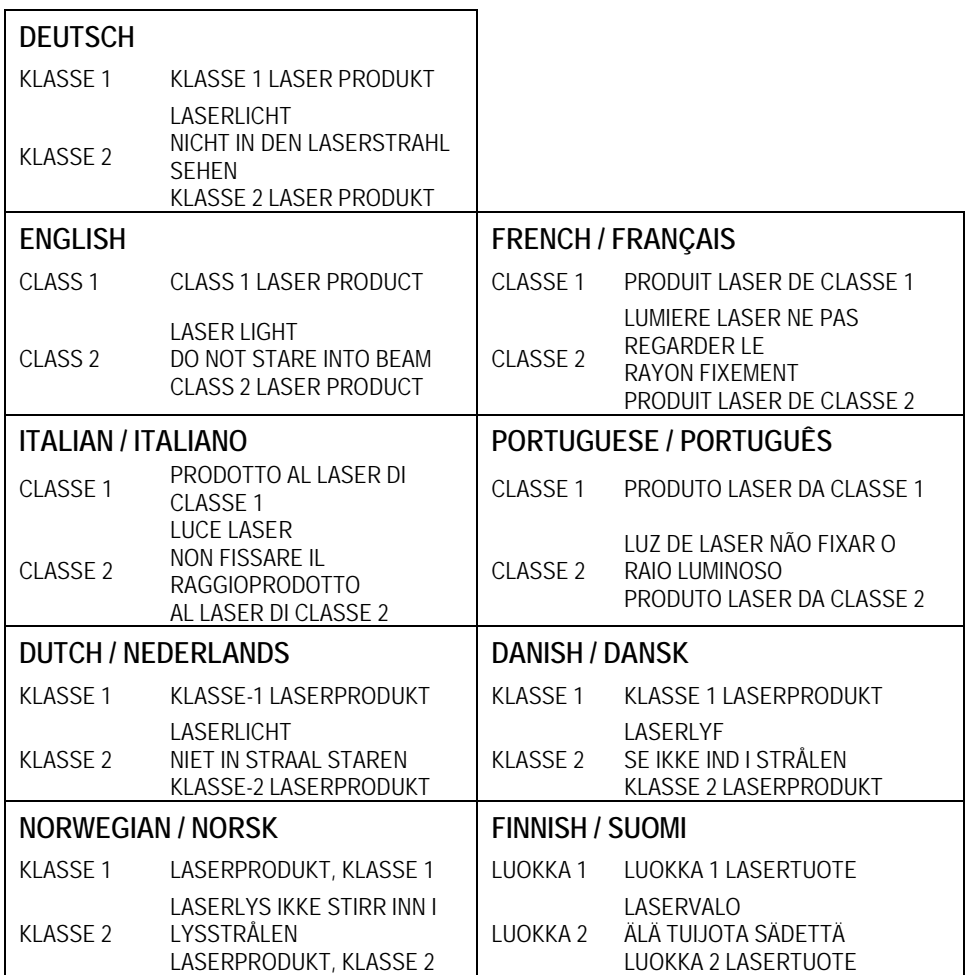

61

## <span id="page-26-0"></span>**4. Transport and storage**

## <span id="page-26-1"></span>**4.1 Transport**

Report any transport damage or incomplete deliveries immediately after receipt in writing to the forwarding company and BARTEC GmbH.

Any damage caused through incorrect storage shall not be covered by the warranty provisions of BARTEC GmbH.

## <span id="page-26-2"></span>**4.2 Storage**

#### **ATTENTION**

#### **Property damage through incorrect storage!**

- **Diserve storage temperatures.**
- Keep humidity away from the Lumen X4 Industry Mobile Computer.

#### **Additional information on the batteries**

The batteries of BARTEC (type B7-A2Z0-0034) are developed and manufactured in accordance with the highest industrial standards. The operating time or storage period of a battery is restricted, however. The actual life of a battery is influenced by different factors, e.g. hot, cold, rough operating environment and falling from a great height. If a battery is kept longer than six months, the performance may be impaired on a permanent basis. Keep the batteries in a dry, cool place. For longer periods of storage, remove the batteries from the device to prevent self-discharge, rusting of the metallic and the escape of electrolyte.

Batteries kept for a duration of six months or longer should be charged and discharged again at least every three months. If electrolyte has escaped, do not touch the areas affected and dispose of the batteries as prescribed. Replace the battery if the operating time has shortened considerably.

The standard warranty period for all BARTEC batteries is six months, whereby it is irrelevant whether the battery was acquired separately or was contained in the scope of the delivery of the Industry Mobile Computer.

## <span id="page-27-0"></span>**5. Commissioning**

#### **DANGER** Α

**Avoid electrostatic charging in potentially explosive atmosphere. Risk of fatal injury in an explosive atmosphere!**

- Do not dry wipe or clean the devices.
- ▶ Wear suitable clothing and shoes.
- Do not use rubber gloves or similar.

### **DANGER**

#### **Unintended use endangers explosion protection. Risk of fatal injury in an explosive atmosphere!**

- Do not make any changes to the Lumen X4 Industry Mobile Computer.
- $\blacktriangleright$  In the case of functional disturbances or damage to the enclosure, the device should be removed immediately from the potentially explosive atmosphere to a safe place. Remove battery to decommission the device!
- Do not use any battery replicas or batteries from other manufacturers.

Before you assemble the device, make sure that all components and documents exist.

### <span id="page-27-1"></span>**5.1 Scope of delivery**

- 1 x 4.3" ex-certified Lumen X4 Industry Mobile Computer
- 1 x battery
- 1 x hand strap
- 1 x USB network adapter with EU plug
- 1 x USB network adapter with US plug
- 1 x USB cable (Type A to micro Type B)
- 1 x Quick Start Guide

#### <span id="page-27-2"></span>**5.1.1 Optional accessories**

#### **Authorized accessories from BARTEC**

#### **For the Ex area:**

- Replacement battery
- Hand strap

#### **For the non-Ex area:**

- USB network adapter for EU, UK, US and AUS
- USB cable (Type A to micro Type B)
- Micro USB Host cable (OTG)
- Micro SD card
- Screen protector
- Charging station for Lumen X4
- Battery charging station
- Vehicle charging adapter (Input 12 V DC, Output USB Type A)
- Vehicle charging docking station
- Mobile power station
- Hand strap
- Leather case with screen protector ans shoulder strap
- **Bluetooth printer**

## <span id="page-28-0"></span>**5.2 Requirements in potentially explosive atmosphere**

#### **Lumen X4**

- The Industry Mobile Computer may not be opened. One exception is the battery for the SIM/Micro SD card for installation.
- Do not use, swap or replace and non-specified components.
- Do not retrofit any components to the internal plugs or slots. One exception is the SIM card and the Micro SD card.
- Protect the Industry Mobile Computer from impact!
- Do not expose the Industry Mobile Computer to caustic/aggressive liquids, vapours, mists!
- Avoid the impact of moisture outside the specifications.
- Avoid thermal impact outside the specified temperature range.
- Use the following data interfaces only outside the potentially explosive atmosphere and exclusively with the devices specified by the manufacturer!
	- 1 x 3-pin docking connector (PoGo pin for charging in the docking station)
	- 1 x Micro USB Type B (OTG Host, data exchange and charging)
	- Interfaces underneath the battery
		- 1 x SIM card
		- 1 x Micro SD card

#### **Battery**

- The battery may not be opened.
- Only charge the battery (type B7-A2Z0-0034) outside the potentially explosive atmosphere.
- Only use the battery for the purpose listed in this User Manual. Is only suitable for the Lumen X4, Type B7-A2P4-…./……..
- It is not allowed to remove, change and/or charge the battery inside the potentially explosive atmosphere.
- There is a danger of burning if used incorrectly. Do not expose the battery to temperatures of more than  $+60$  °C ( $+140$  °F).
- Battery acid may escape from the cells and cause burning in the case of damage.
- Defective batteries must be disposed of immediately, whereby the provisions on battery disposal applicable in the respective region must be observed.
- The battery may explode if it catches fire!
	- Do not short circuit the battery!

#### **Accessories**

- − Only install or replace accessories outside the potentially explosive atmosphere.
- User accessories exclusively which have been tested or certified by BARTEC for this purpose.
- The end user can replace the SIM card, micro SD card, hand strap, and screen protector himself.

## <span id="page-29-0"></span>**5.3 Handling accessories**

#### **DANGER** A

**Non certified accessories endanger explosion protection. Danger to life exists in potentially explosive atmospheres!**

Only use original accessories from BARTEC/ Winmate.

**Only permitted outside the potentially explosive atmosphere:**

- **Insert/charge battery.**
- Insert/replace micro SD card.
- **Insert/replace SIM card.**
- Attach/remove accessories such as hand strap and screen protector.

## **5.4 First steps**

<span id="page-29-1"></span>6

The individual steps are explained in detail in the following chapters!

- **Inpack the Industry Mobile Computer.**
- Insert SIM card and micro SD card.
- Insert battery.
- ▶ Charge battery.
- Switch on/off the Industry Mobile Computer.
- Reset the Industry Mobile Computer to factory default settings. (see chapter 5.4.5)

#### <span id="page-30-0"></span>**5.4.1 Insert SIM card and Micro SD card**

#### **ATTENTION**

#### **Damage to the SIM / micro SD card through electrostatic discharges!**

- ▶ Use an antistatic mat.
- Ensure that the operator is correctly earthed.
- A maximum of 32 GB are supported.

#### **Work steps:**

Only insert or replace the SIM / micro SD card outside of the potentially explosive atmosphere. Only use SIM / micro SD cards which have been tested and certified by BARTEC for this purpose.

- 1. Place the Industry Mobile Computer on its front (display facing downwards) on a flat mat.
- 2. Press the two latches **(a)** up.
- 3. Remove the battery **(b)**.

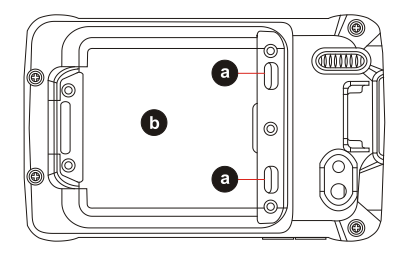

4. Insert the SIM card in the SIM card slot (with the gold contacts facing downwards and cut-off corner facing out) in the direction of the arrow.

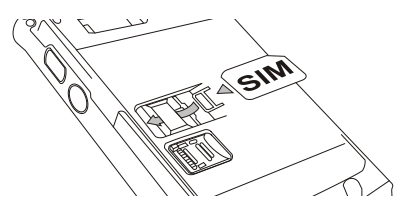

- 5. Push the SD card holder in the direction of the arrow to unlock it.
- 6. Pull the micro SD card holder **(c)** upwards and bring it in a vertical position.
- 7. Put the micro SD card into the slot.
- 8. Close the SIM card holder and push it into lock position until there is a click.

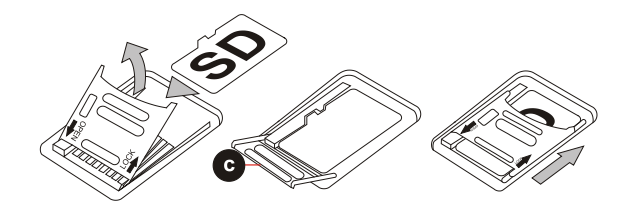

<span id="page-31-0"></span>**5.4.2 Insert battery**

### **DANGER**

**In potentially explosive atmospheres, battery latches must be locked. Danger to life exists!**

 $\blacktriangleright$  Check the locking of the battery latches carefully.

#### **Work steps:**

Only charge, install or replace the battery outside the potentially explosive atmosphere.

1. Reinsert the battery by latching the bottom first **(d)** and then push it down **(e)**.

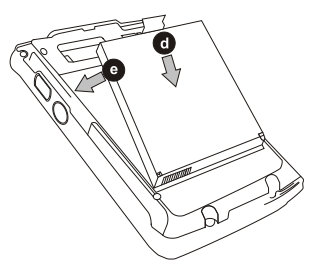

2. Check the locking of the battery latches. The slides of the battery latches must maintain the position in the drawing (see arrows).

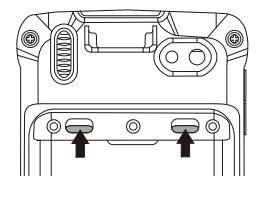

#### <span id="page-31-1"></span>**5.4.3 Charge battery**

Please charge the battery before using the Industry Mobile Computer for the first time, charge the battery until the LED indicator turns solid green. To charge the Industry Mobile Computer, use a USB cable or a docking station with appropriate power supply (see chapter "Accessories"). Only charge the battery outside the potentially explosive atmosphere.

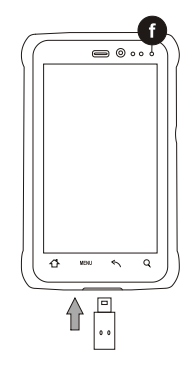

#### **With USB charging cable**

#### **Work steps:**

- 1. Connect the power supply output connector to the input power port on the USB charging cable.
- 2. Remove the protective rubber and connect the USB charging cable to the bottom of Industry Mobile Computer. The battery charge LED **(f)** indicates the battery charging status.

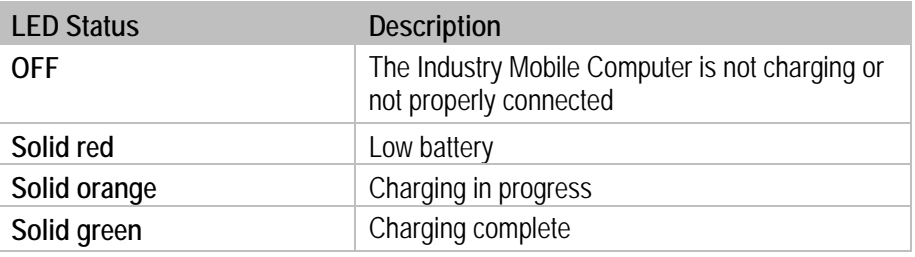

### **With docking station**

#### **Work steps:**

- 1. Connect the docking station to the power supply. Insert the Industry Mobile Computer into the slot to start charging. (Docking station input voltage / power: 12 V/36 W DC.)
- 2. The Industry Mobile Computer LED indicator indicates the status of the battery charging.

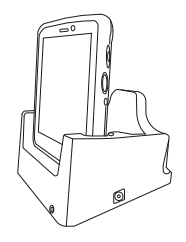

#### **5.4.4 Turning On and Off the Lumen X4 Industry Mobile Computer**

<span id="page-32-0"></span>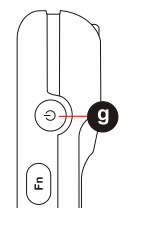

**Turning the device on**

**Work steps:**

- 1. Press and hold the Power On/Off button **(g)** for 3 seconds, located on the right side of the device.
- 2. When the device vibrates, release the Power On/Off button. The desktop screen is displayed.

#### **Turning the device off**

#### **Work steps:**

- 1. To turn off the device, press and hold the Power On/Off button until the phone options menu appears
- 2. Tap **Power off**.

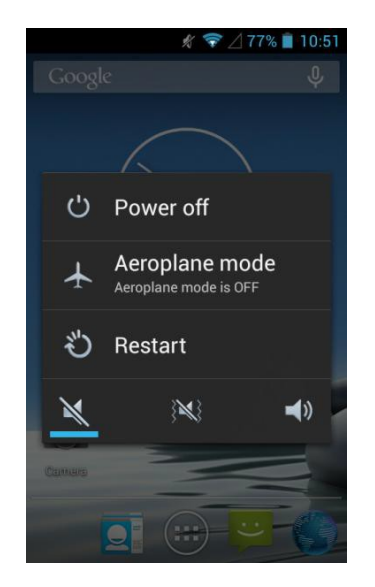

The user can also use the Phone options menu to put the device into silent or airplane mode, see features table in chapter 2.2 "Structure".

6

#### <span id="page-33-0"></span>**5.4.5 Resetting the Lumen X4 to factory defaults**

G

**Work steps:**

- 1. Tap **MENU** and then tap **System settings**.
- 2. Tap **Backup & reset**.

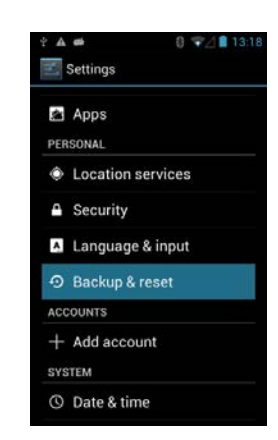

3. Tap **Factory data reset**.

The user can select to back up application data, Wi-Fi passwords and other settings to Google servers by tapping **Back up my data**.

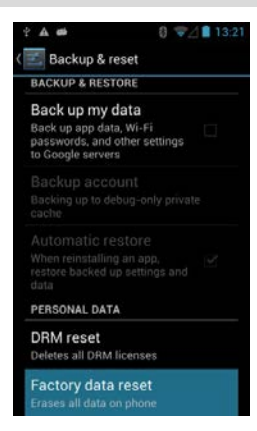

4. Read all the available information and then check **Erase phone storage** if the user want to erase all the data on the phone storage such as music or photos.

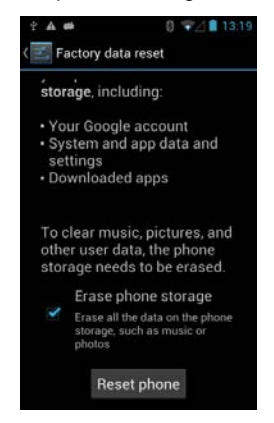

#### <span id="page-34-0"></span>**5.4.6 Remove/replace screen protector**

#### $\mathbf{A}$ **DANGER**

#### **Non-certified accessories endanger explosion protection.**

#### **A danger to life exists in a potentially explosive atmosphere!**

- A condition for a safety conscious operation is the use of original screen protectors which have been specified for use by BARTEC.
- Using screen protectors from different manufacturers renders the ignition protection useless so that there is a danger of fire or explosion.

#### **Only admissible outside potentially explosive atmospheres:**

 The screen protector may only be attached or replaced outside the potentially explosive atmosphere!

#### **ATTENTION**

#### **Incorrect handling may cause damage to property!**

- Use a screen protector so as not to impair the device warranty.
- ▶ Only use screen protector (Type B7-A2Z0-0035) from BARTEC.
- $\triangleright$  Observe the installation instructions for the screen protector.
- Do not use any sharp objects to remove the screen protector!

The screen protector can be ordered from BARTEC. The installation instructions for the screen protector forms part of the scope of delivery. Parts number: B7-A2Z0-0035 screen protector, 1 piece.

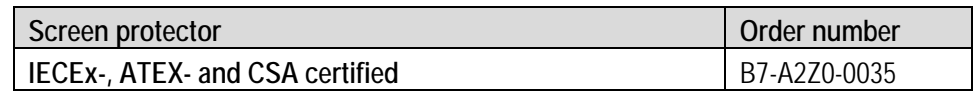

#### **Work steps:**

Only remove or replace the screen protector outside the potentially explosive atmosphere.

- 1. Lift a corner of the screen protector **(h)** and remove it from the display.
- 2. Attach the screen protector in accordance with the "Screen protector installation instructions".

## <span id="page-34-1"></span>**5.5 RFID HF / NFC**

i.

The internal RFID HF / NFC reader cannot be incorporated in the Tablet PC by the customer himself. A retrofit in the factory is possible.

The internal RFID HF / NFC reader cannot be combined with the 1D/2D imager.

The Industry Mobile Computer is equipped with RFID.

The unique concept permits ultramodern technologies to be combined with each other. It is therefore possible to combine barcode data capture with RFID technology in one device. The data can be directly processed in the device thanks to virtual keyboards and color display.

The data can be transmitted to other corporate areas for further processing using WLAN or Bluetooth and are therefore available in real time for further processing.

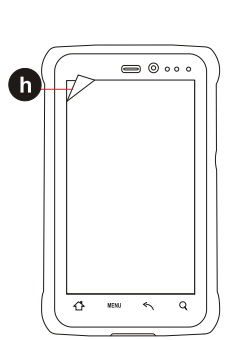

A

## <span id="page-35-0"></span>**6. Operation**

The operator using an electric system in a potentially explosive environment must keep the accompanying operation equipment in good condition, operate and monitor it correctly and conduct the requisite services and repairs. Before operation the devices it must be checked that all components and documents are available.

## <span id="page-35-1"></span>**6.1 Final inspection**

#### **The following aspects must be checked before putting the device into operation:**

- Is there any damage to the display, scanner window (optional) or enclosure?
- $\blacktriangleright$  Is the battery correctly inserted and locked?
- Does the screen protector (if used) have the requisite certification?
- Is the micro SD card specified for the Industry Mobile Computer "Lumen X4"?
- Has the SIM card been correctly inserted?
- Have only accessory parts been attached to the device which have been released for use in potentially explosive atmospheres?

## <span id="page-35-2"></span>**6.2 Care and cleaning**

We recommend that the devices be cleaned regularly depending on use and also treated with care to ensure smooth and trouble free operation.

#### <span id="page-35-3"></span>**6.2.1 Care**

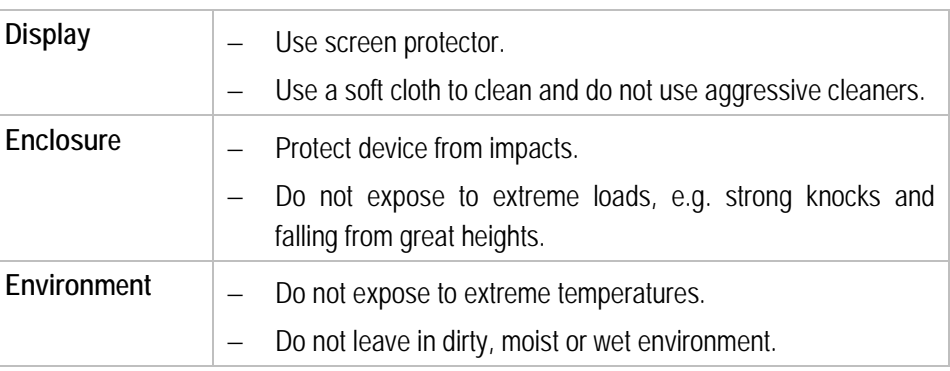

#### <span id="page-35-4"></span>**6.2.2 Cleaning**

#### **DANGER** А **Danger to life exists in potentially explosive atmospheres!** • Only clean the devices and the accessories outside of the potentially explosive atmosphere.
### **ATTENTION**

**Devices and accessories can be destroyed if handled incorrectly!**

- Generally separate the charger from the power supply.
- $\blacktriangleright$  Only clean the interface contacts if the battery has been removed.
- ▶ There should be no residue, e.g. fluff on the contacts.
- **There should be no moisture residue on the contacts.**
- $\blacktriangleright$  Heed the safety precautions when drying with compressed air.

To guarantee your own safety and the operational safety of the device, observe the precautionary measures carefully.

#### **6.2.3 Suitable materials for cleaning**

− Alcohol cleaning cloths, Lens cleaning cloths, Cotton swabs, Isopropanol and Compressed air spray with tube

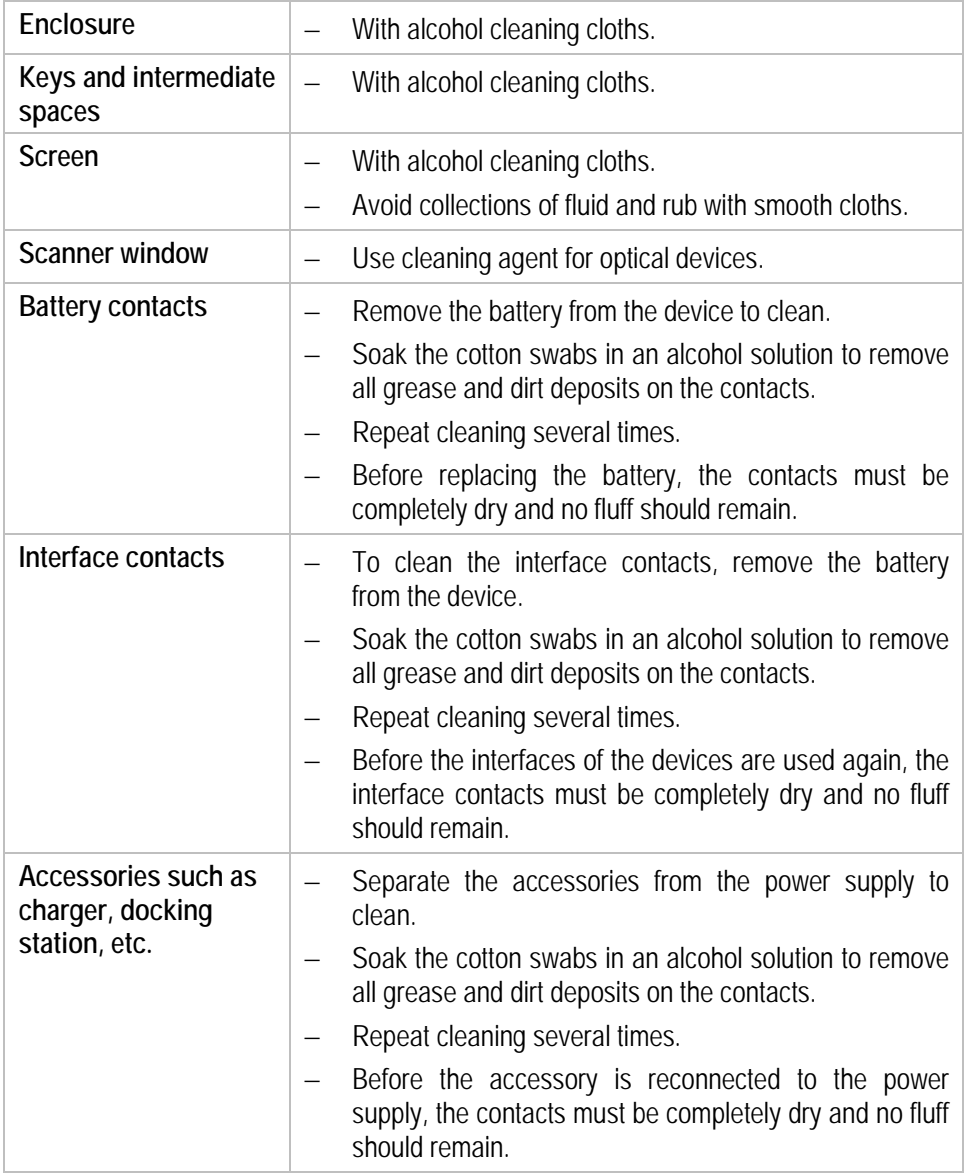

### **6.3 Operation, recommendations and requirements**

#### **6.3.1 Basic safety and health protection requirements**

Consult your local health and safety officer to ensure that you are acquainted with the safety regulations in your company which serve to protect employees at the workplace.

#### **6.3.1.1 Ergonomic recommendation**

The following recommendations should be considered for everyday work at the workplace:

- − Avoid one-sided, constantly repetitive movements.
- − Body posture should be as neutral as possible.
- − Avoid exercising great force.
- Keep objects which are used frequently within a functional distance.
- − Adjust the working height to the body height and type of work.
- − Erect objects without vibration.
- − Avoid the exercising of direct pressure.
- − Ensure that the tables and chairs are adjustable.
- There must be sufficient room for body movements.
- − Ensure that the working environment is suitable.
- − Optimise work flows.
- − Alternate between the left and right hand as frequently as possible when conducting repetitive tasks.

#### **6.3.1.2 Vehicle installation**

It is not permitted to connect a warning device which leads to horn sounds or light signals when receiving a call in road traffic.

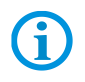

6

Information on conducting telephone conversations only applies if a 4G LTE module is used.

RF signals may impair incorrectly installed or inadequately shielded electronic systems in vehicles (including safety systems). If you have any questions on your vehicle, get in touch with the manufacturer or sales person.

You can also learn from the manufacturer whether additional equipment has been fitted to the vehicle. An airbag has a strong impact. Do NOT place objects, such as installed or portable radio equipment, in the area above the airbag or in the area of deployment of the airbag. If radio equipment was not correctly installed in the vehicle, severe injuries may result if the airbag is triggered.

Position the device within good range. Ensure that you have access to the device without having to take your eye off the road.

#### **Road traffic safety**

Do not take any notes and do not use the device when driving. Making a list of to-dos or browsing through the address book when driving has a negative effect on safe driving. When driving on the road, you must primarily think of your safety and that of other road users. You should therefore concentrate completely on the road. Check the legal provisions on the use of wireless devices in road traffic of the respective region. Always observe these.

If you use a wireless device during driving a car, rely on your good judgement and remember the following:

- − Become acquainted with the wireless device and its functions such as the shortcut dialling or dial repetition function. These functions may prove to be useful if you would like to make calls without taking your eye off the road.
- − Where possible, use hands-free equipment.
- − Let your dialogue partner know that you are behind the steering wheel. When necessary discontinue the call in dense traffic or poor weather conditions. Rain, sleet, snow, ice and even very dense traffic represent dangers.
- Dial the required numbers carefully and estimate and the traffic situation. Make your calls once you have brought your car to a stop or before you leave. Plan your calls such that these can be done when parked. If you really must make a call during the trip, only dial a part of the number, check the road and look in the rear view mirror and then dial the rest of the number.
- Do not succumb to stressful and emotional telephone conversations which could take your attention from the road. Let your dialogue partner know that you are in a car and refrain from conversations which could take your attention from the road.
- − Call for help using your mobile device if necessary. Dial the emergency services (911 in the USA and 112 in Europe) or other local emergency service numbers in the event of fire, accident or medical emergencies. Remember that these calls are free of charge on the wireless device! The call can be made independently of security code or networks with or without a SIM card.
- Help your fellow humans in emergency situations with your mobile device. If you witness a serious accident, crime or any other emergency, call the emergency service (911 in the USA and 112 in Europe) or another local emergency service number because you could be the one who needs help next time.
- − Call the breakdown service or a special mobile radio number for support if you encounter problems on the road. If you pass a car with a breakdown, which does not represent a serious impediment to traffic, pass traffic lights which do not function, a traffic accident with slight damage and without injuries or a possibly stolen car, please get in touch with the road police or another special mobile radio number for support.

The "Mobile Communication Industry" requests you to give safety priority when using your device/telephone.

#### **6.3.2 Information on the use of wireless devices**

Heed all warnings referring to the use of wireless devices.

#### **6.3.2.1 Safety in aircraft**

Switch off the wireless device when asked to do so by the ground staff and by employees of the airline. If your device has a flight mode or similar function, find out about its correct use with the help of the aircraft staff.

#### **6.3.2.2 Safety in hospitals**

Wireless devices emit radio frequencies and cause disturbances to medical technical electrical devices. Wireless devices should be switched-off on request when you are in hospitals, clinics or health establishments. This is intended to avoid any possible interferences with sensitive medical equipment.

#### **6.3.2.3 Heart pacemakers**

Manufacturers recommend that a minimum distance of 15 cm be observed between a wireless handheld device and a pacemaker to avoid potential interference. This guideline is in line with the independent research results and recommendations of Wireless Technology Research.

- − Persons with heart pacemakers should ALWAYS keep at least 15 cm away from the activated device.
- The device may not be worn by these persons in the breast pocket.
- The device should be held to the ear which is further away from the heart pacemaker.
- − If you have reason to assume that an interference has arisen you should SWITCH-OFF the device immediately.

#### **6.3.2.4 Hearing aids**

The wireless device may cause disturbances to hearing devices. Get in contact with the manufacturer of your hearing device in the case of disturbances to ask about possible solutions.

- − The device should be held to the ear which is furthest away from the heart pacemaker.
- − If you have reason to assume that interference has arisen you should SWITCH OFF the device immediately.

#### **6.3.2.5 Other medical equipment**

Ask your doctor or the manufacturer of the medical device to determine whether putting the wireless product into operation impairs the medical device.

#### **6.3.3 Equipment of the laser devices**

#### **A** CAUTION

**Laser radiation! May damage eyesight!**

Do not look into the laser beam.

Devices from BARTEC/Winmate equipped with lasers comply with the following guidelines:

- − IEC 60825-1:2007 / EN 60825-1:2008-05 Class 2 (1 mW, 630-680 nm)
- − IEC 60825-1 / EN 60825-1: Class 1 LED product (only with imaging option, no laser label)

The Tablet PC uses the Intermec Scan Engine EA30. The classification for the laser device is stated on the plate attached to the device. Laser devices of class 1 are not considered to be dangerous as long as they are used for their intended purpose.

#### **6.3.4 LED devices**

#### **A** CAUTION

#### **LED light! May damage eyesight!**

 If you use LED for the camera flash, keep the camera flash LED at least 317 mm (12.5 inch) away from a person's eyes. Otherwise serious damage may be caused to the eyes.

Devices from BARTEC/Winmate equipped with LED devices comply with the following guidelines:

− IEC 62471:2006-07 for LED safety.

#### **6.3.5 Restrictions in the case of wireless devices**

# ĭ.

The use of wireless devices is possibly forbidden or restricted. This applies primarily on board aircraft, in hospitals, in the vicinity of explosive substances or under other hazardous conditions. If you are not sure which regulations apply to the use of the device, ask permission before switching it on.

#### **Radio modules**

The device contains radio modules. The identification data for these modules are provided below:

- − Radio module from BARTEC/Winmate which supports WLAN 802.11 a/b/g/n and Bluetooth.
- − ARM® Cortex™-A7 Quad Core 1.5 GHz (WLAN-WiFi IEEE 802.11 a/b/g/n, Bluetooth Version 3.0 + EDR, GPS, WWAN 3.75G - GSM / GPRS / EDGE / WCDMA / HSDPA / HSUPA).

#### **Bluetooth® radio technology**

This is an authorised Bluetooth® product. Further information and an end product list is provided at **https://www.bluetooth.org/tpg/listings.cfm**.

#### **Country-specific roaming**

This device has the International Roaming function (IEEE802.11d) which ensures that the device is used on the channels prescribed for the respective country.

#### **Ad-hoc operation**

The ad-hoc operation is restricted to the channels 36–48 (5150–5250 MHz). The use of this bandwidth is restricted to indoor areas; use outdoors is not permitted.

### **6.4 Operating frequency - FCC and IC**

#### **5 GHz only**

Use in the UNII-Band 1 (Unlicensed National Information Infrastructure) in the range of 5150-5250 MHz is restricted to indoor rooms. The failure to heed this rule leads to the illegal operation of the device.

**Industrial standard declaration for Canada**

#### **ATTENTION**

#### **Devices can be damaged by inappropriate handling!**

The device for the frequency range 5150-5250 MHz is exclusively intended for operation in indoor rooms in order to restrict possible co-channel interference for satellite mobile radio systems to a minimum. The frequency ranges 5250-5350 MHz and 5650-5850 MHz are primarily intended for the high power radar devices (i.e. these radar devices take priority). These radar devices may cause interference and/or damage WLAN devices.

#### **2.4 GHz only**

In the USA the channels 1 to 11 are available for the 802.11 b/g operation. The range of channels is restricted by the firmware.

#### **FCC requirements to protect against high-frequency interference**

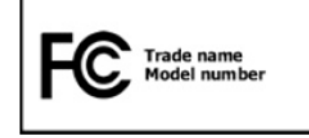

This device has been tested and satisfies the limit values for a digital device of Class B according to Part 15 of the FCC Guideline. These limit values were stipulated to guarantee appropriate protection against

disturbances if the device is used in residential areas.

The device generates and uses radio frequency energy and may emit this energy. This can have a disturbing effect on other radio frequencies if the device is not connected and used in accordance with the operating instructions. A guarantee that no interference will arise for a certain installation cannot be given.

If the device causes interference to the radio or TV reception which can be recognised by switching the device on and off, the interference should be eliminated by one or several of the following measures:

- Re-alignment or moving of the receiving aerial.
- Enlarging the distance between device and receiver.
- Connecting the device to a different socket than the one to which the receiver is connected.
- Advice from the dealer or a radio/television technician.

#### **Declaration in accordance with the FCC regulations, Part 15.21**

Changes which have not been explicitly approved by the party responsible for compliance with the regulations can lead to the expiry of the operating authorization for this device.

#### **Radio transmission devices (Part 15)**

This device satisfies the requirements of Part 15 of the FCC Guidelines. The operation of the device is based on the following two conditions:

- The device may not cause any damaging interference.
- The device must absorb all receiving interference including interference which may lead to undesirable operation.

#### **Requirements placed on the protection from high frequency interference - Canada**

This digital device of Class B satisfies the Guidelines of the Canadian standard ICES-003.

#### **Radio transmission devices**

This device corresponds to RSS 210 (Industry & Science Canada). The operation of the device is based on the following two conditions:

- The device may not cause any damaging interference.
- − The device must absorb all receiving interference including interference which may lead to undesirable operation.

Label symbol: "IC:" before the radio certification means that the technical data of Industry Canada have been satisfied.

#### **Country approvals**

**For 2.4 GHz products:** Europe covers Belgium, Bulgaria, Denmark, Germany, Estonia, Finland, France, Greece, Great Britain, Ireland, Iceland, Italy, Latvia, Liechtenstein, Lithuania, Luxembourg, Malta, Netherlands, Norway, Austria, Poland, Portugal, Romania, Sweden, Switzerland, Slovakia, Slovenia, Spain, Czech Republic, Hungary and Cyprus.

Test symbols are attached to the device which shows that the radio modules are approved for use in the following countries: USA, Canada and Europe.

Detailed information on the test symbol for other countries is provided in the EC declaration of conformity.

#### **USA**

#### **WARNING**

**It is not permitted to operate the device without official approval.**

 $\blacktriangleright$  Acquire a permission from the authorities first.

The channels 1 to 11 are available in the USA for 802.11 b/g operation. The range of the channels is restricted by the firmware.

#### **Radio transmitters for RLAN devices**

The operation of RLAN devices (5 GHz) is subject to the following restrictions in Canada:

− Frequency range restricted to 5.60 GHz to 5.65 GHz.

This device complies with the radio standard RSS 210 of the Industry & Science Canada.

The operation of the device is based on the following two conditions:

- The device may not cause any damaging interference.
- The device must absorb all receiving interference including interference which may lead to undesirable operation.

Label symbol "IC:" before the radio certification merely means that the technical data of Industry Canada have been satisfied.

### **6.5 Electromagnetic fields**

#### **Reduction in high frequency energy – intended use**

Only use device in compliance with the supplied instructions.

#### **International**

The device complies with the internationally recognised standards for the recommended maximum values for electromagnetic fields of radio devices. Information on "internationally" recommended maximum values for electromagnetic fields is provided in BARTEC's Declaration of Conformity at **http://www.bartec.de/**.

#### **Europe**

Portable devices have been specially tested for operation in direct body proximity. Use exclusively belt clips, holsters and similar accessories which have been tested and approved by BARTEC to ensure compliance with the EU regulations.

#### **USA and Canada**

Declaration on joint use

To comply with the FCC guidelines with respect to exposure to high frequency energy, the aerial for this transmitter should not be used in the direct vicinity of, or in an operation unit with, other transmitters/aerials with the exception of those approved in this document.

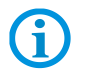

The Industry Mobile Computer should only be worn close to the body when turned off.

Portable devices have been specially tested for operation in direct body proximity. Use exclusively belt clips, holsters and similar accessories which have been tested and approved by BARTEC to ensure compliance with the FCC regulations. Belt clips, holsters and similar accessories of third manufacturers may not satisfy the FCC requirements for the recommended maximum values for electromagnetic fields and should not therefore be used.

#### **Micro SD card**

The Micro SD card slot provides a secondary, non-volatile memory. The slot is located below the removeable battery. Further information is provided in the documentation supplied with the card. Observe the manufacturer's recommendations on use.

## **6.6 Use the Android 4.2 Operating System**

#### **6.6.1 Wake up the phone**

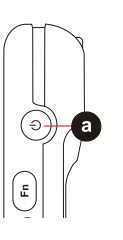

If you do not use the phone for a while, the screen dims and then darkens to conserve the battery.

#### **Work steps:**

- 1. Press the Power on/off button **(a)** on the side of the Industry Mobile Computer.
- 2. Drag the lock symbol (arrow) to the right.

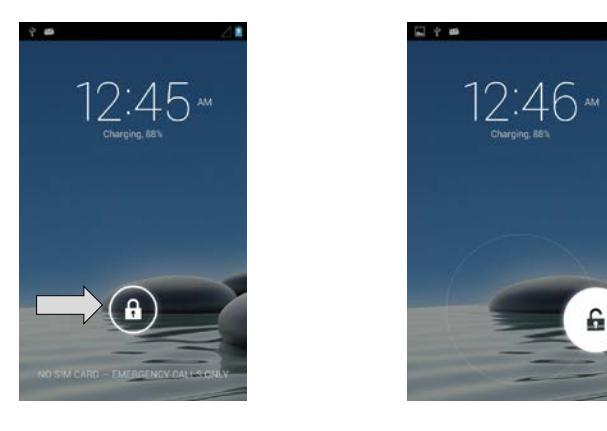

#### **6.6.2 Use the touch screen**

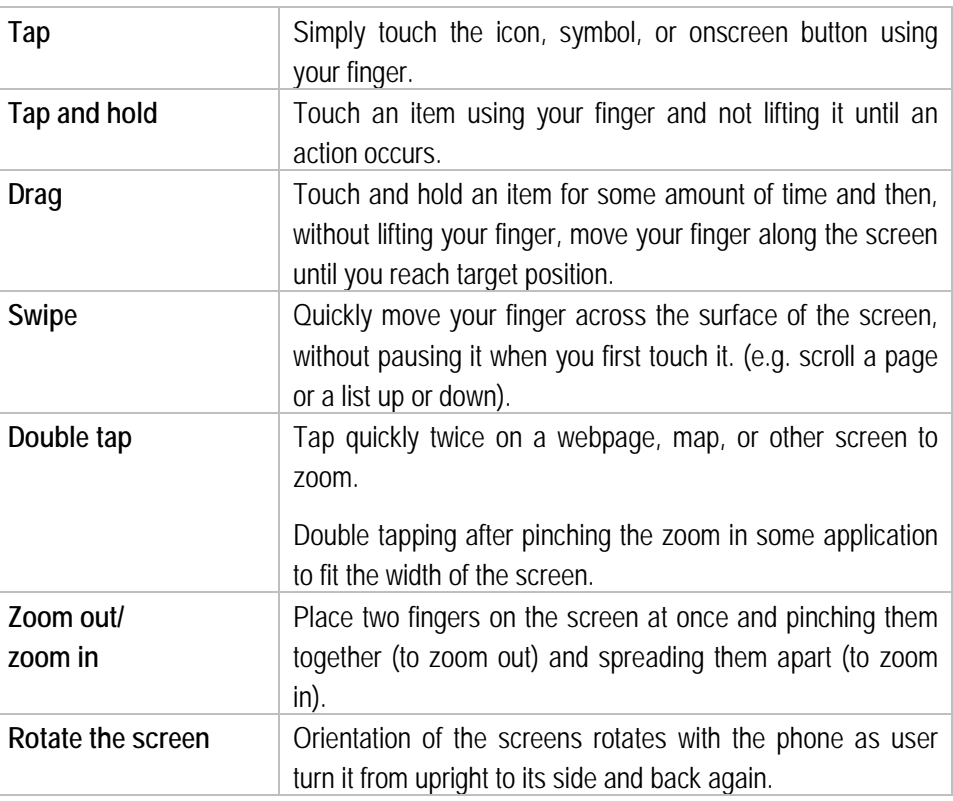

#### **6.6.3 Use the Home screen**

Home screen is the starting point to access all the features on the Industry Mobile Computer. It displays application icons, widgets, shortcuts, and other features. User can personalize the home screen. See "Personalize the home screen".

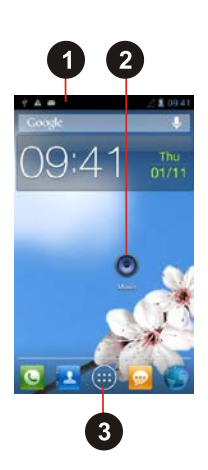

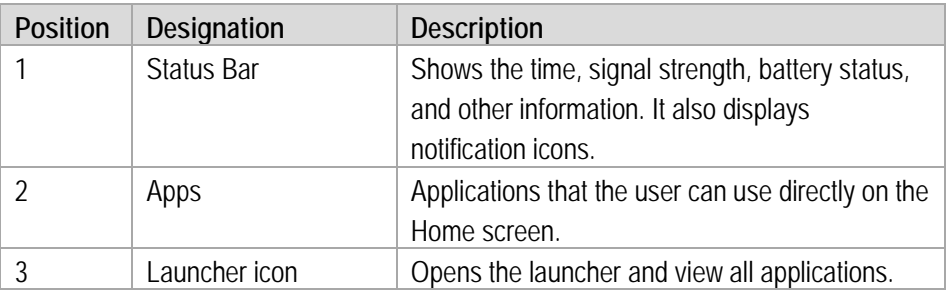

#### **6.6.4 Personalize the home screen**

The user can add application icons, shortcuts, widgets, and other items to any part of the Home screen where there is free space. The user can also change the wallpaper.

#### **Change the wallpaper**

**Work steps:**

1. Tap **MENU** and then tap **Wallpaper**.

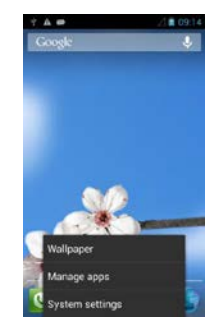

2. On the menu that opens tap the type of item you want to add.

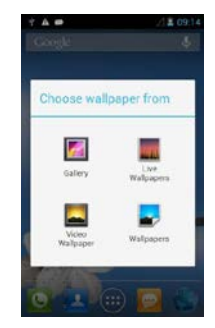

#### **Move an item**

#### **Work steps:**

- 1. Tap and hold the item you want to move, until it can be moved.
- 2. Drag the item to a new location on the screen.
- 3. Place the item where you want to put it and lift your finger. (Example: Move Camera to Home screen.)

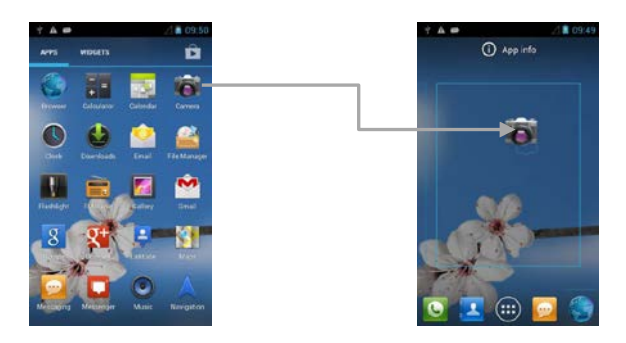

#### **Remove an item**

#### **Work steps:**

1. Tap and hold the item **(a)** you want to remove (here the camera item). The launcher icon **(b)** will change into a Remove icon.

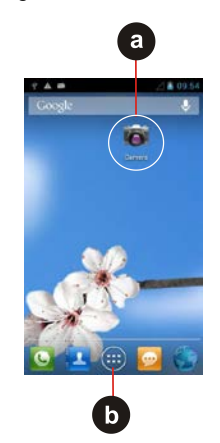

2. Drag the item you want to remove to the Remove icon. When the item **(c)** turns red, release yout finger. The element you want to remove is removed.

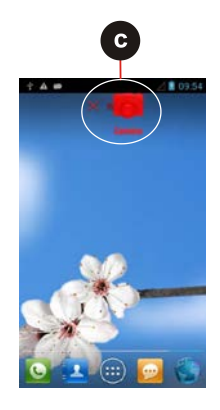

#### **View other parts of the Home Screen**

Extensions to the Home screen provide extra space for APPS, shortcuts, and other items. **Work steps:**

1. Swipe your finger left or right across the Home screen.

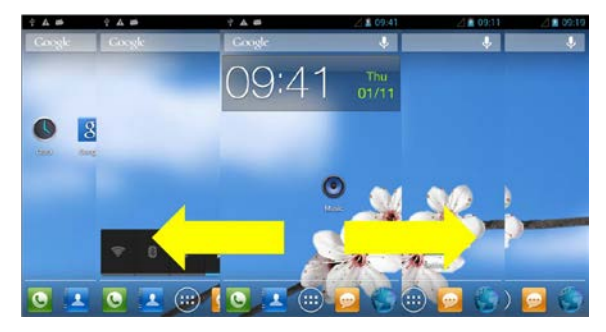

2. Tap the launcher icon to view the entire APPS and Widgets of the device.

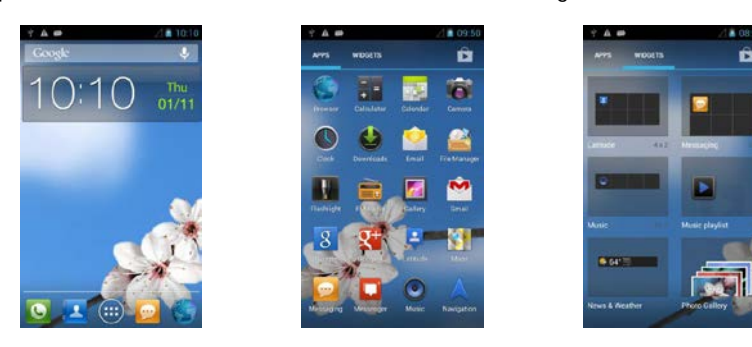

#### **Status and notification icons**

The status bar appears at the top of every screen. On the left are notification icons **(d)**  and on the right are status icons **(e)**, along with the current time.

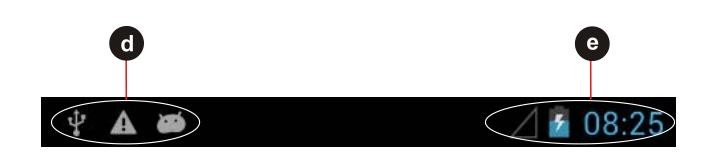

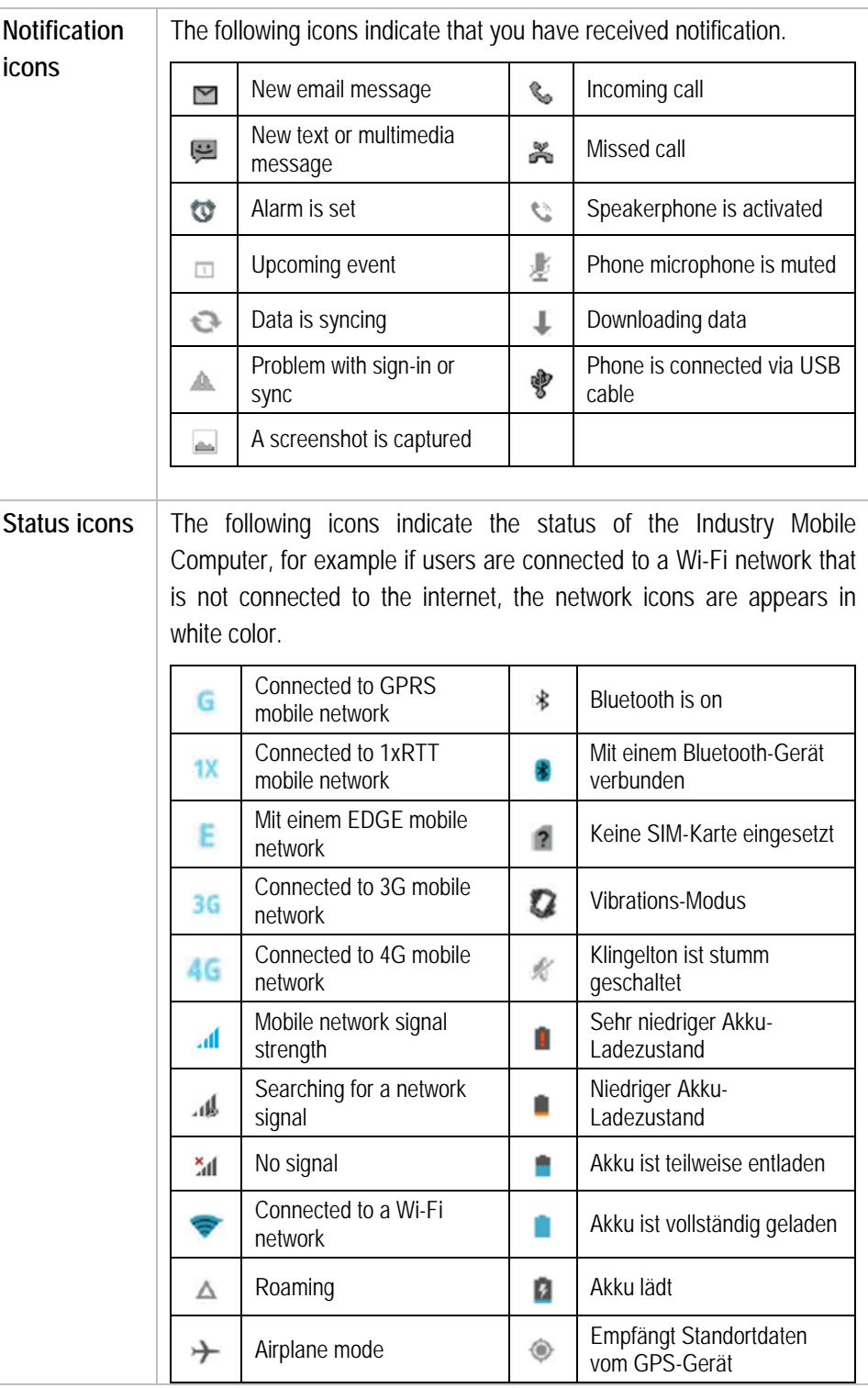

#### **6.6.5 Use the On-Screen Keyboard**

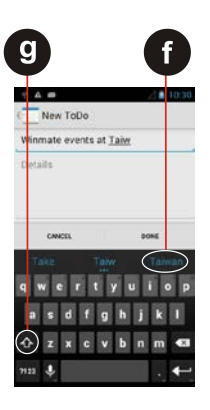

The user will be able to enter text using the On-Screen Keyboard. Some applications will launch the keyboard automatically. In others, the user needs to touch a text field where the user wants to enter text to launch the keyboard.

#### **Enter text by typing**

**Work steps:**

Open a text field (in this example we used ToDo to create a note). The On-Screen Keyboard opens.

Tap a suggestion **(f)** to enter it in place of the underlined word in the text box.

Tap once **(g)** to capitalize the alphabet.

If the user taps in a text field which already contains text, the insertion point is set where the user taps and the cursor appears. The user can drag the cursor to pick exactly where you want to add more text. The user can also select a word to copy, cut and paste it. See "Edit text".

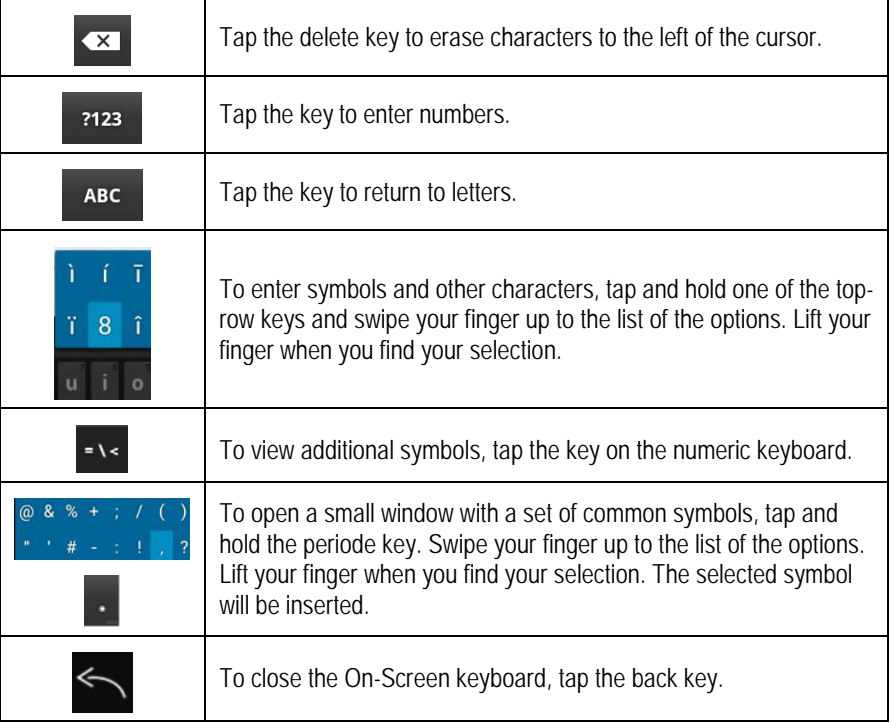

#### **6.6.6 Edit text**

#### **Select text**

#### **Work steps:**

- 1. Double Tap the text you want to select.
- 2. Tap  $\mathbb{H}$  to select all the sentences in the menu that appear. The selected text is highlighted in blue, with a tab at each end of the selected word.
- 3. Drag the selection tab to expand or reduce the range of the selected text.

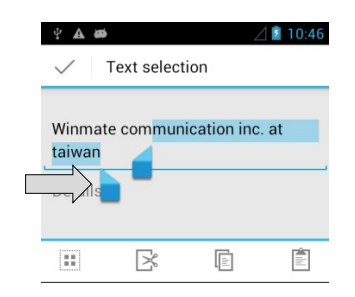

#### **Cut or copy text**

#### **Work steps:**

Select the text that should be cut or copied and then should be pasted.

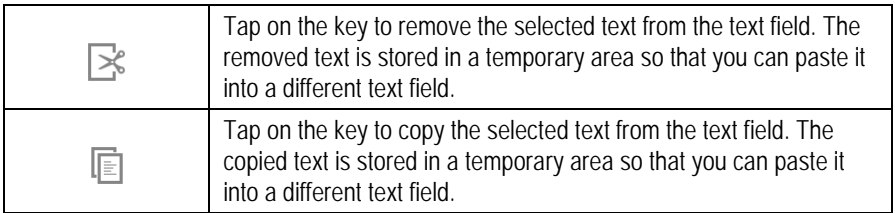

#### **Paste text**

#### **Work steps:**

- 1. Place the cursor in the text field where you want to paste the text. The user can paste text that you copied from one application into a text field in any application
- 2. Tap and hold into the location that you want to paste the text. Tap **Paste** in the menu that opens to replace the text with the cut or copied text. The user can also tap  $\Box$  to replace the existing text with copied text.

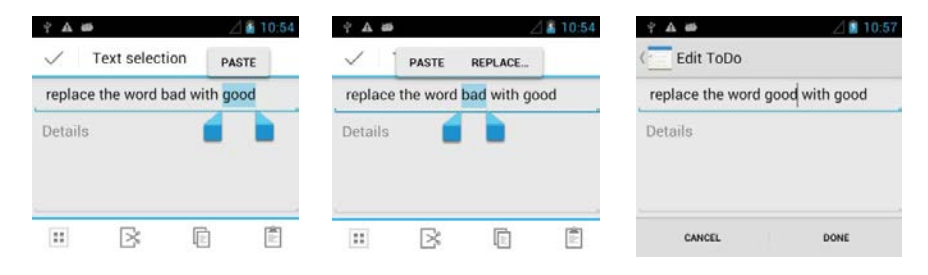

#### **6.6.7 Set the display**

Use the display settings to configure brightness and other screen settings.

#### **Work steps:**

- 1. Tap **MENU** and then tap **System settings**.
- 2. Tap **Display**. In the **DEVICE** part, the following options will be offered:

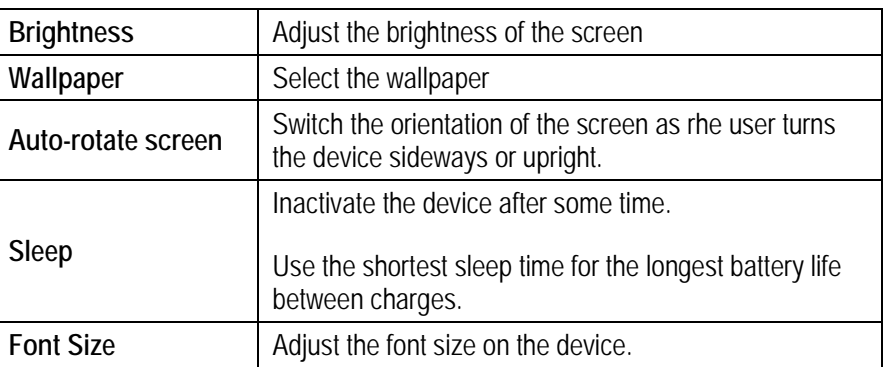

#### **6.6.8 Set the audio profile**

Use the sound settings to configure how and at what volume the phone rings, vibrates or alerts the user in other ways when the user receives a call, receives a notification, or an alarm sounds.

#### **Work steps:**

- 1. Tap **MENU** and then tap **System settings**.
- 2. Tap **Audio profiles**. The following options will be offered:

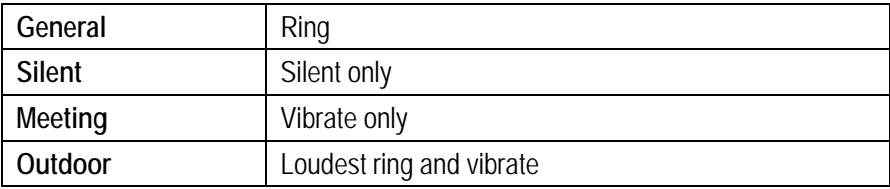

#### **6.6.9 Adjust volume**

#### **Work steps:**

Press the volume keys to change the ring volume (On Home screen) or earpiece volume (during a call)

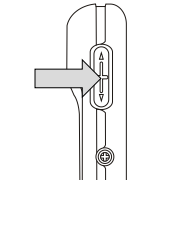

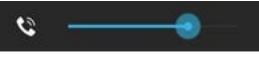

#### **6.6.10 Set language and keyboard**

Use the language & keyboard settings to select the language for the text on your Industry Mobile Computer and for configuring the On-Screen Keyboard, including words that you have added to its dictionary.

#### **Work steps:**

- 1. Tap **MENU** and then tap **System settings**.
- 2. Tap **Language & Input** and then **Language** to open the language screen, where user can select the language to use for the text on the device.

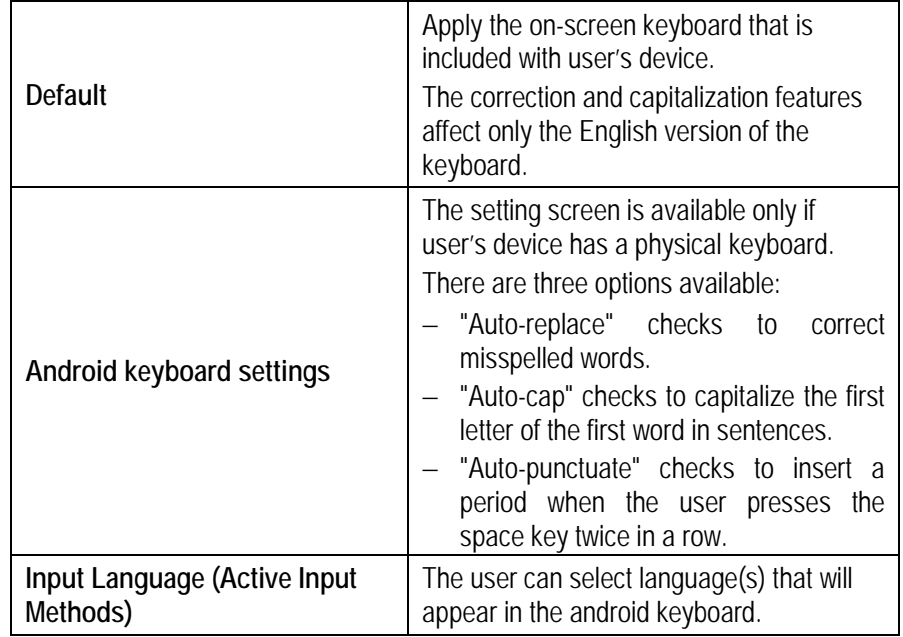

#### **Change the keyboard language**

The current keyboard language is displayed on the space key and the user can switch languages.

#### **Work steps:**

- English (United States) Indonesian (Indonesia)<br>Android keyboard (AOSP) .<br>et up input methods  $\begin{array}{ccccccccc} s & d & f & g & h & j & k \end{array}$  $x$  c  $y$  b n  $m$ 
	- 1. Tap and hold the space key.
	- 2. Without lifting the finger, swipe it to the left or right until the language you want to use appears in the center of the small window above the space key.
	- 3. Lift the finger to select the keyboard language (here Englisch).

#### **6.6.11 USB debugging setting**

To permit debugging tools on a computer to communicate with the user's Industry Mobile Computer via USB connection.

#### **Work steps**

- 1. Tap **MENU** and then tap **System settings**.
- 2. Tap **{ } Developer options** and then tap **USB debugging** to allow USB debugging.

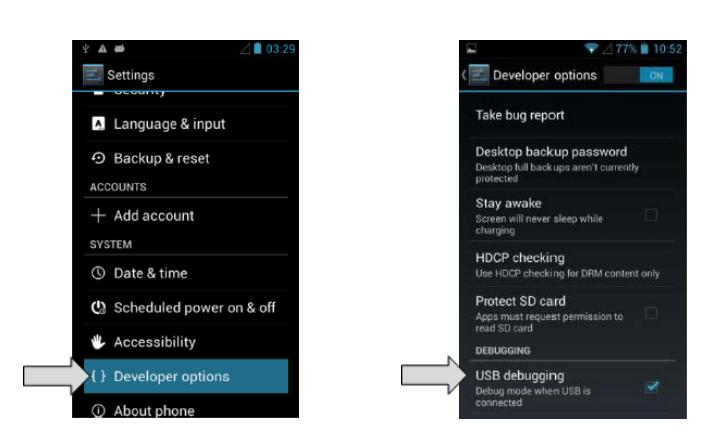

#### **6.6.12 Use the phone**

The user can make a phone call by dialing a phone number; touch a number in the contact list, on the web pages or other places.

#### **To make a phone call**

Make sure the SIM card is properly installed.

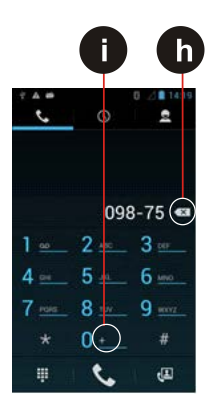

6

#### **Work steps:**

- 1. Tap the phone icon  $\bullet$  at the bottom of the home screen or in the launcher or on the home screen.
- 2. Tap the numeric keys on the screen to enter the phone number. Tap  $\mathbf{t}_0$  to dial the number that you have entered.

If you enter a wrong number, tap this button **(h)** to erase digits one by one. To erase the entire number, tap and hold this button.

Tap and hold the plus button **(i)** to enter +.

Adjust the call volume by pressing the volume up/down button on the side of the Industry Mobile Computer.

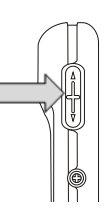

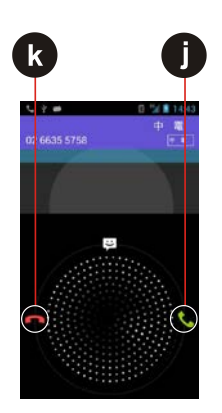

#### **Make a phone call using the contact list**

#### **Work steps:**

- 1. Tap the **Launcher** and then tap **Contacts o** or tap the phone icon **a** at the bottom of the home screen and then tap **Contacts** .
- 2. Select the required contact and then tap it to call.

#### **Answer and decline calls**

When the user receive a phone call, the incoming call screen opens with the caller ID and any additional information about the caller that you have entered in contacts.

#### **Work steps:**

Tap the answer icon **(j)** to answer calls.

Tap the reject icon **(k)** to reject calls.

#### **6.6.13 Messaging**

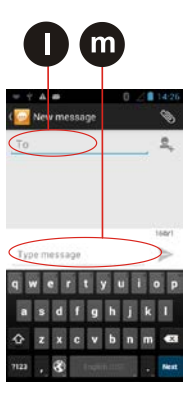

#### **Send a text message**

**Work steps:**

- 1. Tap the **Launcher** and then tap **...**
- 2. Tap **Compose new message** and enter a mobile phone number in the **To** field **(l)**. You can tap to find your contact.
- 3. Tap the composition text box **(m)** to start entering your message.

#### **Open and respond to a text message**

If you are working in a message window, the message that you receive is displayed in it. Otherwise, you receive a new message notification and a new message icon appears in the status bar.

#### **Answer a message**

When the user taps the new message notification, the message window opens and the user can answer the message.

#### **Forward a message**

#### **Work steps:**

- 1st Tap and hold a message in a message window.
- 2nd Tap forward message in the menu that opens.
- 3rd Enter a recipient for the message and edit the content if necessary
- 4th Tap **Send**.

#### **6.6.14 About the phone**

**About Phone** includes information about user's Industry Mobile Computer.

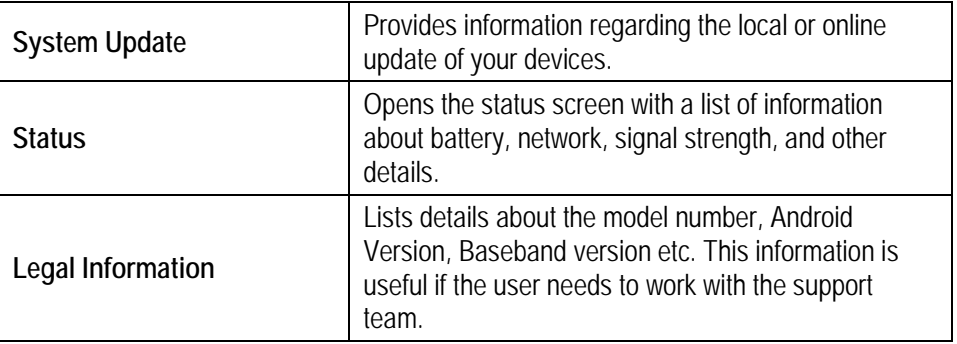

#### **6.6.15 Screenshot capture**

Screenshot capture is result of simultaneous oppress of volume key (-) and On-/Off key. The screenshots stored on the device: Phone Storage / Pictures / Screenshots

Volume key (-)

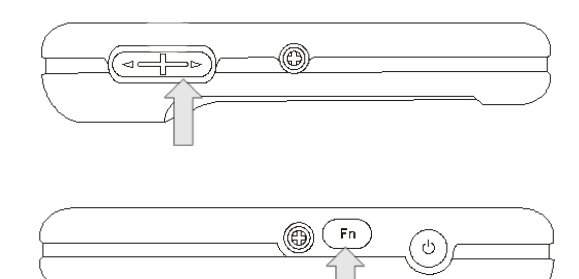

On-/Off key

### **6.7 Connection to mobile networks and devices**

When users assemble their Industry Mobile Computer with a SIM card from the service provider, their phone is configured to use their provider networks for voice calls and for transmitting data.

Different locations may have different mobile networks available. The user may need to configure the Industry Mobile Computer to use certain networks. To obtain fastest networks, the user can configure the Industry Mobile Computer to 4G. To extend the life of battery the user can use 2G network.

#### **6.7.1 Check the network (GPRS/3G) connection**

#### **Work steps:**

- 1. Tap **MENU** (MENÜ) and then tap **System settings**.
- 2. Tap **More…** in the **Wireless & networks**, and then tap **Mobile networks**.
- 3. Tap **3G Service** to check the network connection.

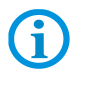

Do not change the parameters of the access point to prevent the user to be unable to access network sources.

#### **6.7.2 Turn on the data service**

#### **Work steps:**

- 1. Tap **MENU** and then tap **System settings**.
- 2. Tap **More…** in the **Wireless & networks**, and then tap **Mobile networks**.
- 3. Tap **Data connection**.
- 4. Select the desired network operator to enable the data connection.

#### **6.7.3 Connect to Wi-Fi networks**

**Turn on the Wi-Fi and connect to a Wi-Fi network**

**Work steps:**

- 1. Tap **MENU** and then tap **System settings**.
- 2. Tap **Wireless & networks (a)** and then select **Wi-Fi (b)** to turn it on.
- 3. Tap **Wi-Fi**.

The device scans for available Wi-Fi networks and displays the list of it. Secured networks are indicated with a lock icon **(c)**.

If the phone finds a network that you have connected previously, it connects to it automatically.

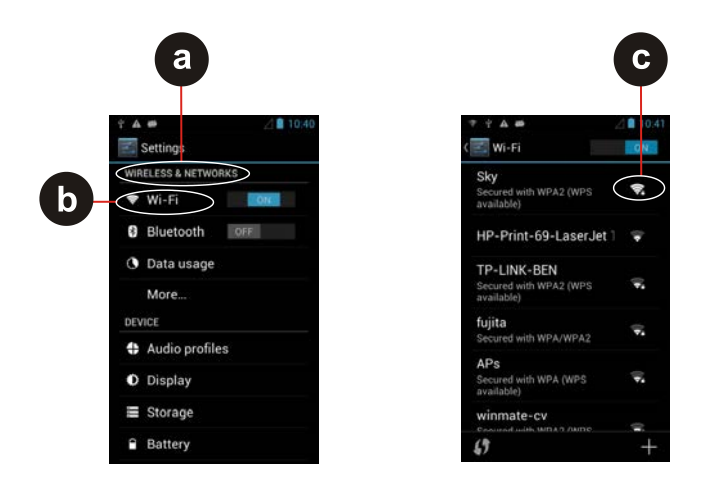

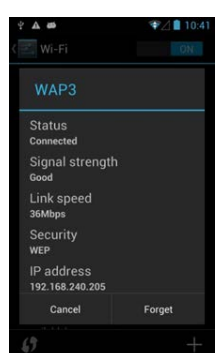

4. Tap a network to connect to it.

If the network is open, you are prompted to confirm that you want to connect it by tapping **Connect**.

If the network is secured, users are prompted to enter a password or other credentials.

To check the details about the speed, security, address, and related settings, tap its name in the Wi-Fi settings screen.

#### **Add a Wi-Fi Network**

#### **Work steps:**

- 1. Turn on Wi-Fi, in the Wi-Fi settings screen, tap on the **+** icon **(d)**.
- 2. Input the SSID (name) of the network **(e)**, if the network is secured, tap the security menu and then tap the type of security **(f)** deployed on the network.
- 3. Enter any required security credentials.
- 4. Tap **Save (g)**.

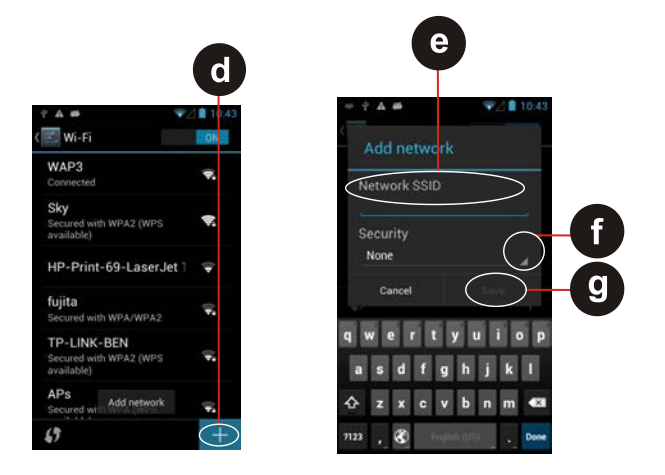

### **6.8 Connection to Bluetooth devices**

#### **6.8.1 Turn Bluetooth on or off**

#### **Work steps:**

- 1. Tap **MENU** and then tap **System settings**.
- 2. Tap **Wireless & networks** and the select **Bluetooth** to activate the Bluetooth function.

#### **6.8.2 Connect / disconnect to Bluetooth devices**

#### **Connect**

#### **Work steps:**

- 1. Tap **MENU** and then tap **System settings**.
- 2. Tap **Wireless & networks** and then tap **Bluetooth**. The Industry Mobile Computer will automatically scan and display the IDs of all available Bluetooth devices in range.
- 3. Tap **Search for devices** to search for other Bluetooth devices.
- 4. Tap the ID of the other device in the list in **Settings to pair** them.

#### **Disconnect**

#### **Work steps:**

- 1. Tap the device in the Bluetooth settings screen.
- 2. Tap **OK** to confirm that you want to disconnect.

### **6.9 Connection / disconnection via USB**

#### **DANGER**  $\mathbf{A}$

**Non certified accessories endanger explosion protection. Danger to life exists in potentially explosive atmospheres!**

▶ The external Micro USB Type B interface (OTG Host, data exchange, and charging) must only be used outside hazardous areas with specified accessories recommended by the manufacturer.

#### **ATTENTION**

- ▶ Data loss due to incorrect connection/disconnection of USB devices!
- When connecting your Industry Mobile Computer to a computer and mounting its USB storage or SD card, the user must follow the computer's instructions for connecting and disconnecting USB device, to avoid damaging or corrupting files.

The user can connect the Industry Mobile Computer to a computer with an USB cable to transfer files between the Industry Mobile Computer and another computer.

#### **Connect Lumen X4**

#### **Work steps:**

- 1. Use the USB cable that came with your Industry Tablet to connect the phone to a USB port on your computer.
- 2. After you received a notification that the **USB is connected**, tap the notification panel and then tap (**USB) connected as a media device**.

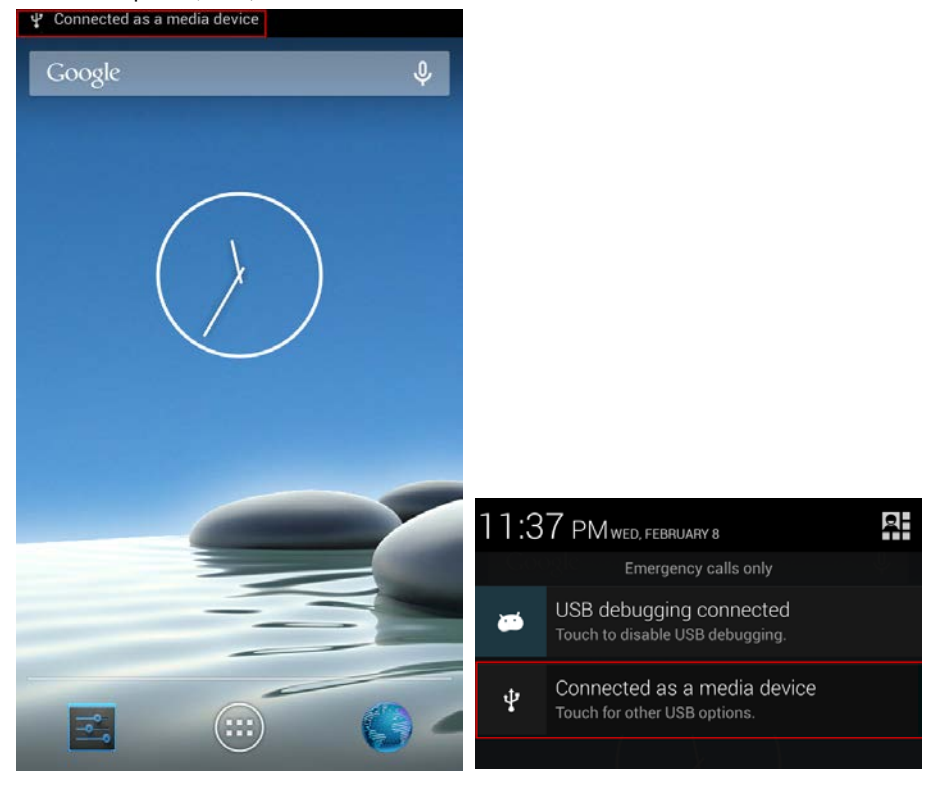

3. Select **Media device (MTP)** to confirm the file transfer.

#### **Operation 4.3" Industry Mobile Computer - Lumen X4 Type B7-A2P4-.…/……..**

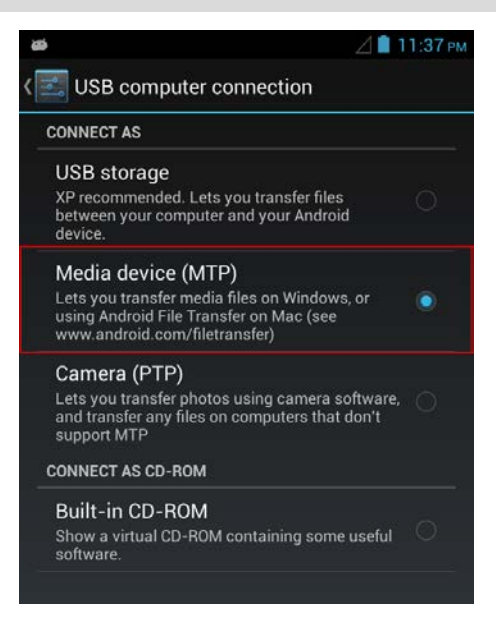

When the device is connected as USB storage, the screen indicates that USB storage is in use and user will receive a notification.

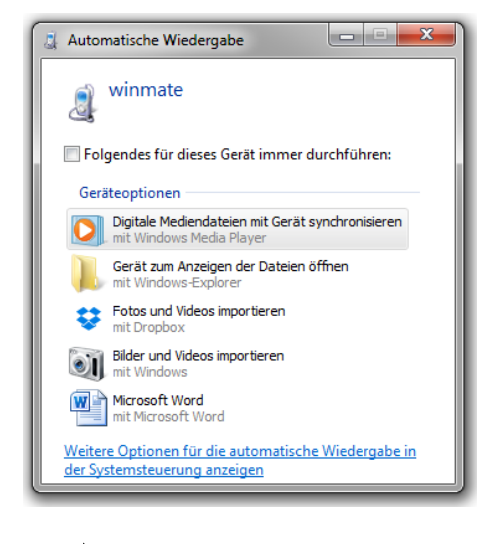

**Disconnect Lumen X4**

Г

#### **Work steps:**

- 1. Tap the notification panel and then tap **USB connected**.
- 2. Tap **Turn off USB storage** in the screen that opens.
- 3. Disconnect the Industry tablet by unplugging the USB cable.

### **6.10 Use the camera**

The Industry Mobile Computer is equipped with a 8 MP camera on the rear side and a 2 MP camera on the front side, which the user can use to capture photos or video.

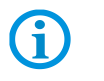

Make sure that the protective lens cover is clean before taking pictures. A dirty lens cover can cause blurry pictures.

#### **6.10.1 Open the camera**

#### **Work steps:**

Tap the Launcher and then tap Camera **6**. The camera opens in portrait mode, ready to take a picture or to shoot a video.

#### **6.10.2 Take a picture**

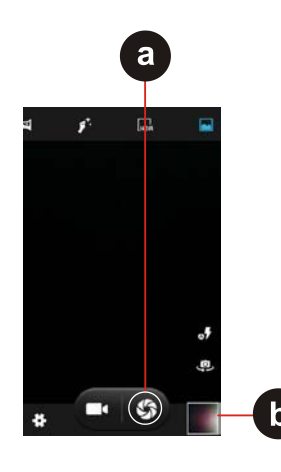

#### **Work steps:**

- 1. Adjust the exposure, flash, and other necessary settings. Or leave it automatic.
- 2. Frame your subject / object on screen.

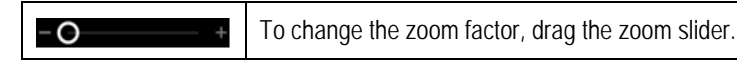

3. Tap the On Screen Shutter icon **(a)**.

The camera brings the image into focus. When the image is in focus, the focus indicators in each corner will turn green **(b)** and the picture is ready to capture.

Tap  $\mathbf{F}$  to change camera settings.

#### **Switch between front and rear camera**

The Industry Mobile Computer has both a front and rear camera. The user can select which camera you want to preview and take pictures with.

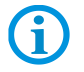

Not all features (such as flash) are available for the front camera.

#### **Work steps:**

Tap the On Screen Select Camera icon **the state of select Camera** and the front camera. The preview switches to show the scene viewed from the camera the user selected.

#### **View pictures**

After taking a photo, a thumbnail of the picture is shown on the corner of the capture screen.

#### **Work steps:**

Tap the thumbnail to view the picture. The following options are available:

#### **Operation 4.3" Industry Mobile Computer - Lumen X4 Type B7-A2P4-.…/……..**

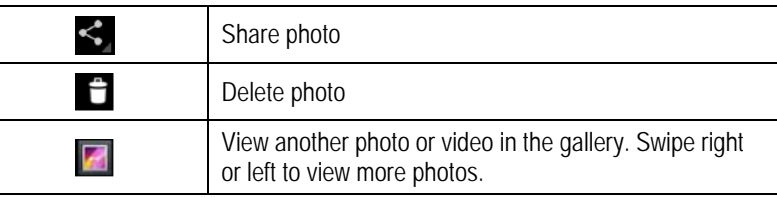

#### **6.10.3 Record a video**

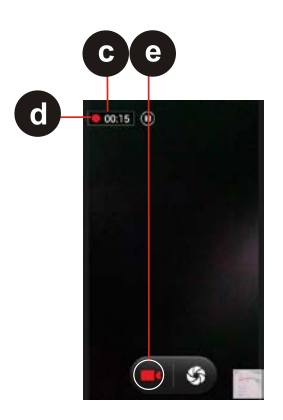

#### **Work steps:**

- 1. Tap the Record icon  $\Box$  to start the video recording.
- 2. The countdown time remaining to record the video **(c)** is located on the upper left. When the time left is less than a minute, the countdown turns red **(d)**.
- 3. Point the lens to record the scene where you want to start.
- 4. Tap the Record icon **(e)** to stopp the video recording.

**6.10.4 Open the galery**

#### **Work steps:**

- 1. Tap the **Launcher** and then tap **Gallery** .
- 2. Tap a folder to view the pictures or video inside in full screen mode.
- 3. Swipe the pictures to the right or left to view the previous or next picture.

### **6.11 Use RFID NFC/HF**

#### **6.11.1 Enable RFID HF/NFC**

- 1. Enter the "Settings" menu with a tab on the setting  $\approx$  symbol. (Picture 1)
- 2. Select the option "More" to open the menu for "Wireless & Networks". (Picture 2)
- 3. Enable NFC option to "ON". (Picture 3)

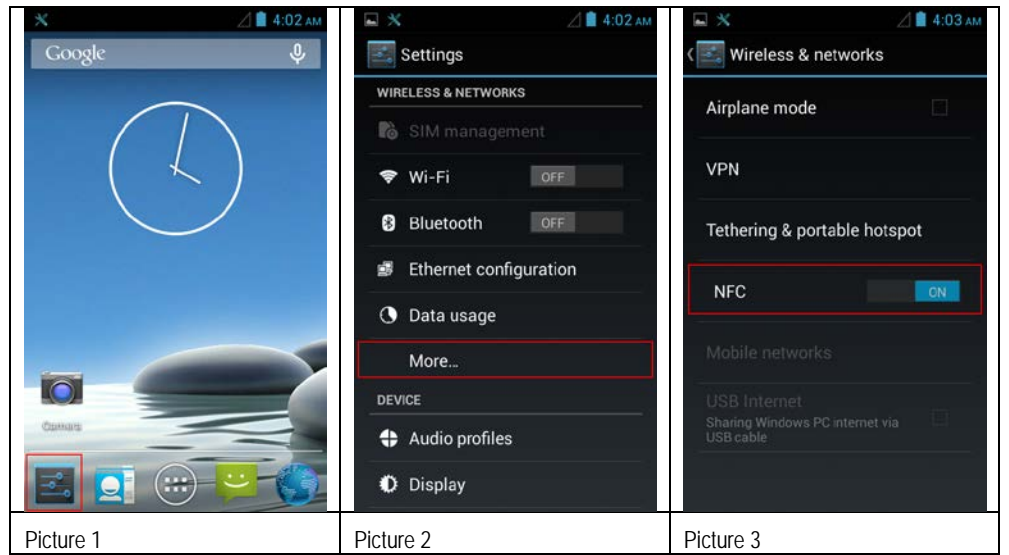

#### **6.11.2 Daten mit Punkt zu Punkt (P2P) Verbindung übertragen**

- 1. There are two NFC capable devices required.
- 2. Enable NFC on the receiver device.
- 3. Enable NFC function on Lumen X4 as described in chapter 6.11.1.
- 4. Select the program or file what you transmit.
- 5. Bring both NFC devices close together that connection can established.
- 6. If connection is established then you can transmit the file with a tab on the message "Touch to beam"
- 7. Confirm the message box with "Yes".
- 8. Check on the receiver device that the file is received.

#### **Example:**

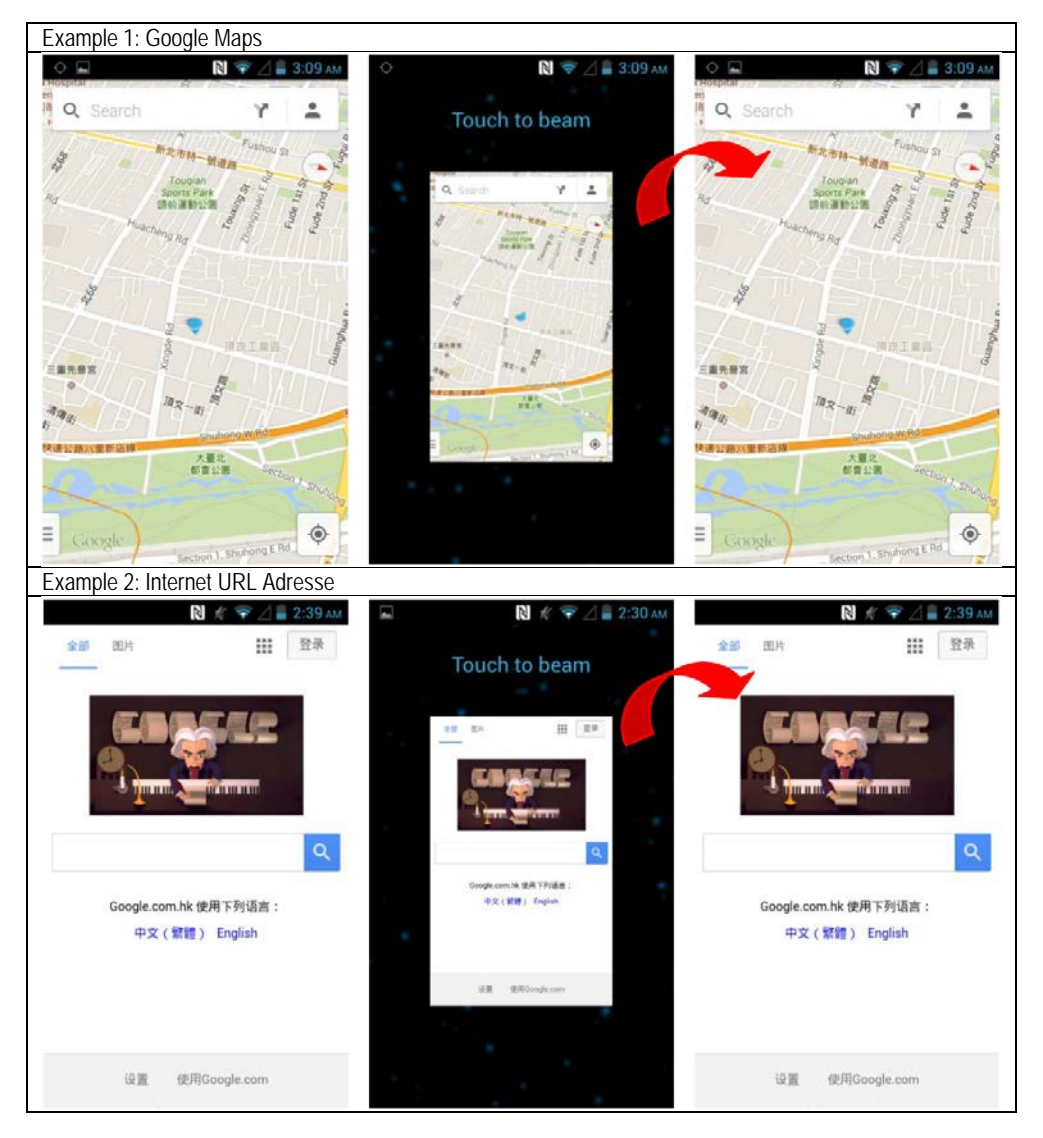

#### **Operation 4.3" Industry Mobile Computer - Lumen X4 Type B7-A2P4-.…/……..**

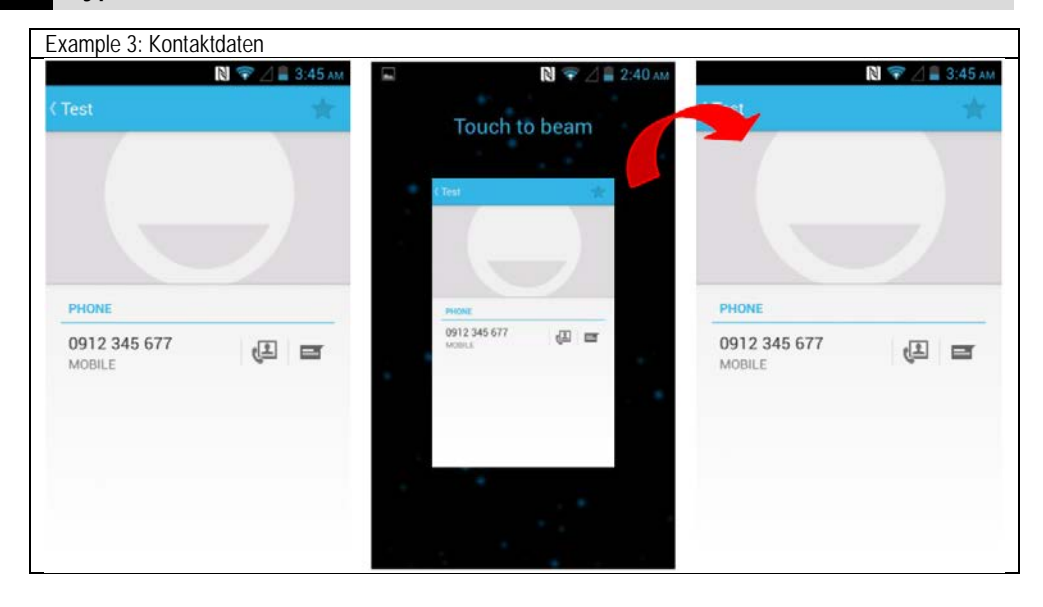

#### **6.11.3 Use Read / Write Function**

The RFID HF/NFC Reader supports following protocols:

- − ISO 14443-A (read)
- − ISO 14443-B (read)
- − ISO 15693 (read)
- − ISO 18092 (read/write)

By default, no application for read / write function is pre-installed.

The user can download an existing application from Google App Store what is usable for the RFID HF/NFC reader.

Another option is to use the standard Google Android SDK (Software Development Kit) for development of a customized solution. For the Lumen X4 is a SDK available for download what is needed for the development.

#### **Example Application for test:**

Open Google App Store and search for "NXP" and install it.

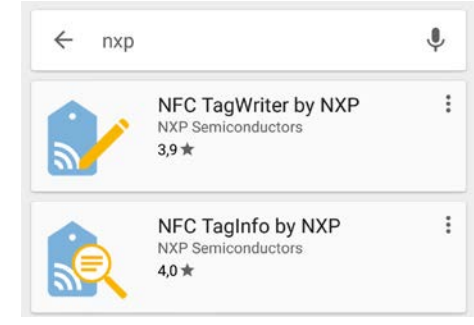

### **6.12 1D/2D Imager**

#### **6.12.1 General information**

The Lumen X4 is optionally available with a Zebra 1D/2D imager. Zebra Type: SE4500-SR

A software tool has been preinstalled on the Lumen X4 for test purposes and simple applications.

The "WDC – Data Capture" tool permits a customised configuration of the scanner.

The following tools or SDKs "Software Development Kits" are available to enable the programming of a customised application:

- 1. Download and install the available application from the Google App Store.
- 2. Own development with the help of:
	- Standard Google Android SDK
	- SDK for the specific product as download from the BARTEC download page

#### **6.12.2 WDC – Data Capture Tool**

The WDC software offers the user simple application of the scanner. The user can configure the scanner using the settings menu.

#### **6.12.2.1 Starting the WDC Tool**

- 1. From the start screen, go to the menu.
- 2. In the menu, select WDC Data Capture application.
- 3. WDC Data Capture start screens opens.

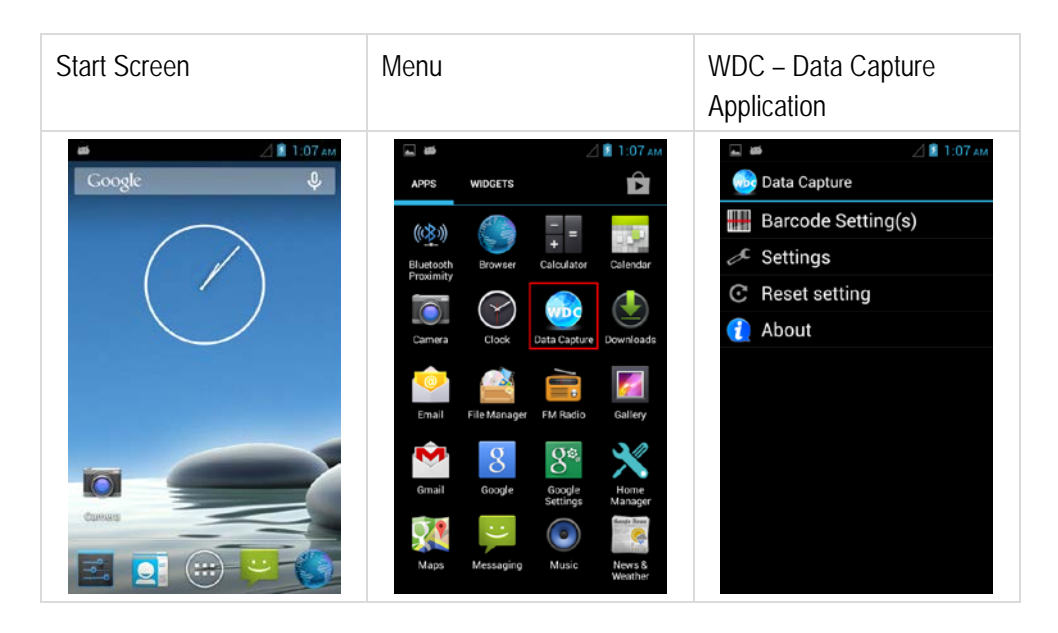

#### **6.12.2.2 Switching the scanner on/off**

- 1. WDC Data Capture start screen Select "Barcode Settings". The scanner is switched on automatically when the WDC – Data Capture Tool is started.
- 2. The scanner is switched on and off using the "Barcode Power Status" checkbox.

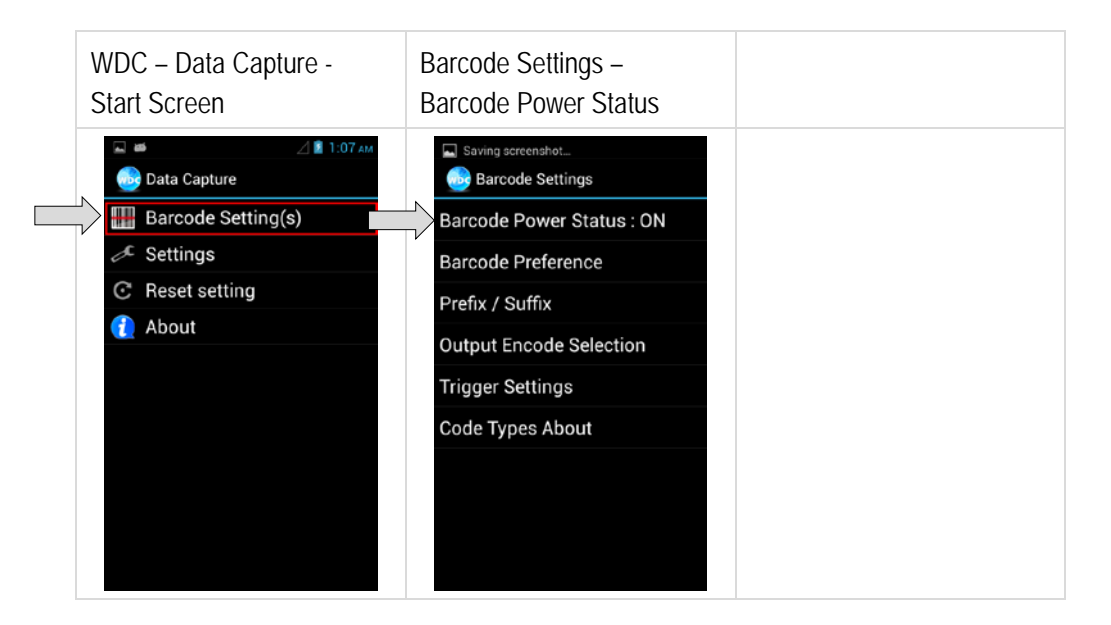

#### **6.12.2.3 Adjusting the barcode symbols**

- 1. WDC Data Capture start screen Select "Barcode Settings".
- 2. All supported barcode symbols can be activated, deactivated and configured in the menu and the sub-menus.

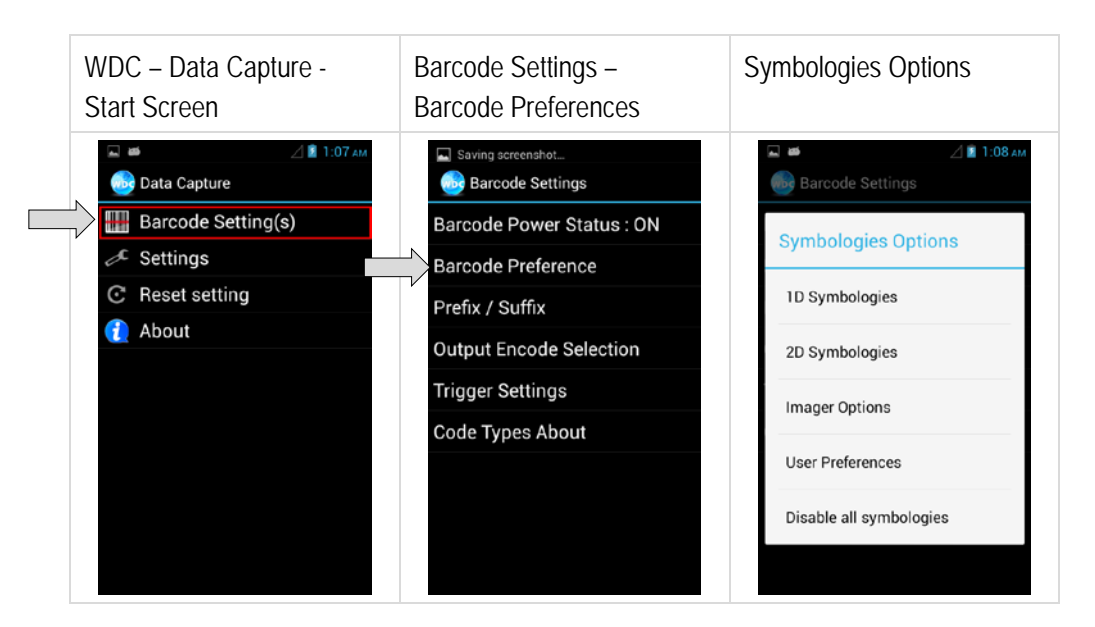

#### **6.12.2.4 Setting the prefix / suffix**

- 1. WDC Data Capture start screen
	- Select "Prefix / Suffix".
- 2. Which characters or commands are to be used as prefix / suffix can be set in the menu.
- 3. The setting is saved by tapping the "Set" box.

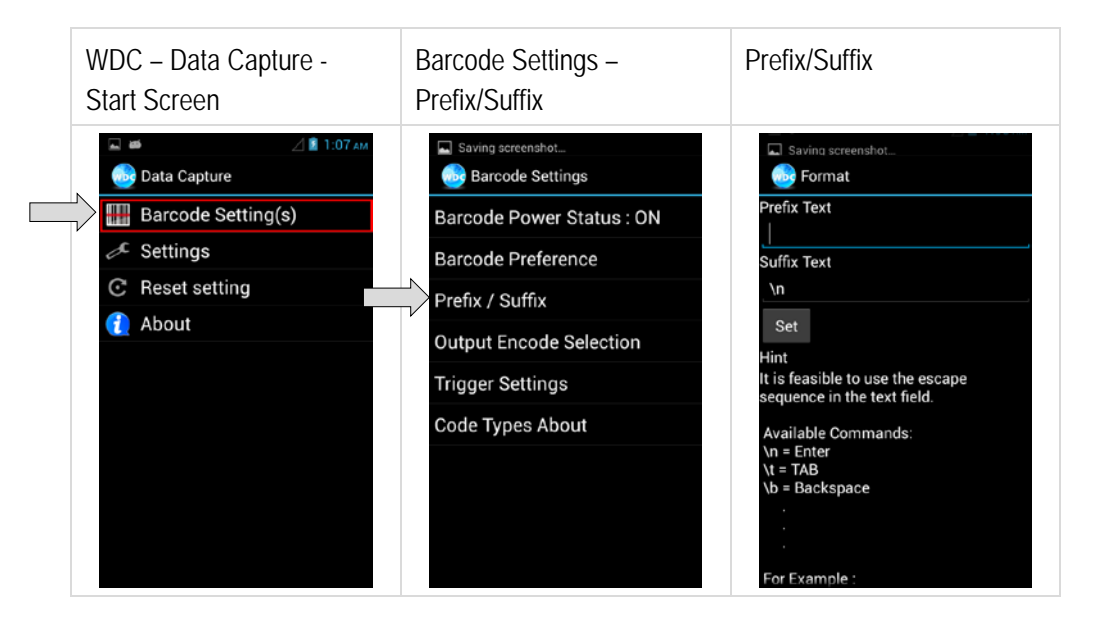

#### **6.12.2.5 Setting the output format**

- 1. WDC Data Capture start screen Select "Output Encode Selection".
- 2. The output format can be set in the menu. The following are supported: UTF-8; GBK; BIG5; ASCII; Binary

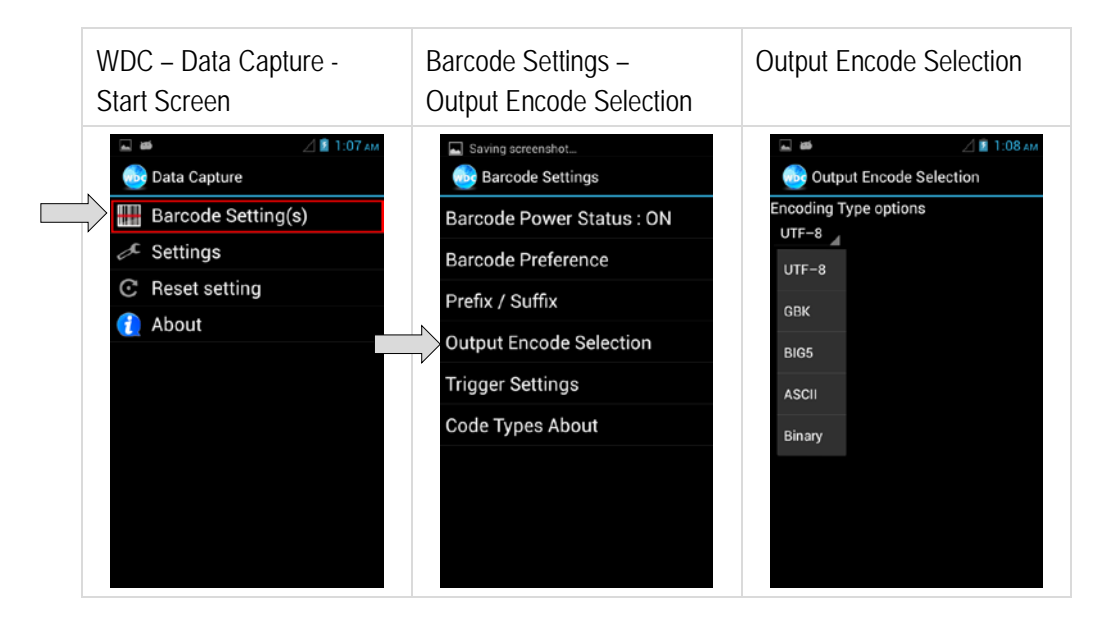

- **6.12.2.6 Setting triggers**
- 1. WDC Data Capture start screen Select "Trigger Settings".
- 2. The trigger settings can be configured in the menu.

Auto Scan - barcode reader starts automatically when the user exits the WDC application.

Single Scan – barcode reader only starts reading when the trigger button is pressed and reads the first barcode that is scanned.

Multiple Scan - barcode reader only starts reading when the trigger button is pressed. Several barcodes can be read while the scanner is active.

Continuing Scan (default) – barcode reader only starts reading when the trigger button is pressed and reads the first barcode that is scanned.

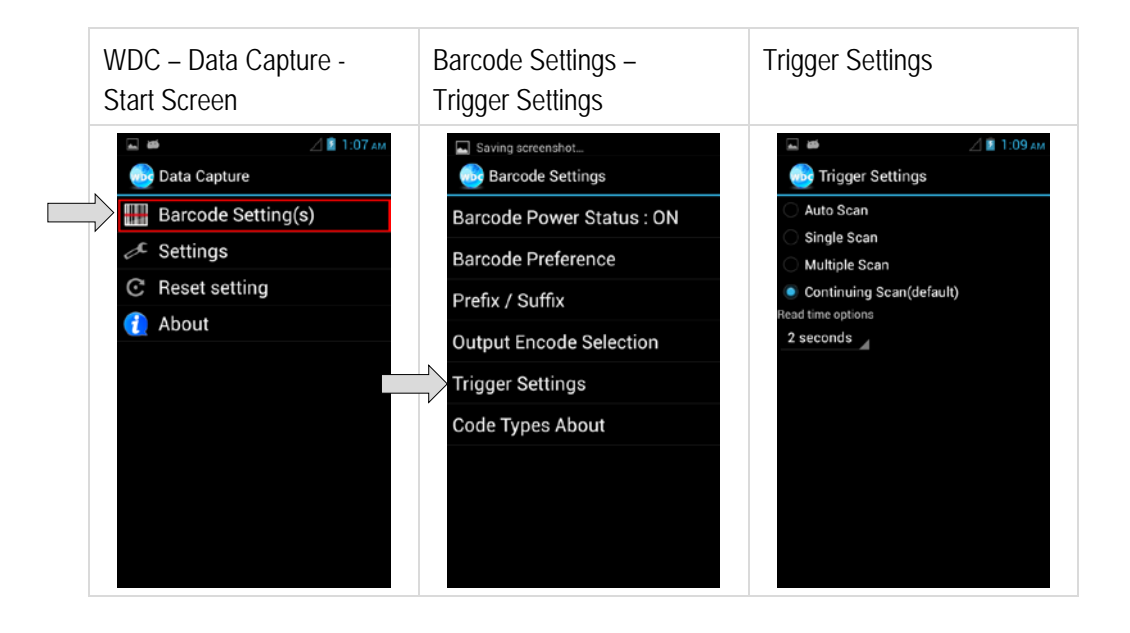

- 1. WDC Data Capture start screen
	- Select "Code Types About".
- 2. The activated barcode symbols are displayed in the menu.

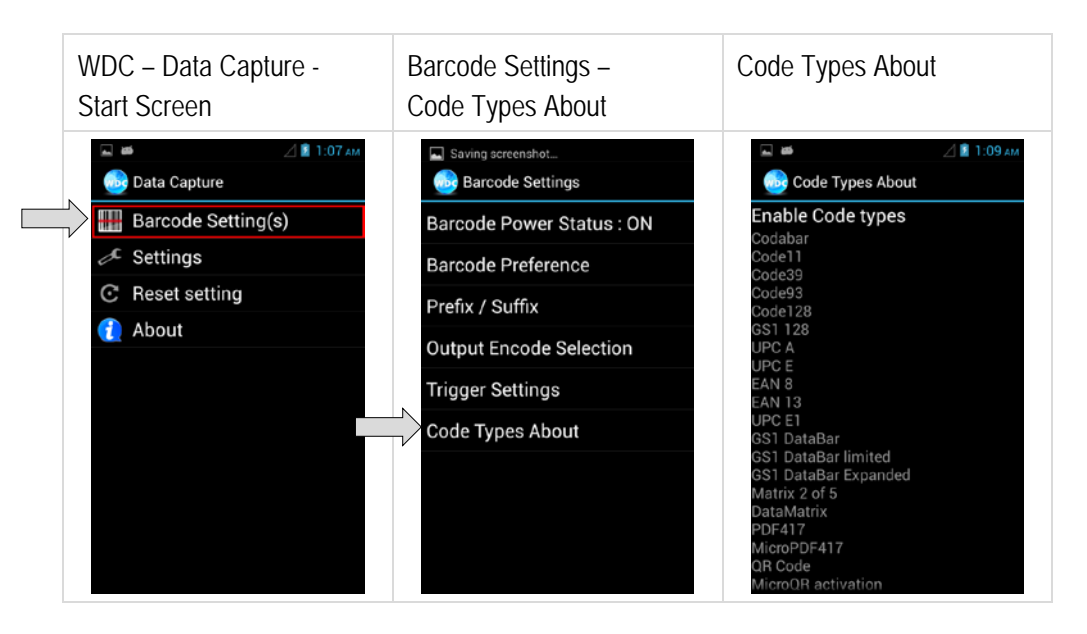

#### **6.12.2.8 Adjusting the default settings**

- 1. WDC Data Capture start screen Select "Settings".
- 2. The default settings can be adjusted in the menu.

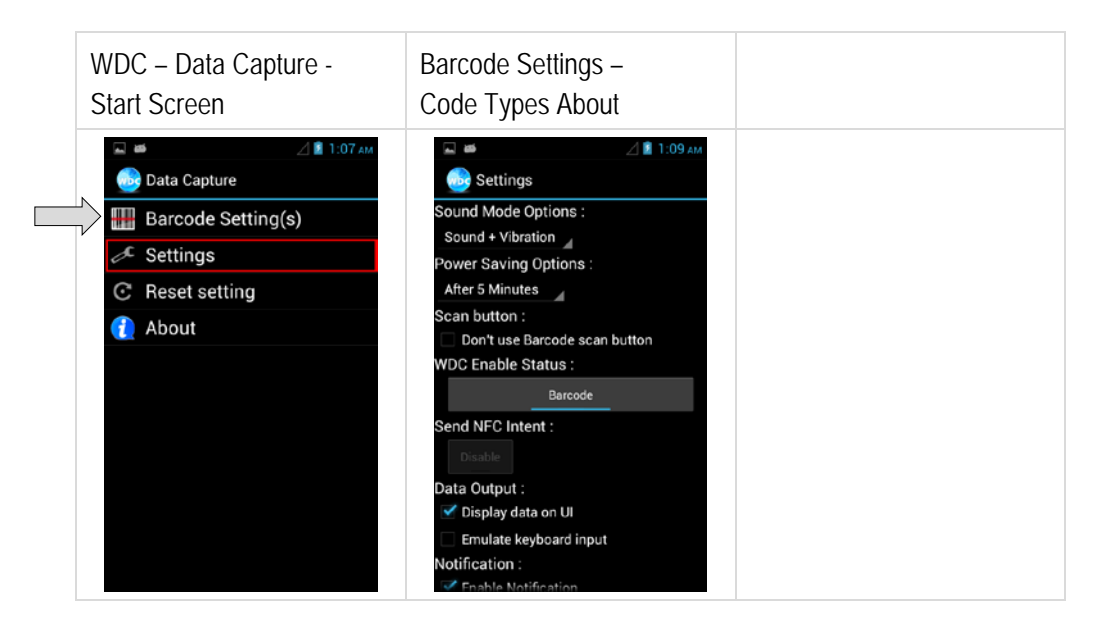

#### **6.12.2.9 Resetting the application**

- 1. WDC Data Capture start screen
	- Select "Reset Settings".
- 2. WDC Data Capture Tool is reset to default settings.

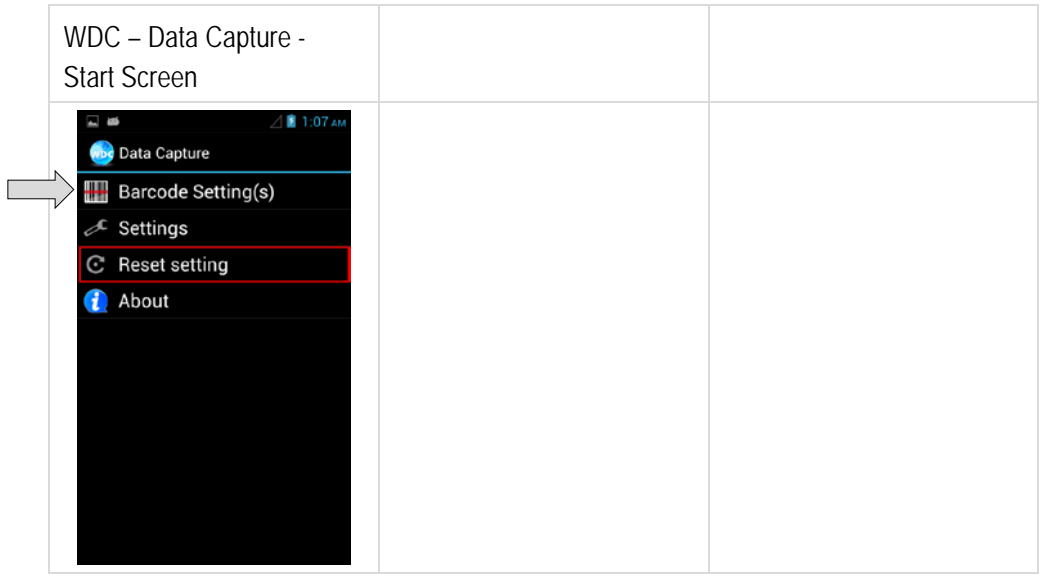

#### **6.12.2.10 Application information**

- 1. WDC Data Capture start screen Select "About".
- 2. Software version is displayed. Barcode Type: Motorola 2D Software Version: 2.4.0 Firmware Version: PAABLS00-003-R00 F S

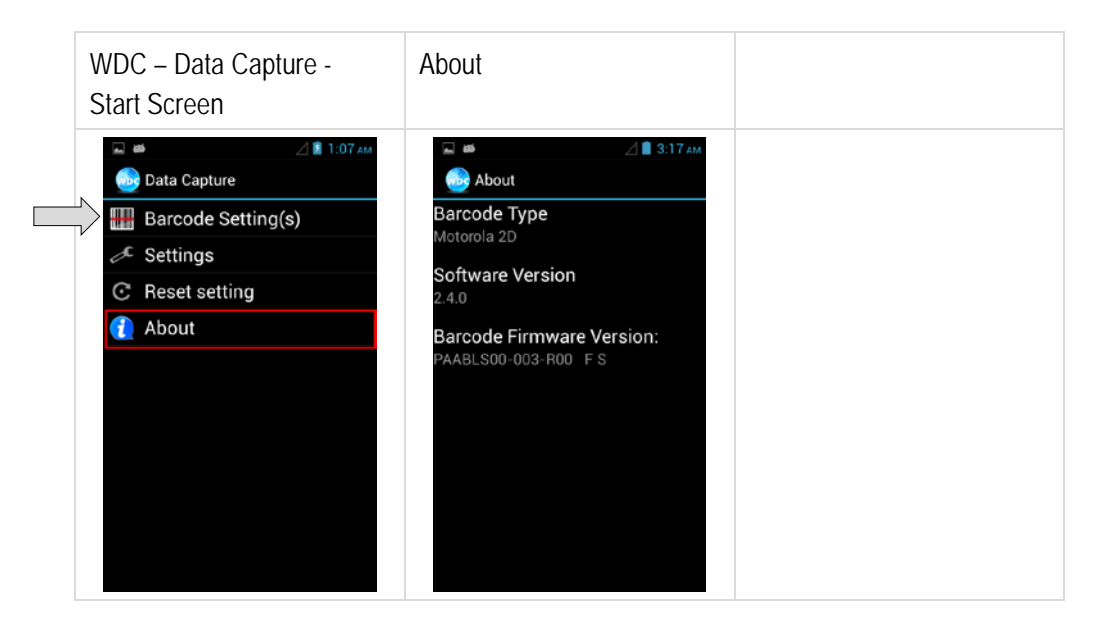

#### **6.12.2.11 Barcode scanning**

- 1. Exit the WDC Data Capture application.
- 2. In the default setting, the barcode scanner functions as a keypad. As a result, the barcode data can be read into every active box in any application.

#### **6.12.2.12 Tips for barcode scanning**

- 1. Pay attention to correct usage.
- 2. Pay attention to the correct alignment of the scanner beam to the barcode.

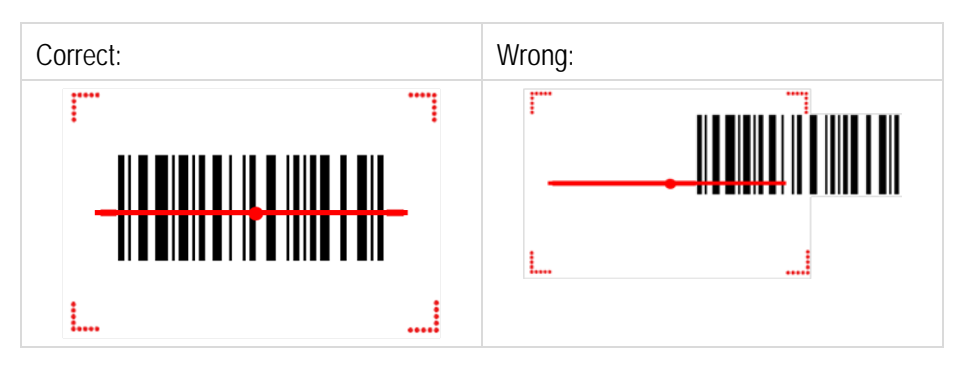

3. Pay attention to the correct angle to the barcode.

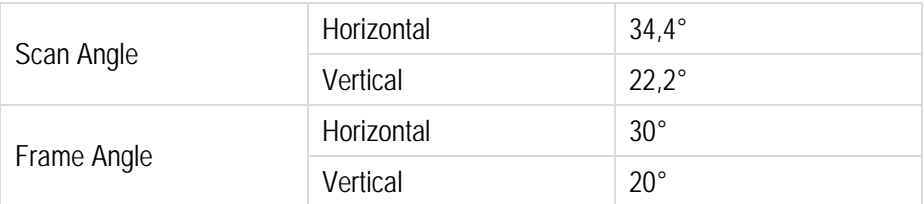

4. Pay attention to the correct distance to the barcode.

This depends on the barcode symbols used, the quality of the printed barcode, the amount of dirt, light conditions etc.

Refer also to Chapter 3.3.8

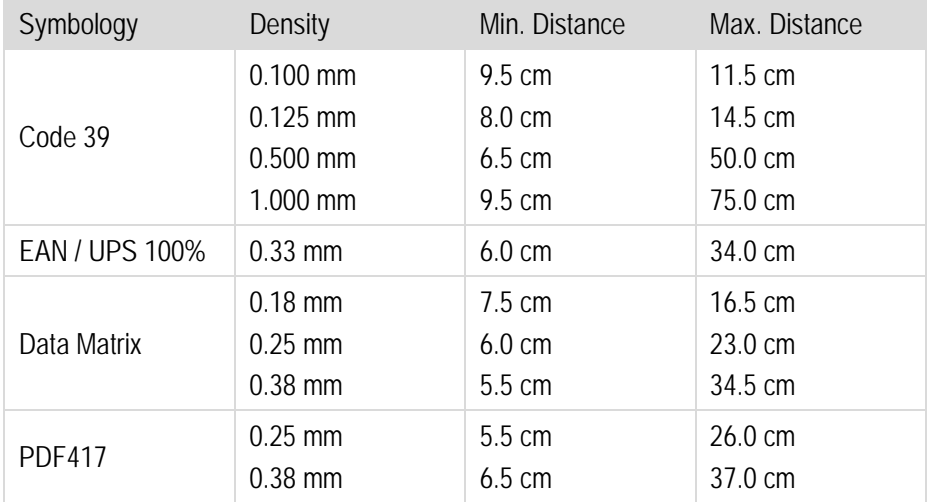

# **7. Faults and Troubleshouting**

#### $\mathbf{A}$ **DANGER**

#### **Danger to life exists in potentially explosive atmospheres!**

Examine defective devices and any accessories only outside the potentially explosive atmosphere.

### **7.1 Troubleshooting**

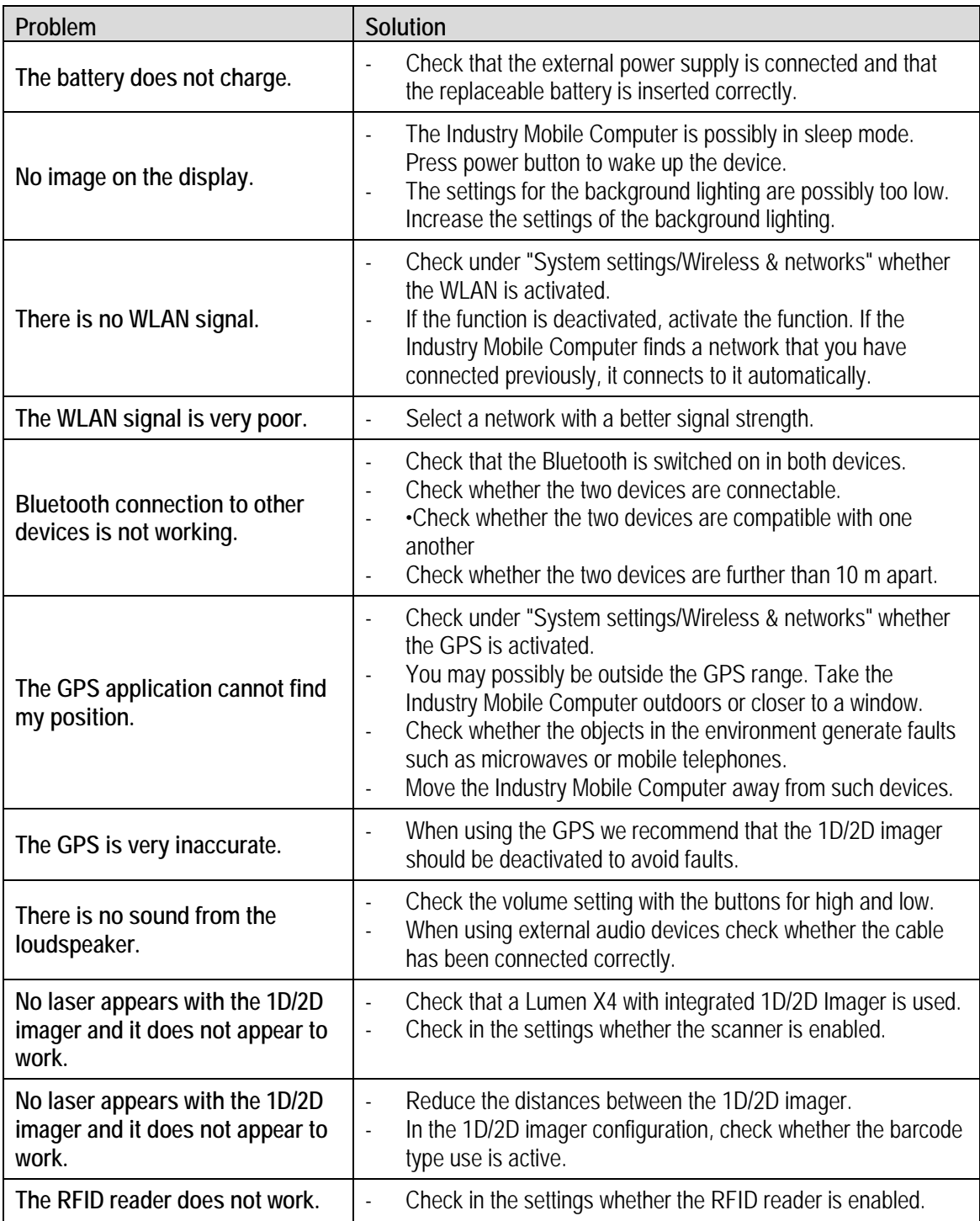
### **8. Service, Inspection, Repair**

Service, inspection, and repair of Lumen X4 Industry Mobile Computers may be conducted exclusively by trained and qualified staff! The staff who is familiar with the service, inspection, and repair of Lumen X4 Industry Mobile Computers, has been informed about the risks and has the qualifications necessary for this work.

### **8.1 Service intervalls**

#### $\mathbf{A}$ **DANGER**

**Prevent electrostatic charging in potentially explosive atmospheres. Danger to life in explosive atmosphere!**

Do not dry wipe or clean devices.

The mechanical state of the device should be regularly checked. The service intervals will depend on the ambient conditions. We recommend that a service be conducted at least once a year. Regular servicing is not necessary if the device is correctly operated in accordance with the installation instructions and under appropriate consideration of the ambient conditions.

#### **8.2 Inspection**

According to EN/IEC 60079-17 and EN/IEC 60079-19, the owner/operator of electrical plants in potentially explosive atmospheres is obliged to have these plants checked by an electrician to ensure that they are in a correct condition.

#### **8.3 Service and repair work**

In addition to Directive 99/92/EC, the standards EN/IEC 60079-17 and EN/IEC 60079-19 also apply to the servicing and repair as well as the testing of accompanying operating devices.

Work connected with assembly/dismantling, operation and servicing may only be conducted by trained specialists. All statutory requirements and other binding guidelines on occupational health and safety, accident prevention and environmental protection must be observed.

#### **8.3.1 Information on sending in for repairs**

The following information is required for the repair:

- Serial number of the device, see label for series number in chapter 3.6 "Product labelling"
- Model number or product name, see type plate in chapter 3.6 "Product labelling"

#### **4.3" Industry Mobile Computer - Lumen X4 Type B7-A2P4-.…/……..**

Please read through the handling guidelines for the RMA process before you send in a defective device for repair. Then complete the RMA form (Return Merchandise Authorization), sign it and send it to our "Returns Centre".

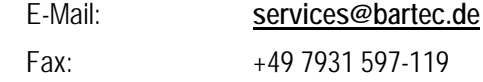

We cannot guarantee the processing within the contractually agreed period for any returns received by us without RMA number.

The handling guidelines and the RMA form are available for download from our website:

**http://www.bartec.de**

If you have any questions? Please write us a mail or give us a call.

E-Mail: **services@bartec.de** Telephone: +49 7931 597-444

# **9. Disposal**

A

As professional electrical devices, our devices are intended exclusively for commercial use, so-called B2B devices, in accordance with the WEEE Directive.

The WEEE Directive provides the framework for the treatment of old electrical equipment throughout Europe. This means that you may not dispose of these devices in usual household waste but must dispose of them separately in an environmentally compatible manner and can also bring them to the collection points of public disposal companies.

All products purchased from us can be returned to us by our customers for disposal. We will ensure disposal in accordance with the applicable laws.

The sender shall bear the costs of postage and packaging.

The Industry Mobile Computers contain metallic and plastic parts and electronic components.

## **10. Forwarding and packaging information**

#### **ATTENTION**

**Sensitive devices! Damage may be caused by incorrect packaging!**

Use original packaging for transport.

# **11. Accessories**

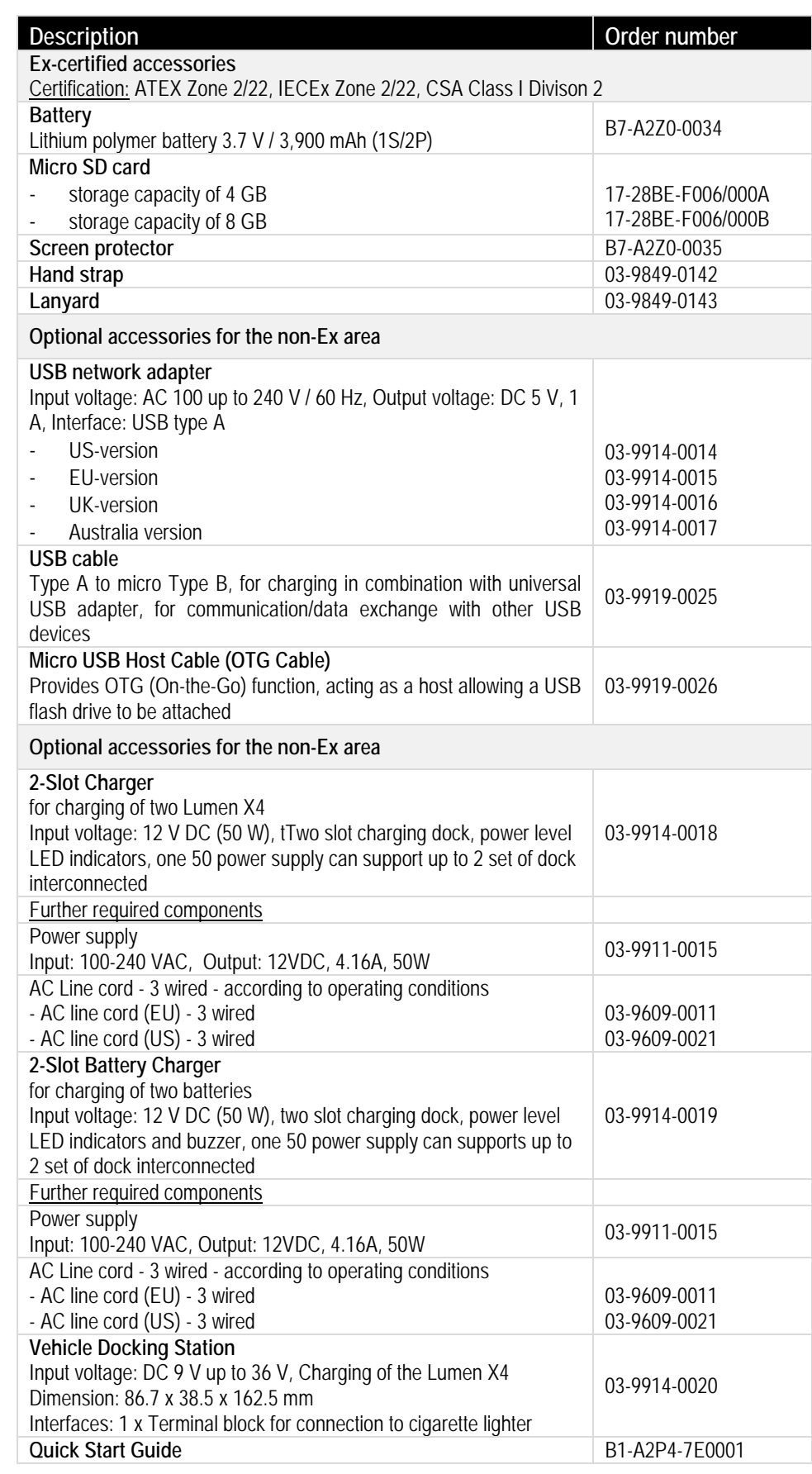

# **12. Additional Information**

### **12.1 Links**

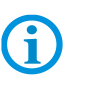

All original Winmate documents refer to the non-explosion-protected version. Please heed the safety information in the BARTEC manuals when using original Winmate documents.

**http://www.bartec-group.com** BARTEC website **http://www.bartec.de/automation-download/** BARTEC download page

# **BARTEC**

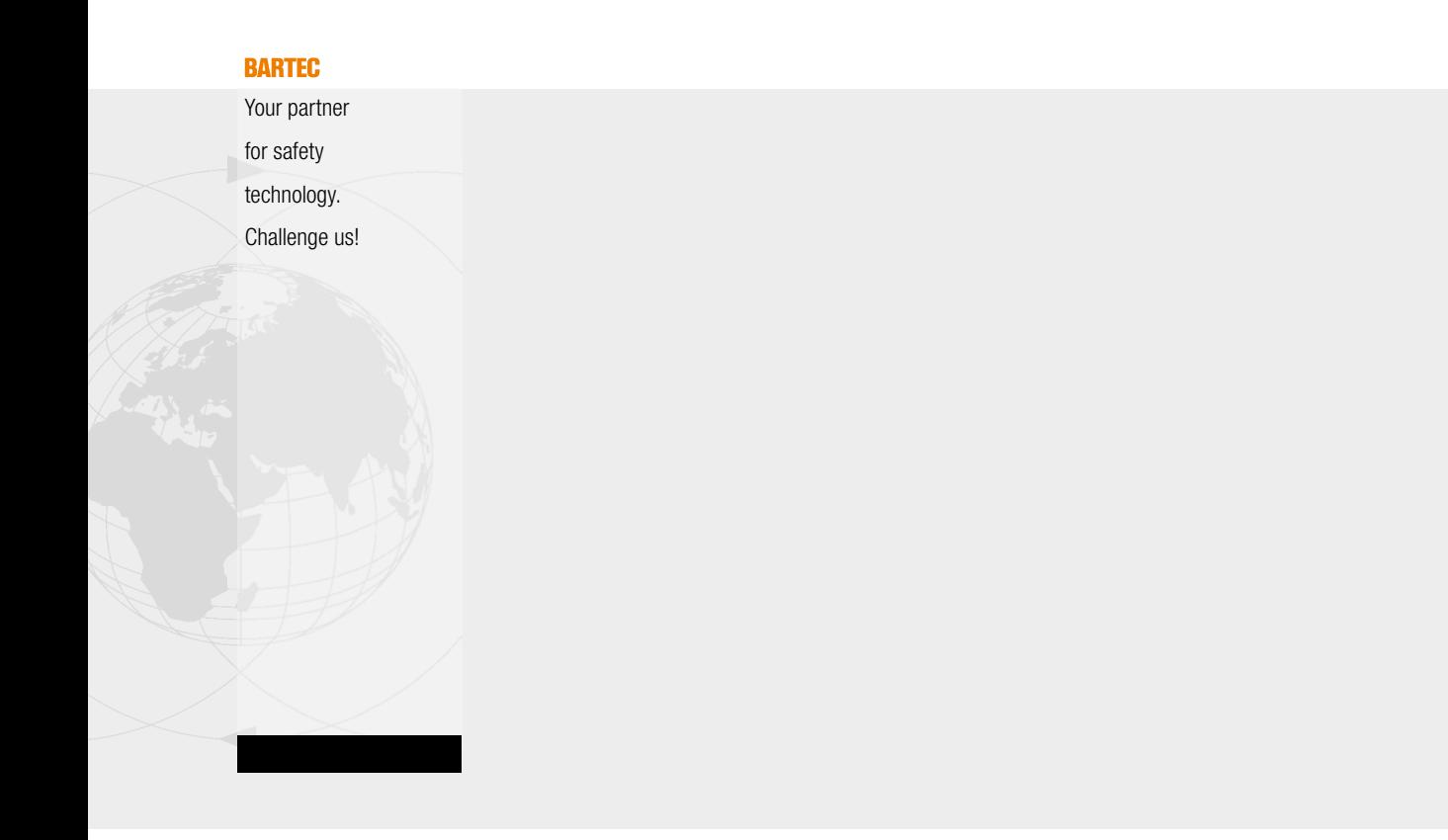

**BARTEC** GmbH Germany

Max-Eyth-Str. 16 97980 Bad Mergentheim Phone: +49 7931 597-0 Fax: +49 7931 597-119 info@bartec.de www.bartec.de